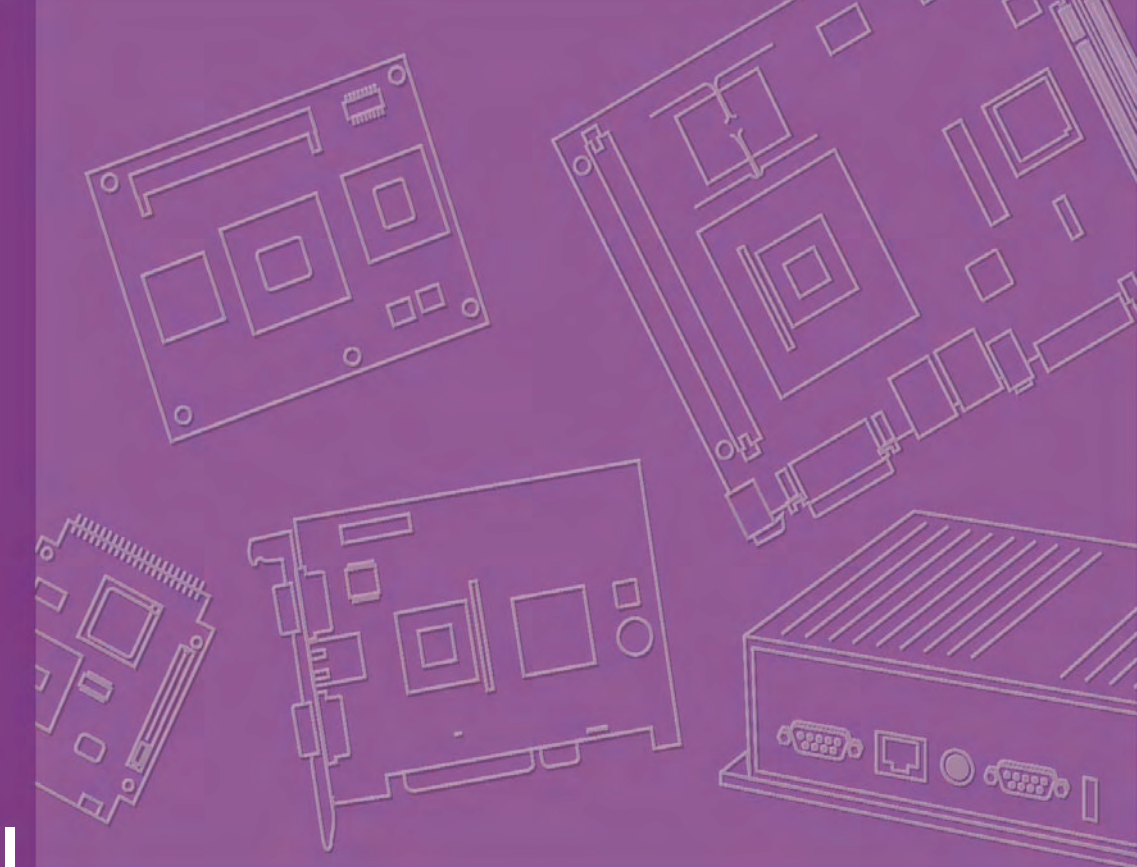

# **User Manual**

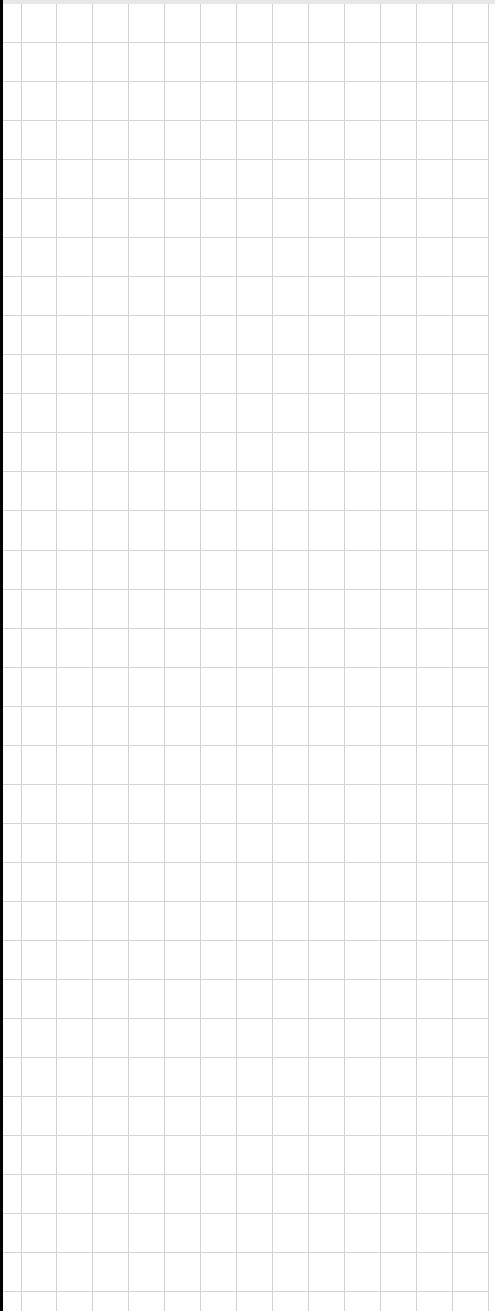

# **AIMB-256**

**Socket P µFC-PGA 478 IntelÆ CoreTM 2 Duo / Intel CoreTM Solo / Intel Celeron**<sup>®</sup> processor **800 MHz FSB Industrial Mini-ITX Motherboard with PCI/DDR2/Dual GbE**

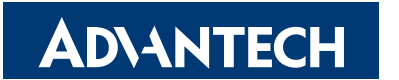

**Trusted ePlatform Services** 

# **Safety Information**

#### **Electrical safety**

- $\blacksquare$  To prevent electrical shock hazard, disconnect the power cable from the electrical outlet before relocating the system.
- $\blacksquare$  When adding or removing devices to or from the system, ensure that the power cables for the devices are unplugged before the signal cables are connected. If possible, disconnect all power cables from the existing system before you add a device.
- Before connecting or removing signal cables from the motherboard, ensure that all power cables are unplugged.
- Seek professional assistance before using an adapter or extension cord. These devices could interrupt the grounding circuit.
- $\blacksquare$  Make sure that your power supply is set to the correct voltage in your area. If you are not sure about the voltage of the electrical outlet you are using, contact your local power company.
- If the power supply is broken, do not try to fix it by yourself. Contact a qualified service technician or your retailer.

#### **Operation safety**

- Before installing the motherboard and adding devices on it, carefully read all the manuals that came with the package.
- Before using the product, make sure all cables are correctly connected and the power cables are not damaged. If you detect any damage, contact your dealer immediately.
- $\blacksquare$  To avoid short circuits, keep paper clips, screws, and staples away from connectors, slots, sockets and circuitry.
- **EXECUTE:** Avoid dust, humidity, and temperature extremes. Do not place the product in any area where it may become wet.
- Place the product on a stable surface.
- $\blacksquare$  If you encounter technical problems with the product, contact a qualified service technician or your retailer.

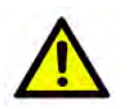

*Caution!* The symbol of the crossed out wheeled bin indicates that the product (electrical and electronic equipment) should not be placed in municipal waste. Check local regulations for disposal of electronic products.

> Part No. 2006025600 **Edition 1** Printed in China June 2008

# **Technical Support**

If a problem arises with your system and no solution can be obtained from the user's manual, please contact your place of purchase or local distributor. Alternatively, please try the following help resources for further guidance. Visit the Advantech website for FAQ, technical guide, BIOS updates, driver updates, and other information:

http://support.advantech.com.tw/Support/default.aspx

# **Packing List**

Before you begin installing your single board, please make sure that the following materials have been shipped:

- 1 x Intel GME965 Mini ITX Main board
- 1 x CD-ROM contains the followings:
	- $-$  User's manual (this manual in PDF file)
	- Driver CD
- 2 x COM cables (9-pin w/o bracket, 26 cm)
- $\blacksquare$  1 x IDE HDD cable (40-pin, 30 cm)
- $\blacksquare$  2 x SATA data cables
- $\blacksquare$  2 x SATA power cables
- 1 x I/O Shield
- **1 x Startup Manual**

If any of the above items is damaged or missing, please contact your retailer.

AIMB-256 User Manual iversity

# **Contents**

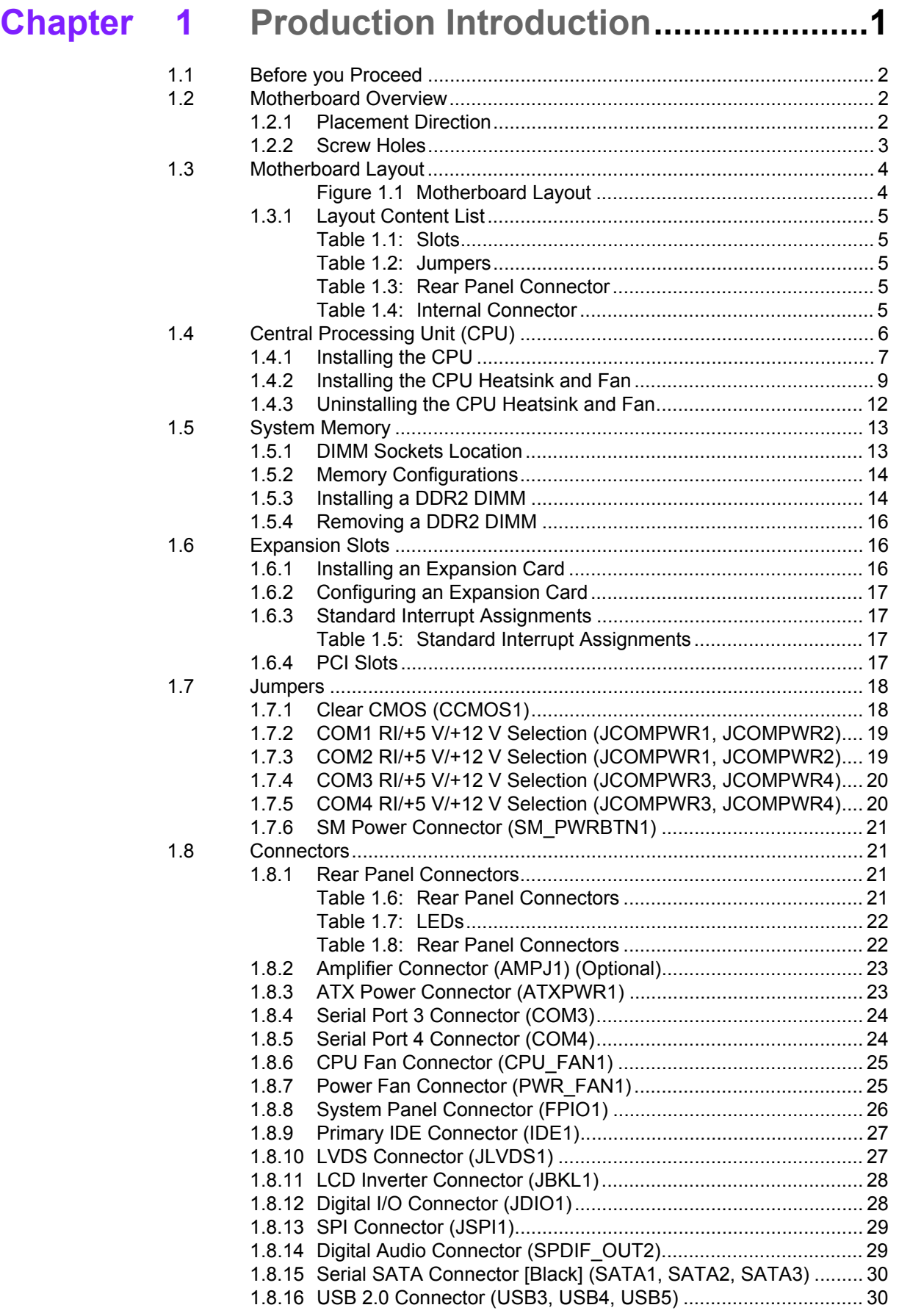

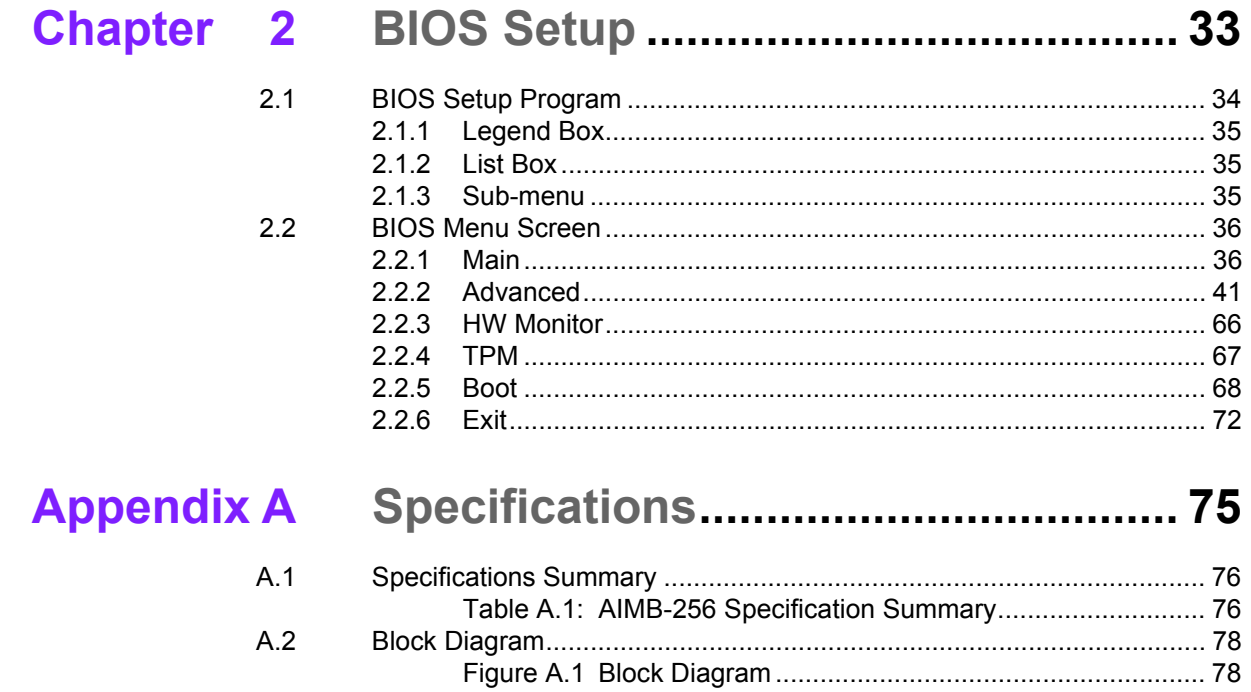

AIMB-256 User Manual

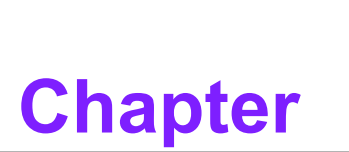

<span id="page-6-0"></span>**1Production Introduction**

**This chapter describes the main board features and the new technologies it supports.**

# <span id="page-7-0"></span>**1.1 Before you Proceed**

Take note of the following precautions before you install motherboard components or change any motherboard settings.

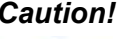

- *Caution!* ! *Unplug the power cord from the wall socket before touching any component.*
	- ! *Use a grounded wrist strap or touch a safely grounded object or a metal object, such as the power supply case, before handling components to avoid damaging them due to static electricity*
	- !*Hold components by the edges to avoid touching the ICs on them.*
	- ! *Whenever you uninstall any component, place it on a grounded antistatic pad or in the bag that came with the component.*
	- ! *Before you install or remove any component, ensure that the ATX power supply is switched off or the power cord is detached from the power supply. Failure to do so may cause severe damage to the motherboard, peripherals, and/or components.*

# <span id="page-7-1"></span>**1.2 Motherboard Overview**

Before you install the motherboard, study the configuration of your chassis to ensure that the motherboard fits into it. Refer to the chassis documentation before installing the motherboard.

*Warning! Make sure to unplug the power cord before installing or removing the motherboard. Failure to do so can cause you physical injury and damage motherboard components.*

### <span id="page-7-2"></span>**1.2.1 Placement Direction**

When installing the motherboard, make sure that you place it into the chassis in the correct orientation. The edge with external ports goes to the rear part of the chassis.

#### <span id="page-7-3"></span>**1.2.2 Screw Holes**

Place four (4) screws into the holes indicated by circles to secure the motherboard to the chassis.

*Caution! Do not over tighten the screws! Doing so can damage the motherboard.*

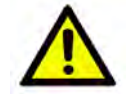

Place this side towards the rear of the chassis.

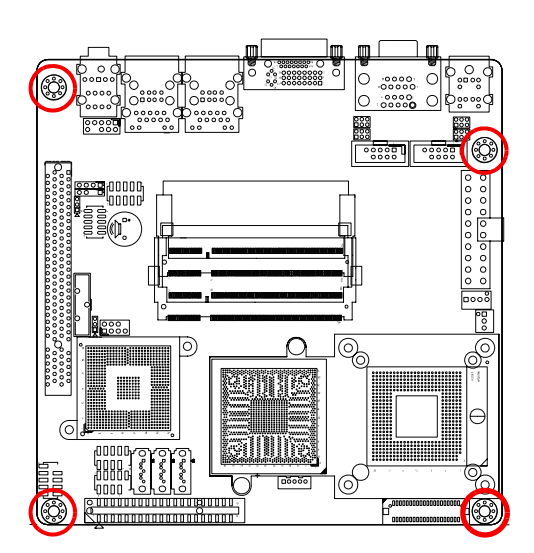

# <span id="page-9-0"></span>**1.3 Motherboard Layout**

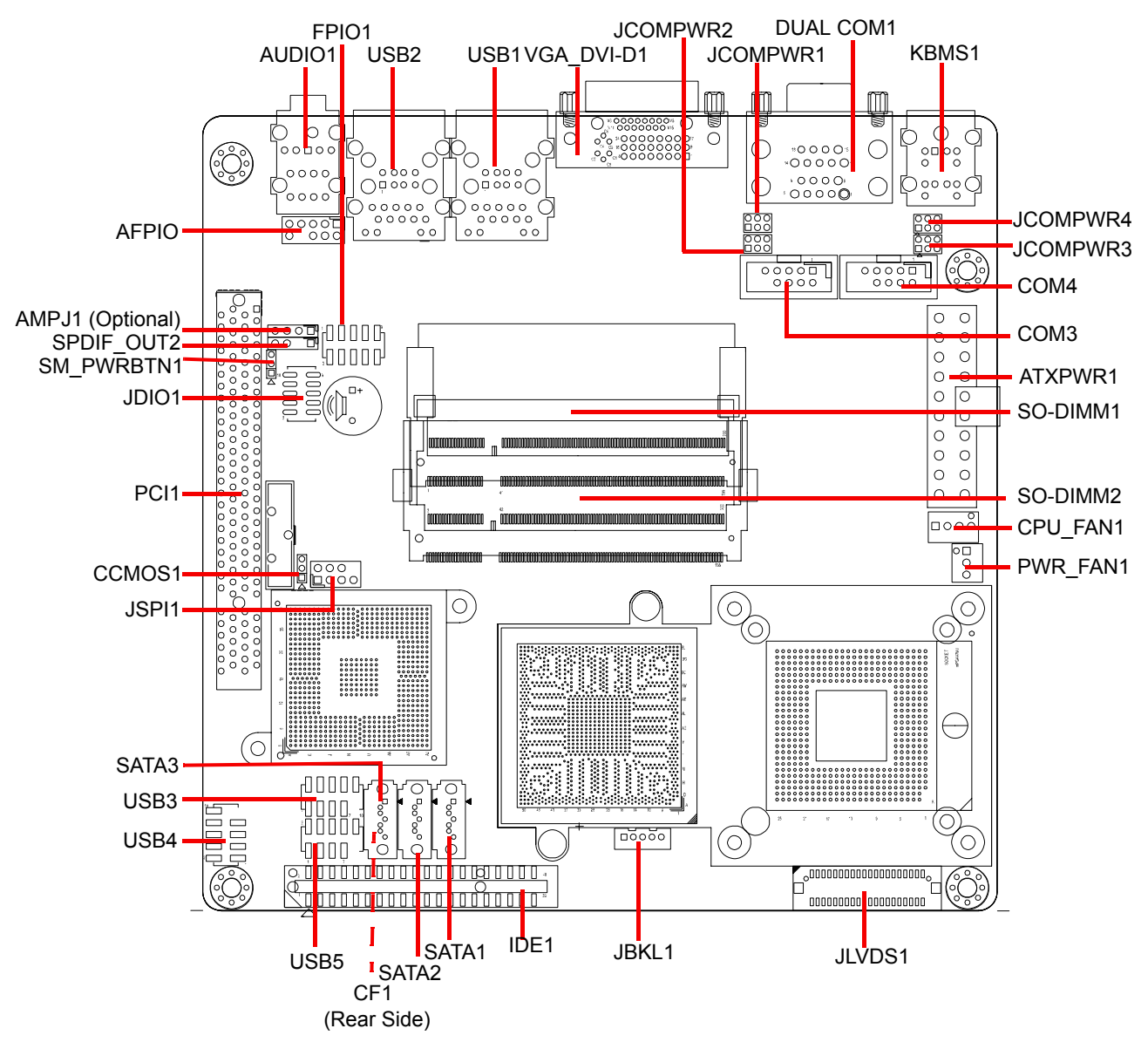

<span id="page-9-1"></span>**Figure 1.1 Motherboard Layout**

# <span id="page-10-0"></span>**1.3.1 Layout Content List**

<span id="page-10-4"></span><span id="page-10-3"></span><span id="page-10-2"></span><span id="page-10-1"></span>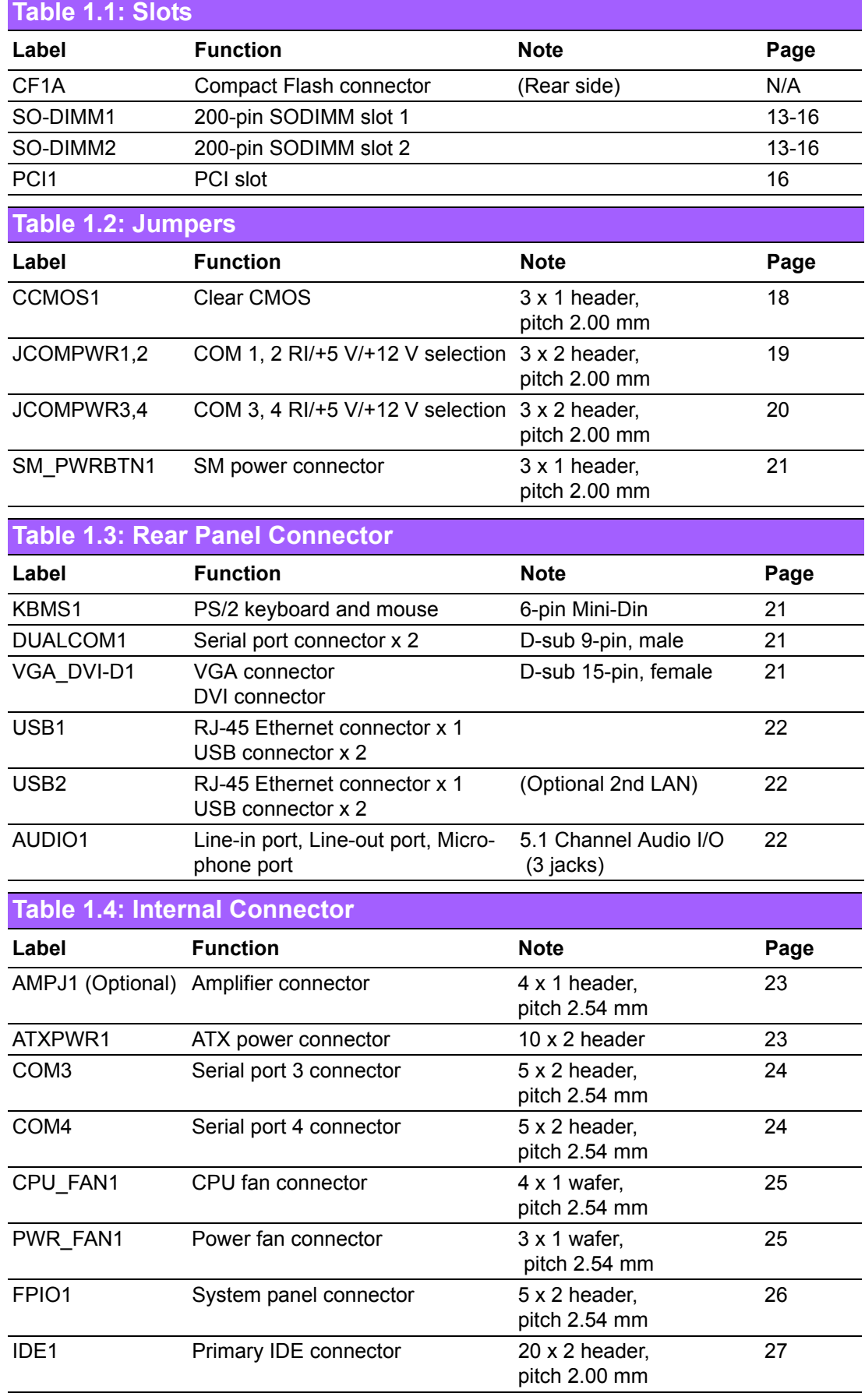

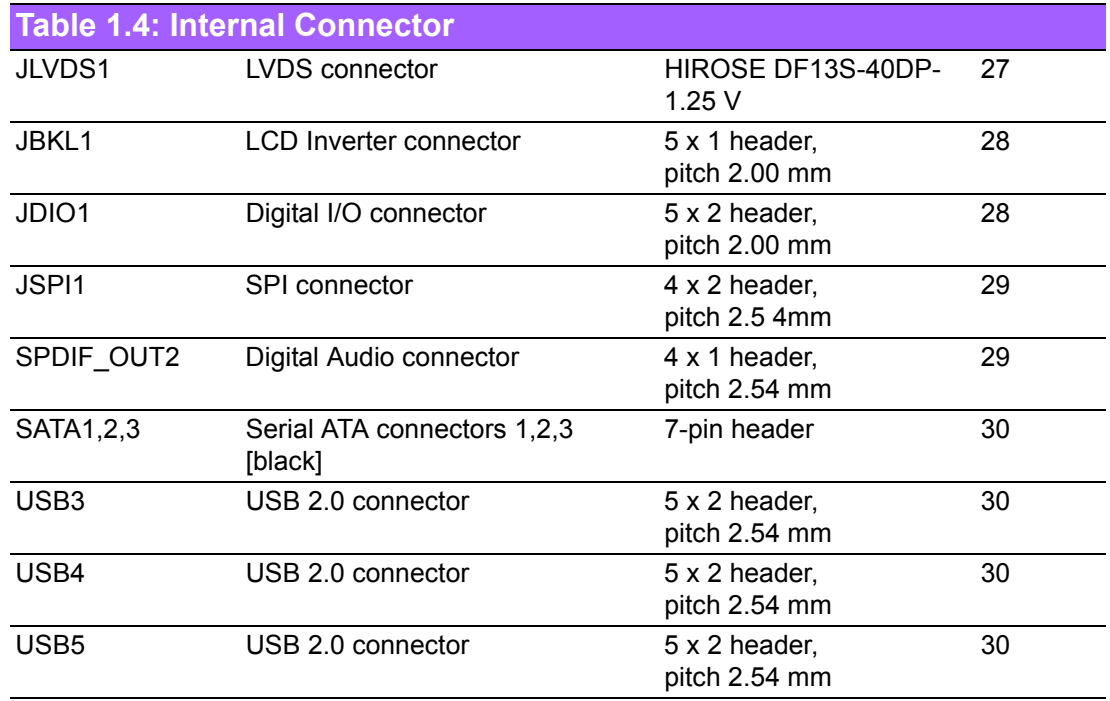

# <span id="page-11-0"></span>**1.4 Central Processing Unit (CPU)**

The motherboard comes with a surface mount 478-pin socket designed for the Intel® 479P Core Duo / Core Solo / Core 2 Duo CPU with 65nm process.

Take note of the marked corner (with gold triangle) on the CPU. This mark should match a specific corner on the socket to ensure correct installation.

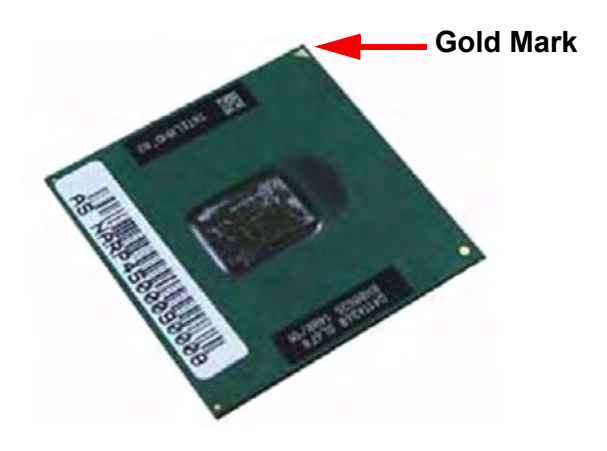

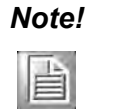

!

*Note!* ! *Make sure the AC power is off before you install the CPU. If installing a dual-core CPU, connect the CPU fan cable to the CPU\_FAN1 connector to ensure system stability.*

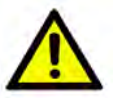

*Caution!* ! *Your boxed IntelÆ socket 479P Core Duo / Core Solo / Core 2 Duo CPU with 65nm process package should come with installation instructions for the CPU, heatsink, and the retention mechanism. If the instructions in this section do not match the CPU documentation, follow the latter.*

- ! *Upon purchase of the motherboard, make sure that the PnP cap is on the socket and the socket contacts are not bent. Contact your retailer immediately if the PnP cap is missing, or if you see any damage to the PnP cap/socket contacts/motherboard components. Your place of purchase or local distributor will shoulder the cost of repair only if the damage is shipment/transit-related.*
- ! *Keep the cap after installing the motherboard. Your place of purchase or local distributor will process Return Merchandise Authorization (RMA) requests only if the motherboard comes with the cap on the socket.*
- ! *The product warranty does not cover damage to the socket contacts resulting from incorrect CPU installation/removal, or misplacement/loss/ incorrect removal of the PnP cap.*

#### <span id="page-12-0"></span>**1.4.1 Installing the CPU**

1. Locate the CPU socket on the motherboard.

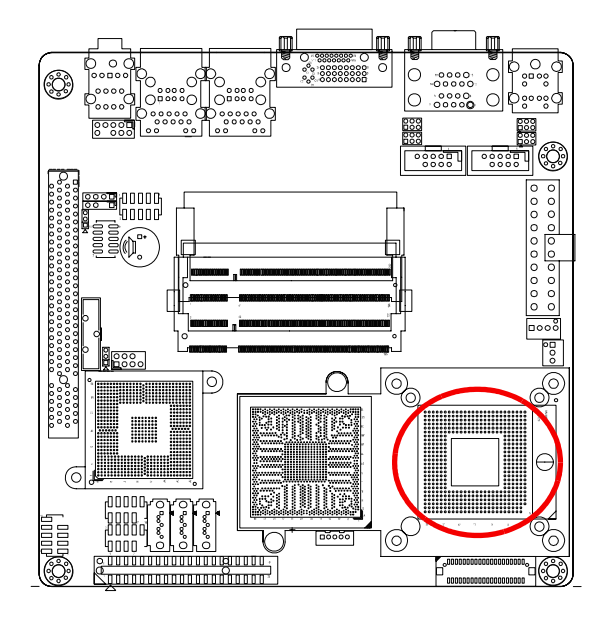

*Note! Before installing the CPU, make sure that the socket box is facing toward you.*

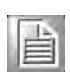

2. The processor socket comes with a screw to secure the processor; please unlock the screw first.

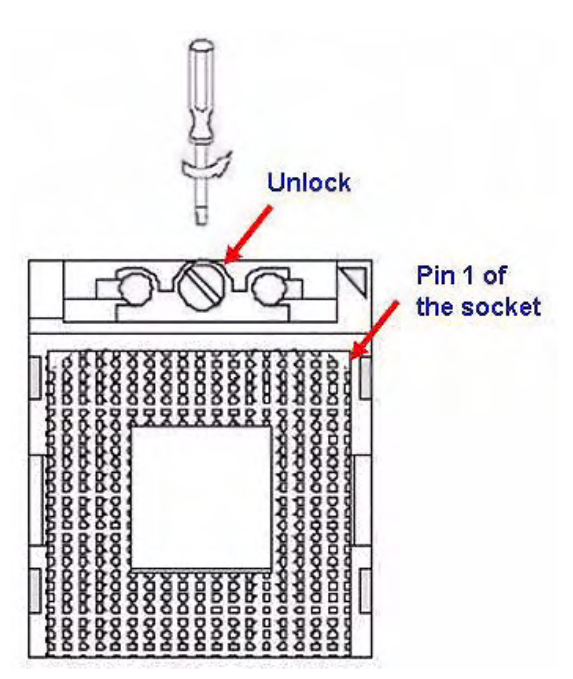

- 3. Position the CPU above the socket and the gold triangular mark on the CPU must align with pin 1 of the CPU socket.
- 4. Carefully insert the CPU into the socket until it fits in place.
- 5. Turn the screw to the lock position.

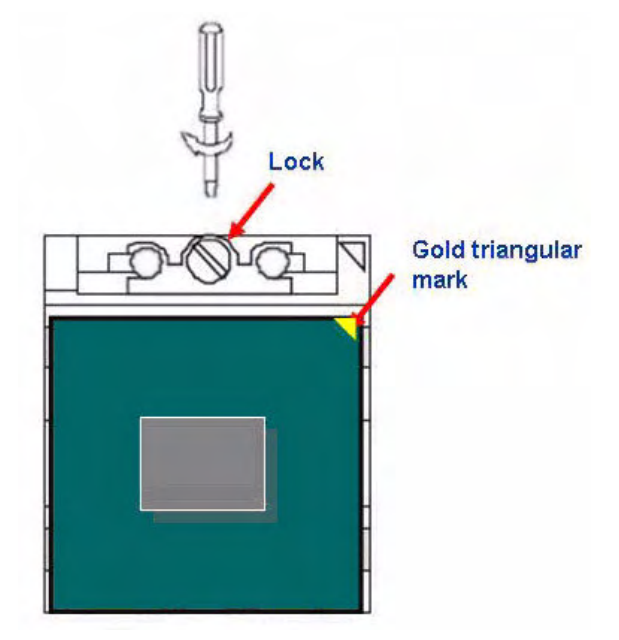

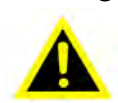

*Warning! The CPU fits in only one correct orientation. To prevent bending the connectors on the socket and damaging the CPU, DO NOT force the CPU into the socket.*

*Warning! After installation, make sure to plug-in the ATX power cable into the motherboard.*

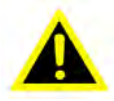

#### <span id="page-14-0"></span>**1.4.2 Installing the CPU Heatsink and Fan**

The Intel<sup>®</sup> socket 479P Core™ Duo / Core™ Solo / Core™ 2 Duo CPU processor requires a specially designed heatsink and fan assembly to ensure optimum thermal condition and performance.

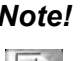

- *Note!* ! *Install the motherboard to the chassis before you install the CPU fan and heatsink assembly.*
	-

!

*When you buy a boxed Intel*<sup>®</sup> processor, the package includes the *CPU fan and heatsink assembly. If you buy a CPU separately, make sure that you use only an Intel*<sup>®</sup> - certified multi - directional *heatsink and fan.*

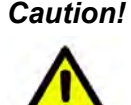

*Caution! If you purchased a separate CPU heatsink and fan assembly, make sure that you have properly applied Thermal Interface Material to the CPU heatsink or CPU before you install the heatsink and fan assembly.* 1. Place the heatsink on top of the installed CPU, making sure that the four fasteners match the holes on the motherboard.

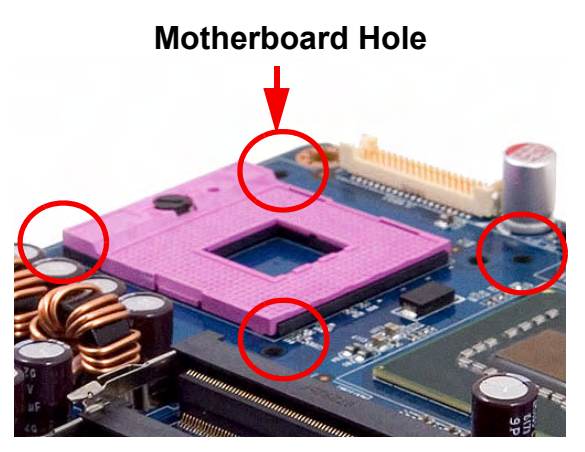

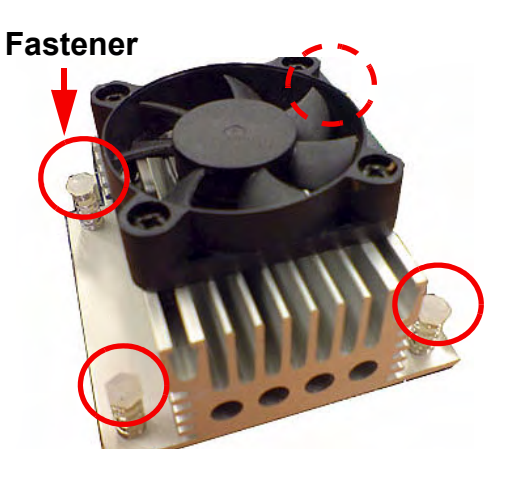

# le

*Note! Orient the heatsink and fan assembly so that the CPU fan cable is closest to the CPU fan connector.*

# E

*Note! Make sure each fastener is oriented as shown, with the narrow groove directed outward.*

2. Push down two fasteners at a time in a diagonal sequence to secure the heatsink and fan assembly in place.

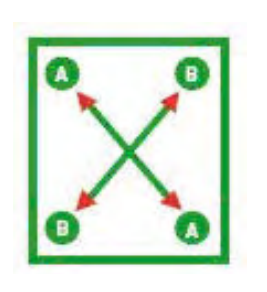

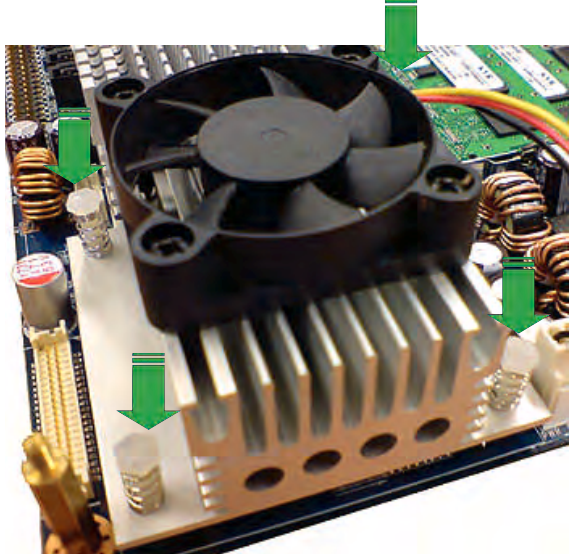

3. Connect the CPU fan cable to the connector on the motherboard labelled CPU\_FAN1.

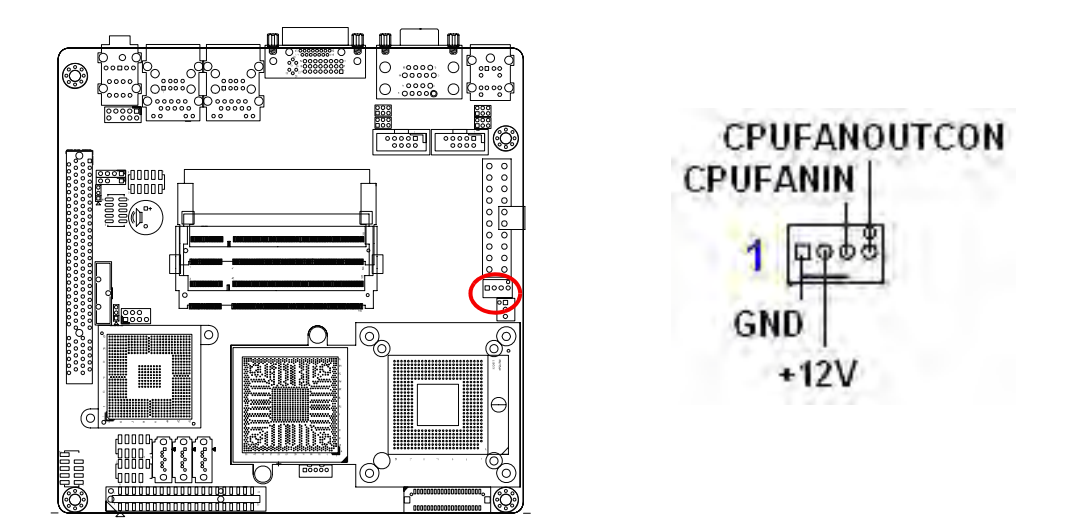

- *Caution!* ! *Do not forget to connect the fan cables to the fan connectors. Insufficient air flow inside the system may damage the motherboard components, and hardware monitoring errors can occur if you fail to plug in this connector.*
	- ! *These are not jumpers! DO NOT place jumper caps on the fan connectors.*

# <span id="page-17-0"></span>**1.4.3 Uninstalling the CPU Heatsink and Fan**

- 1. Disconnect the CPU fan cable from the connector on the motherboard.
- 2. Rotate each fastener counterclockwise.

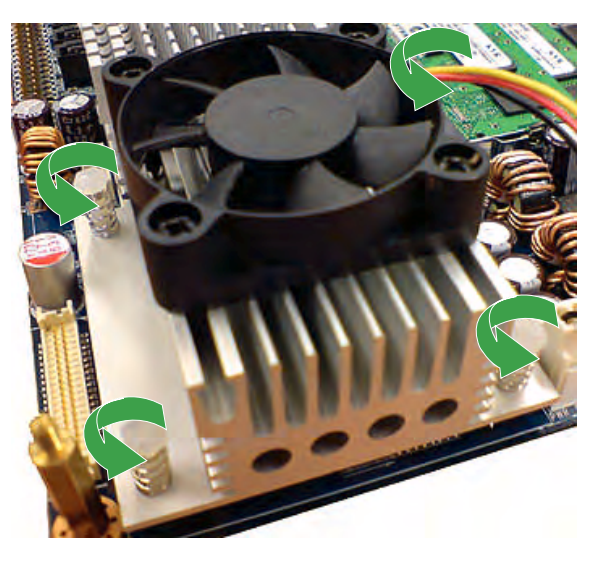

3. Pull up two fasteners at a time in a diagonal sequence to disengage the heatsink and fan assembly from the motherboard.

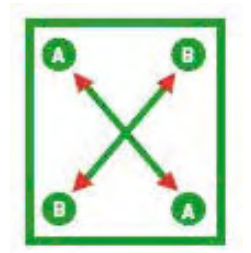

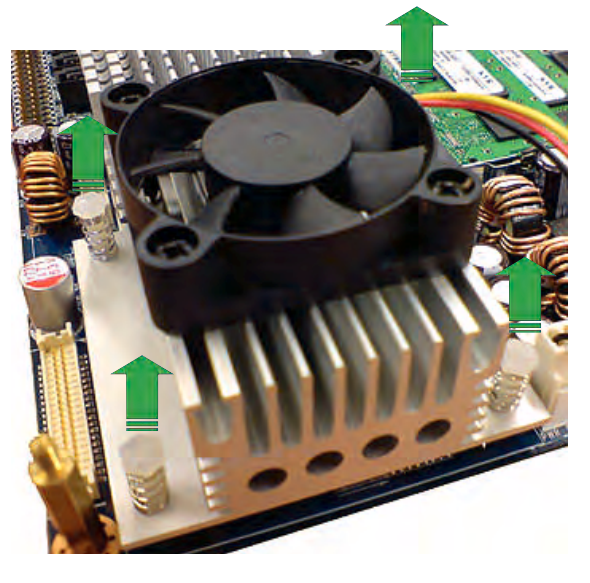

4. Carefully remove the heatsink and fan assembly from the motherboard.

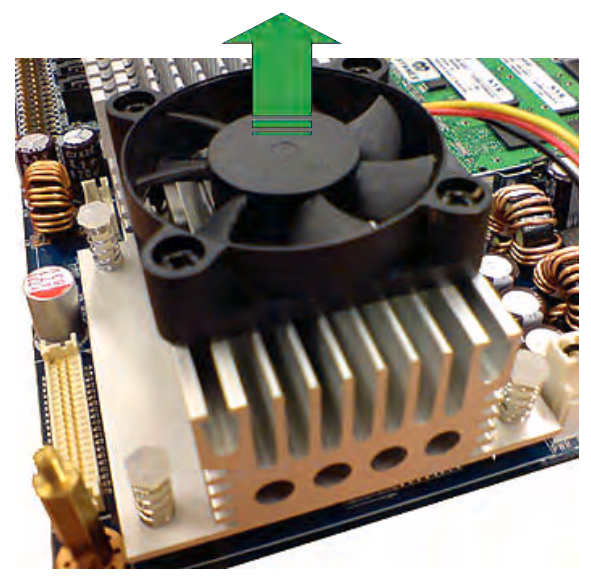

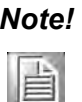

*Note! Refer to the documentation in the boxed or stand-alone CPU fan package for detailed information on CPU fan installation.*

# <span id="page-18-0"></span>**1.5 System Memory**

#### <span id="page-18-1"></span>**1.5.1 DIMM Sockets Location**

The motherboard comes with two 200-pin Double Data Rate 2 (DDR2) SODIMM sockets.

A DDR2 module has the same physical dimensions as a DDR DIMM but has a 200 pin footprint compared to the 184-pin DDR DIMM. DDR2 DIMMs are notched differently to prevent installation on a DDR DIMM socket. The following figure illustrates the location of the sockets:

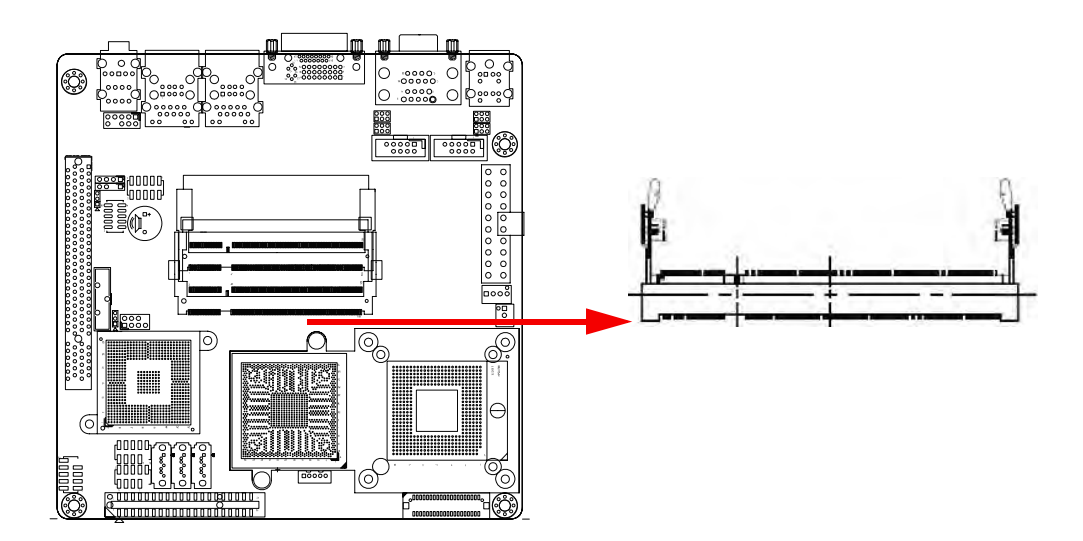

#### <span id="page-19-0"></span>**1.5.2 Memory Configurations**

You can install 128 MB, 256 MB, 512 MB, 1GB and 2 GB DDR2 SDRAM DIMMs into the SODIMM sockets using the memory configurations in this section.

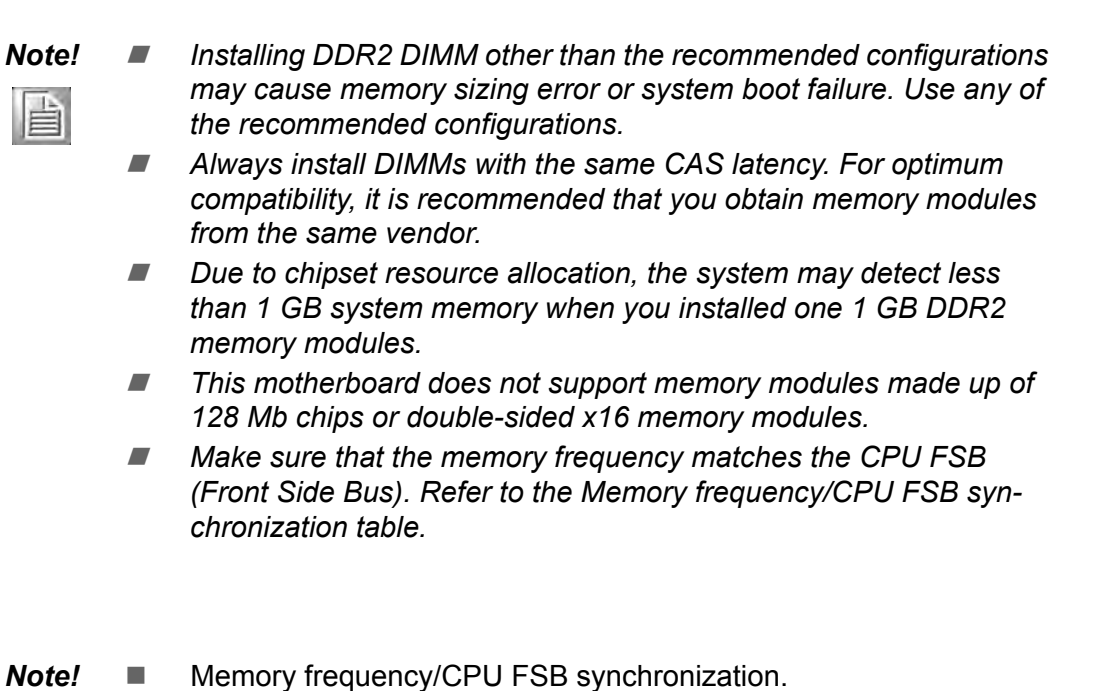

昌

DDR2 667

533/800 MHz DDR2 533

CPU FSB DDR 2 DIMM Type Memory Frequency Max clock Freq: 266 MHZ; 533 Mb/s Max clock Freq: 333 MHZ; 667 Mb/s

#### <span id="page-19-1"></span>**1.5.3 Installing a DDR2 DIMM**

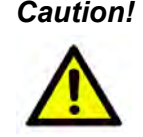

*Caution! Make sure to unplug the power supply before adding or removing DIMMs or other system components. Failure to do so may cause severe damage to both the motherboard and the components.*

- 1. Locate the DIMM socket on the board.
- 2. Hold two edges of the DIMM module carefully, and keep away of touching its connectors.
- 3. Align the notch key on the module with the rib on the slot.
- 4. Firmly pressing a module into the socket snaps it into the mounting notch and engages the ejectors. Do not force the DIMM module in with extra force as the DIMM module only fit in one direction.

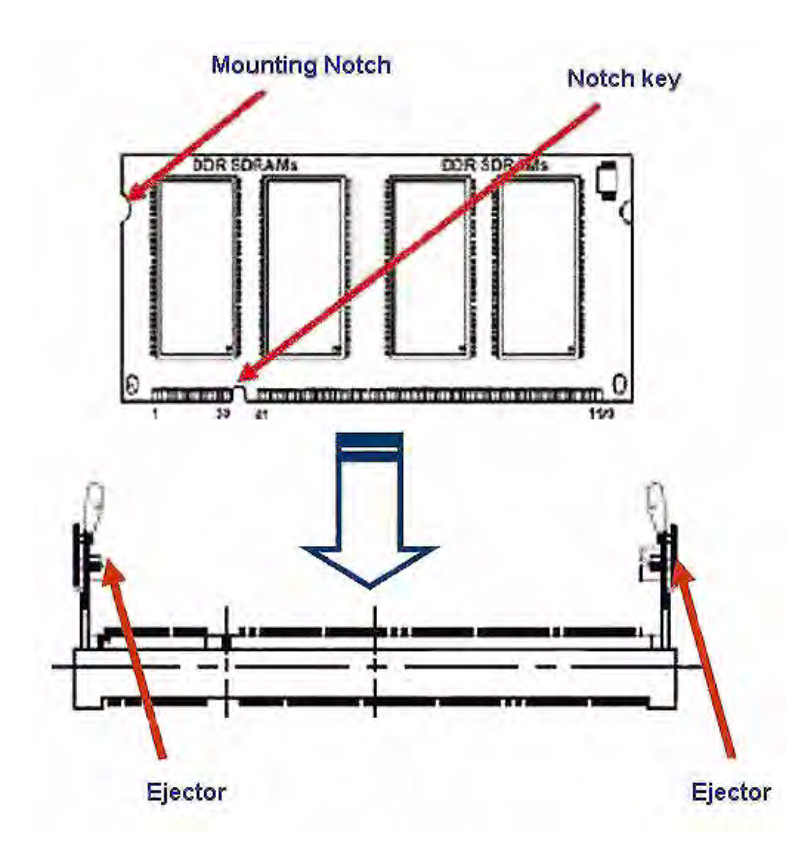

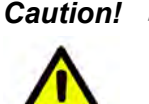

!

- *Caution!* ! *A DDR2 DIMM is keyed with a notch so that it fits in only one direction. DO NOT force a DIMM into a socket to avoid damaging the DIMM.*
	- *The DDR2 DIMM sockets do not support DDR DIMMs. DO NOT install DDR DIMMs to the DDR2 DIMM socket.*

#### <span id="page-21-0"></span>**1.5.4 Removing a DDR2 DIMM**

1. Press the two ejector tabs on the slot outward simultaneously, and then pull out the DIMM module.

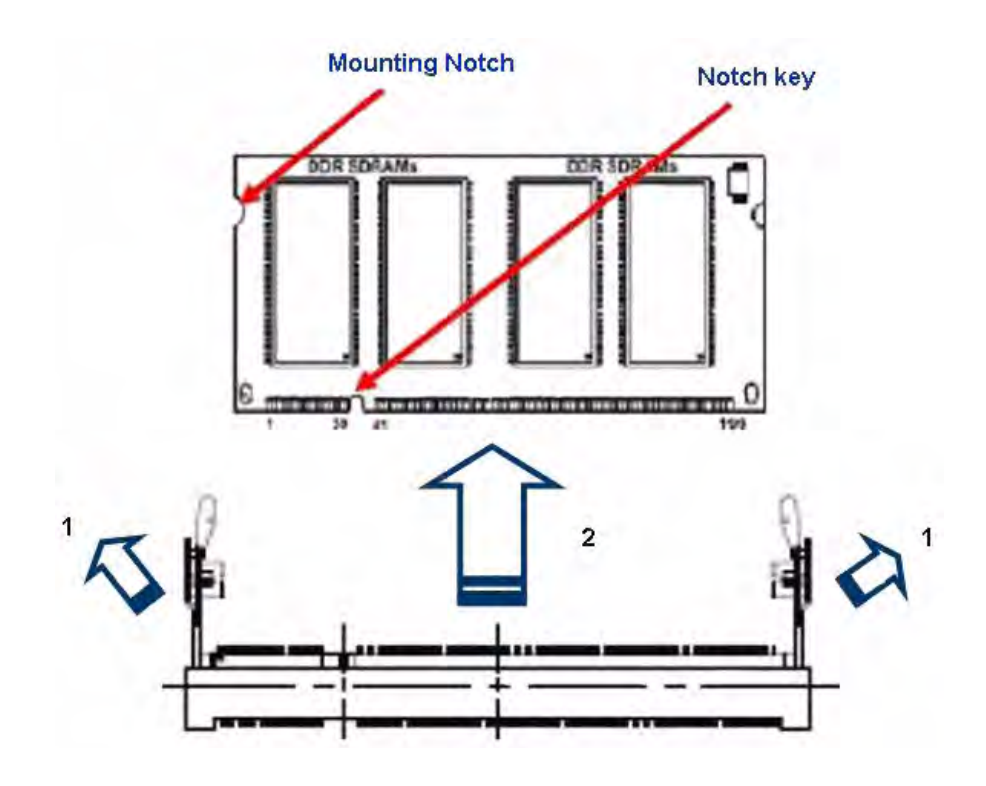

*Caution! Support the DIMM lightly with your fingers when pressing the ejector tabs. The DIMM might get damaged if it flips out with extra force.*

# <span id="page-21-1"></span>**1.6 Expansion Slots**

In the future, you may need to install expansion cards. The following sub-sections describe the slots and the expansion cards that they support.

*Warning! Make sure to unplug the power cord before adding or removing expansion cards. Failure to do so may cause you physical injury and damage motherboard components.*

#### <span id="page-21-2"></span>**1.6.1 Installing an Expansion Card**

- 1. Before installing the expansion card, read the documentation that came with it and make the necessary hardware settings for the card.
- 2. Remove the system unit cover (if your motherboard is already installed in a chassis).
- 3. Remove the bracket opposite the slot that you intend to use. Keep the screw for later use.
- 4. Align the card connector with the slot and press firmly until the card is completely seated on the slot.
- 5. Secure the card to the chassis with the screw you removed earlier.
- 6. Replace the system cover.

#### <span id="page-22-0"></span>**1.6.2 Configuring an Expansion Card**

After installing the expansion card, configure it by adjusting the software settings.

- 1. Turn on the system and change the necessary BIOS settings if any.
- 2. Assign an IRQ to the card if needed. Refer to the tables on the next page.
- 3. Install the software drivers for the expansion card.

#### <span id="page-22-1"></span>**1.6.3 Standard Interrupt Assignments**

<span id="page-22-2"></span>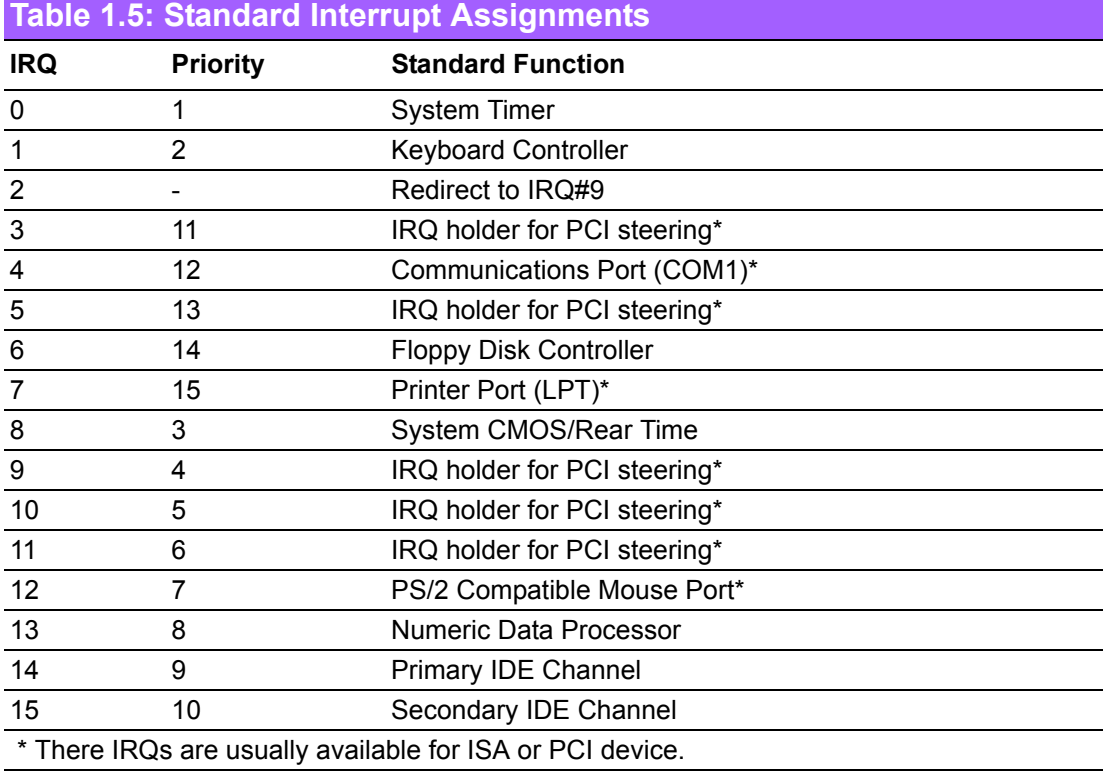

#### <span id="page-22-3"></span>**1.6.4 PCI Slot**

AIMB-256 has one PCI slot. The PCI slot supports cards such as a LAN card, SCSI card, USB card, and other cards that comply with PCI specifications. The figure shows a LAN card installed in a PCI slot.

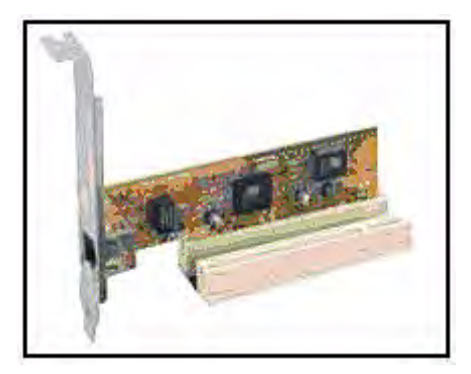

# <span id="page-23-0"></span>**1.7 Jumpers**

### <span id="page-23-1"></span>**1.7.1 Clear CMOS (CCMOS1)**

This jumper allows you to clear the Real Time Clock (RTC) RAM in CMOS. You can clear the CMOS memory of date, time, and system setup parameters by erasing the CMOS RTC RAM data. The onboard button cell battery powers the RAM data in CMOS, which include system setup information such as system passwords. To erase the RTC RAM:

- 1. Turn OFF the computer and unplug the power cord.
- 2. Remove the onboard battery.
- 3. Move the jumper cap from pins 1-2 (default) to pins 2-3. Keep the cap on pins 2- 3 for about 5~10 seconds, then move the cap back to pins 1-2.
- 4. Re-install the battery.
- 5. Plug the power cord and turn ON the computer.
- 6. Hold down the <Del> key during the boot process and enter BIOS setup to reenter data.

*Caution! Except when clearing the CMOS, never remove the cap on CLRTC jumper default position. Removing the cap will cause system boot failure!*

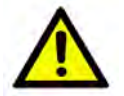

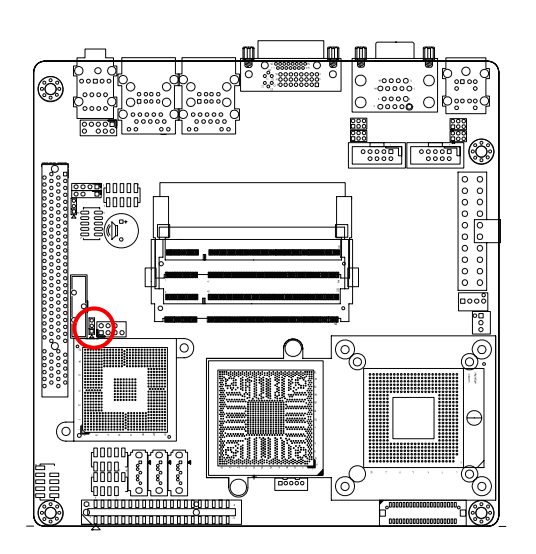

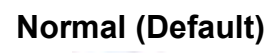

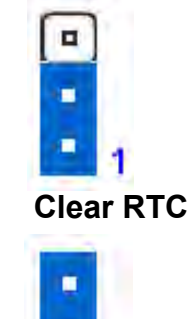

п

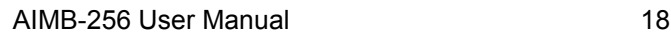

# <span id="page-24-0"></span>**1.7.2 COM1 RI/+5 V/+12 V Selection (JCOMPWR1, JCOMPWR2)**

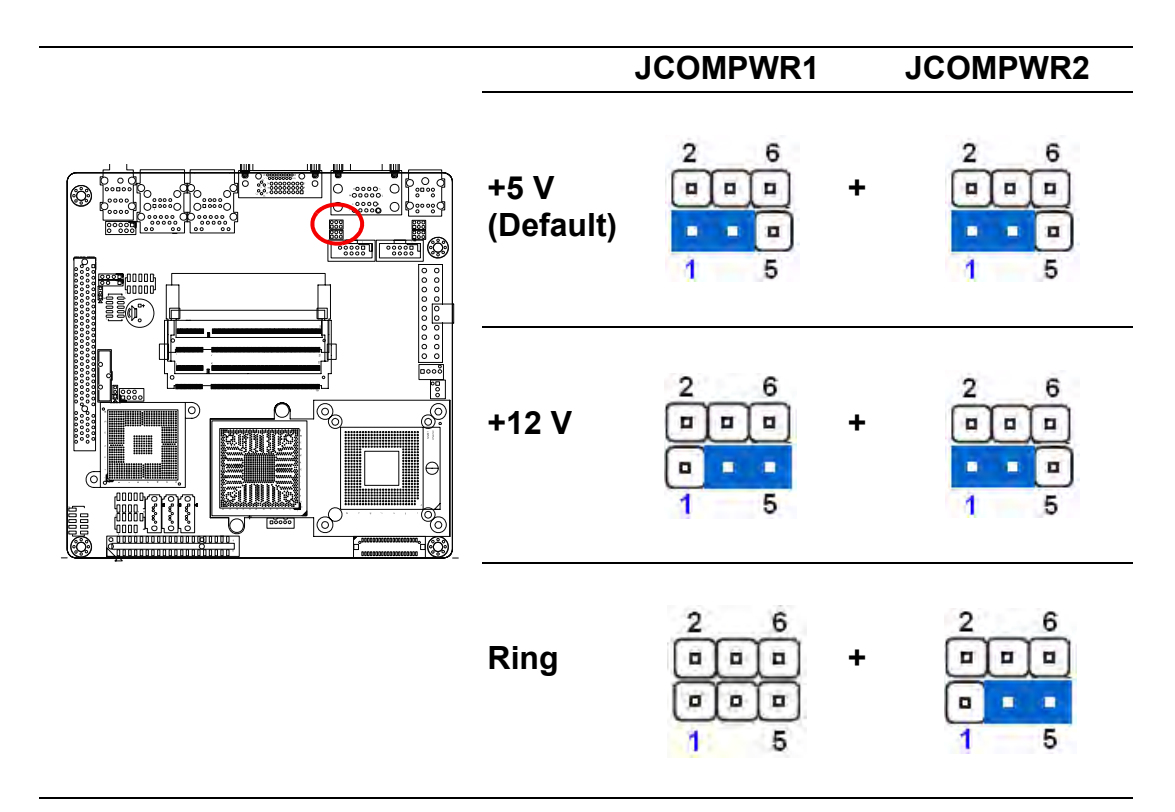

### <span id="page-24-1"></span>**1.7.3 COM2 RI/+5 V/+12 V Selection (JCOMPWR1, JCOMPWR2)**

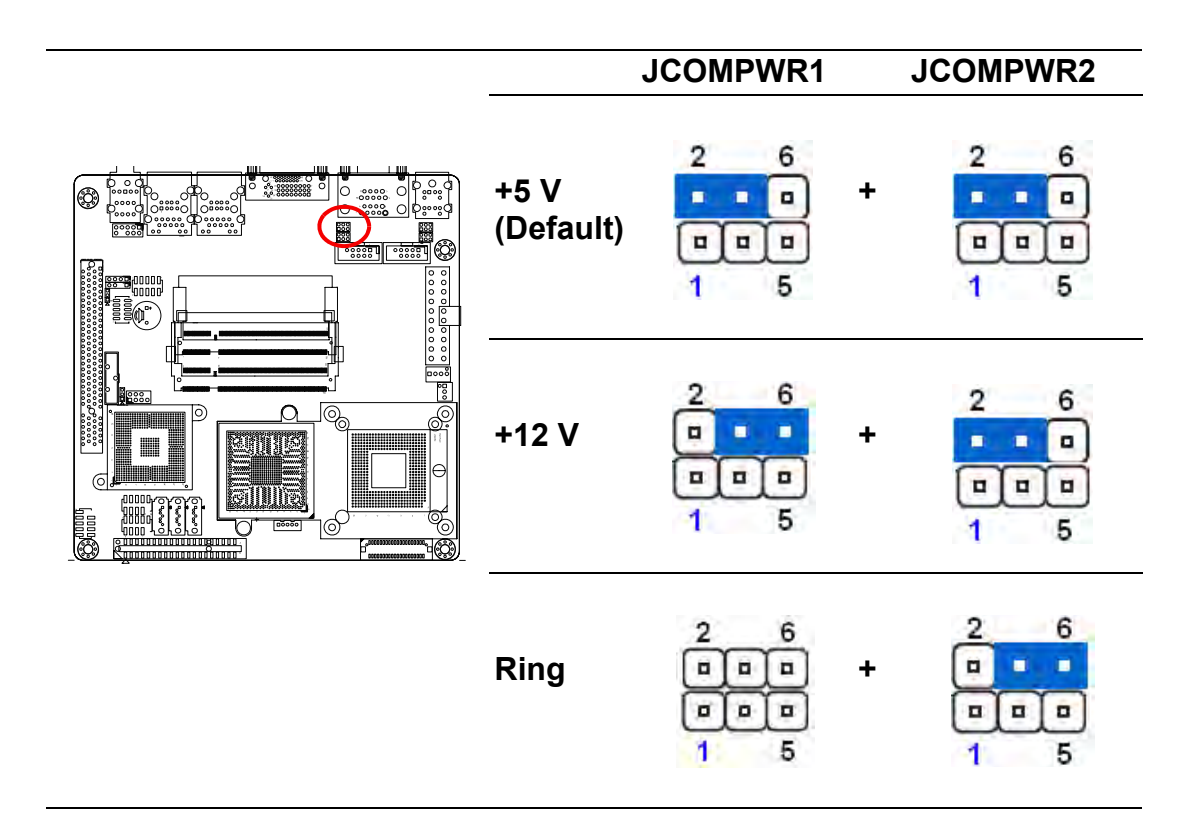

## <span id="page-25-0"></span>**1.7.4 COM3 RI/+5 V/+12 V Selection (JCOMPWR3, JCOMPWR4)**

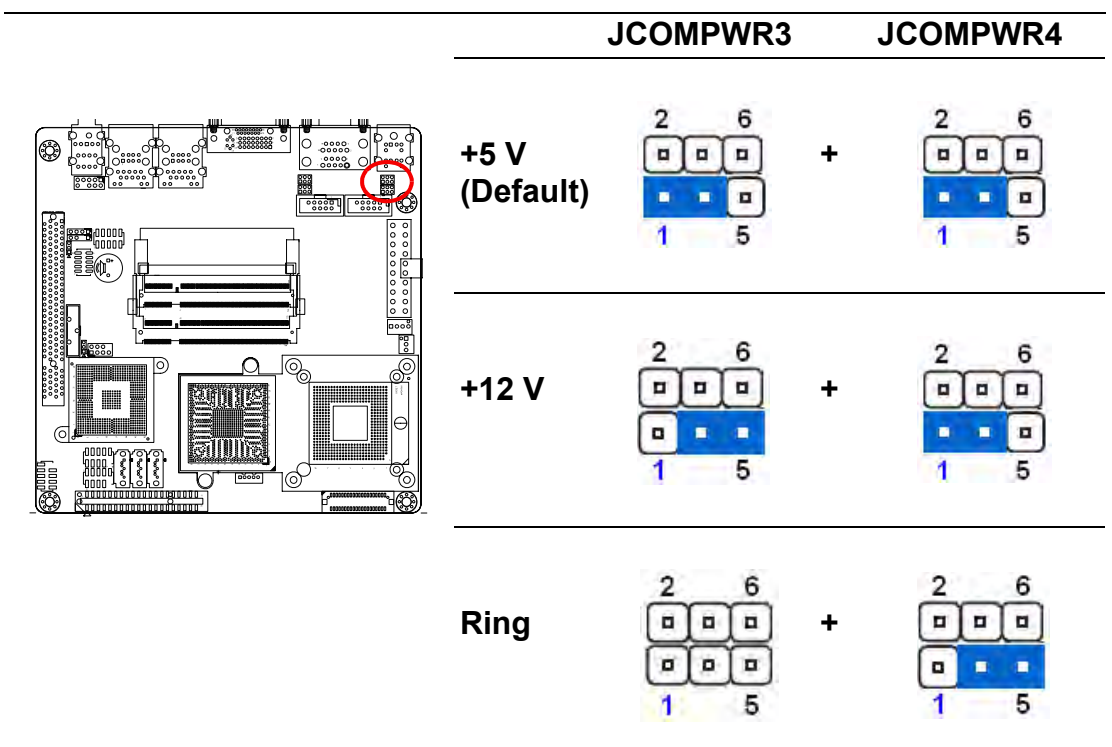

# <span id="page-25-1"></span>**1.7.5 COM4 RI/+5 V/+12 V Selection (JCOMPWR3, JCOMPWR4)**

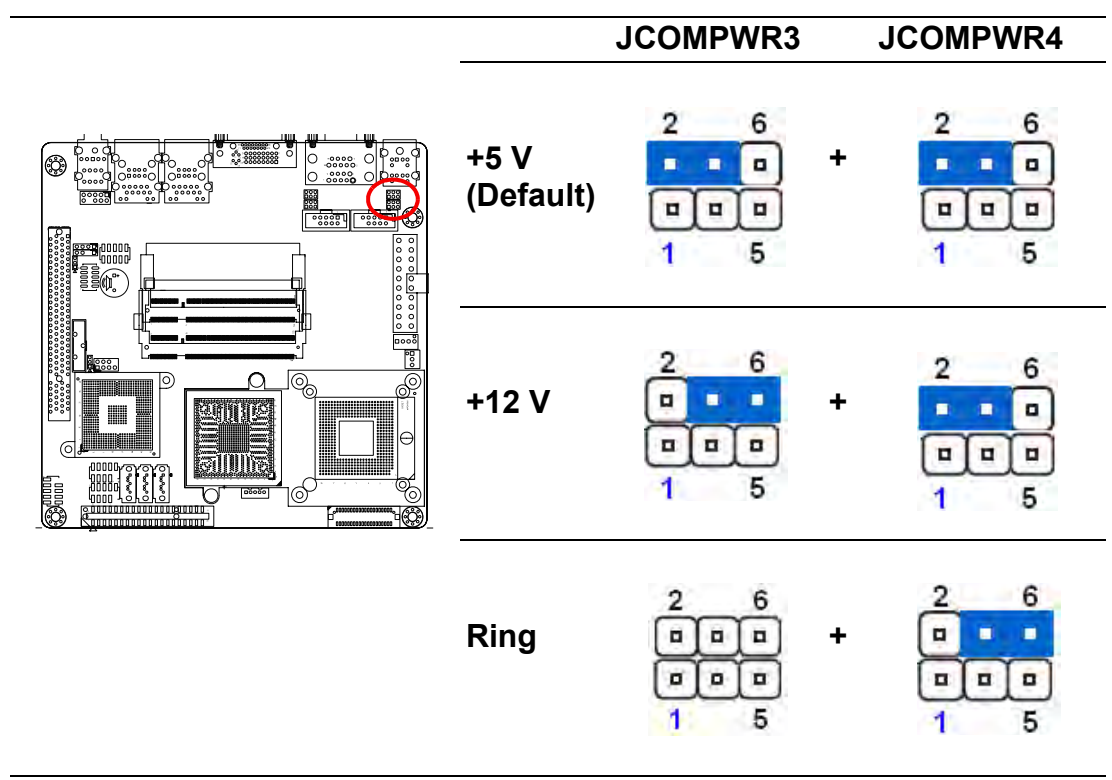

# <span id="page-26-0"></span>**1.7.6 SM Power Connector (SM\_PWRBTN1)**

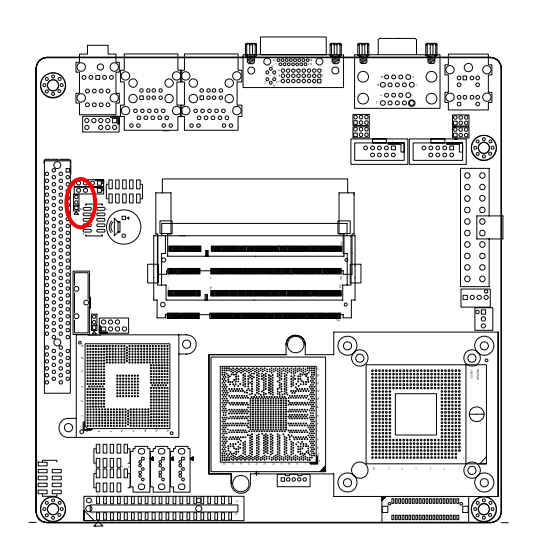

 **ATX Mode (Default)**

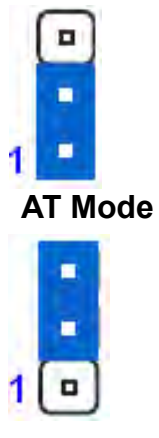

# <span id="page-26-1"></span>**1.8 Connectors**

## <span id="page-26-2"></span>**1.8.1 Rear Panel Connectors**

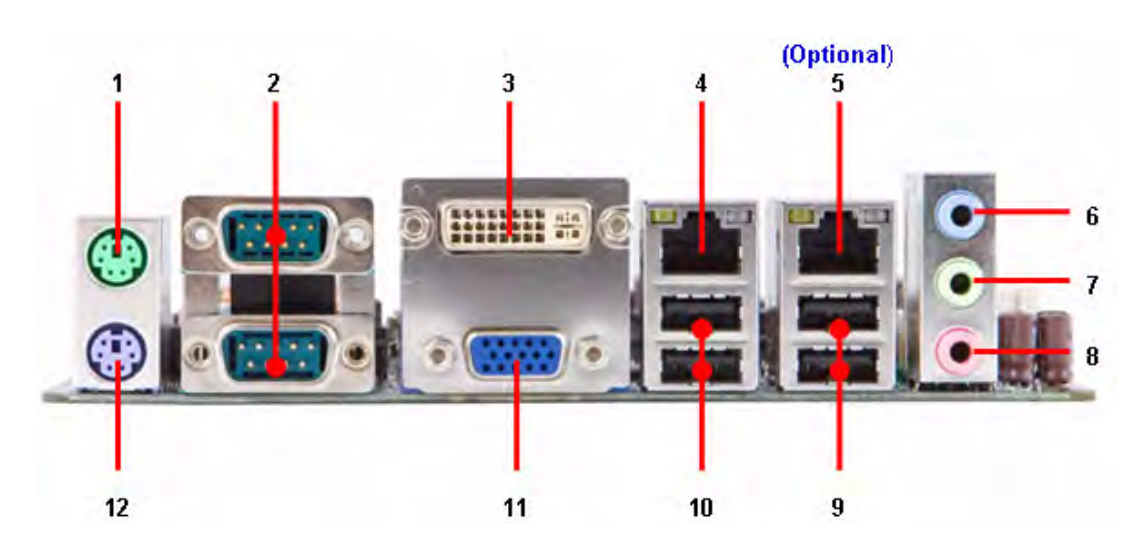

<span id="page-26-3"></span>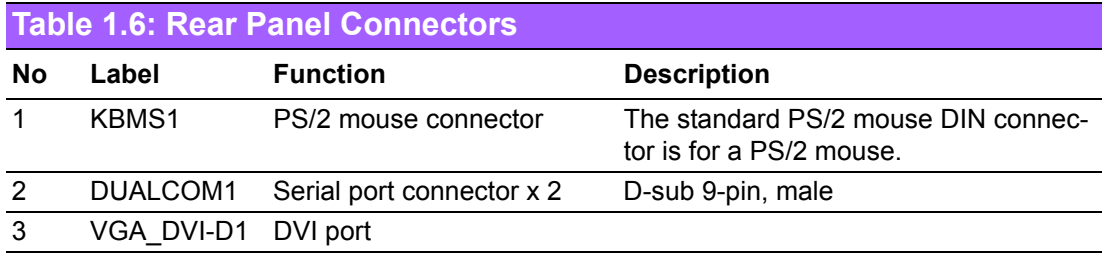

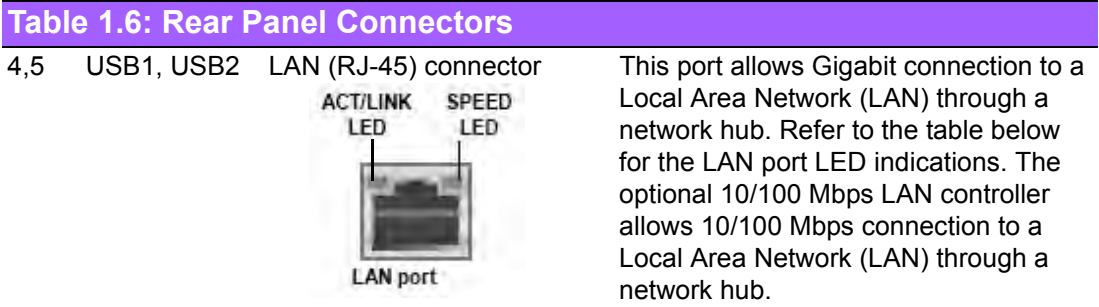

#### <span id="page-27-0"></span>**Table 1.7: LEDs**

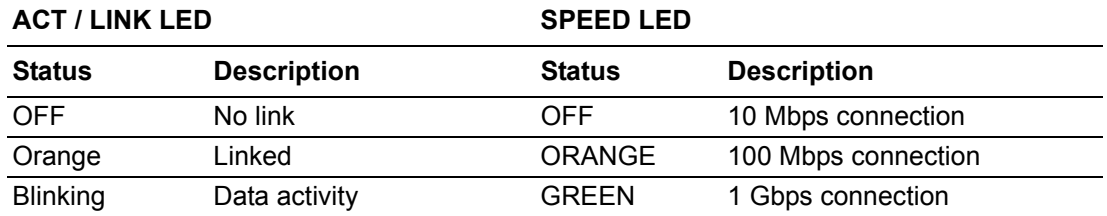

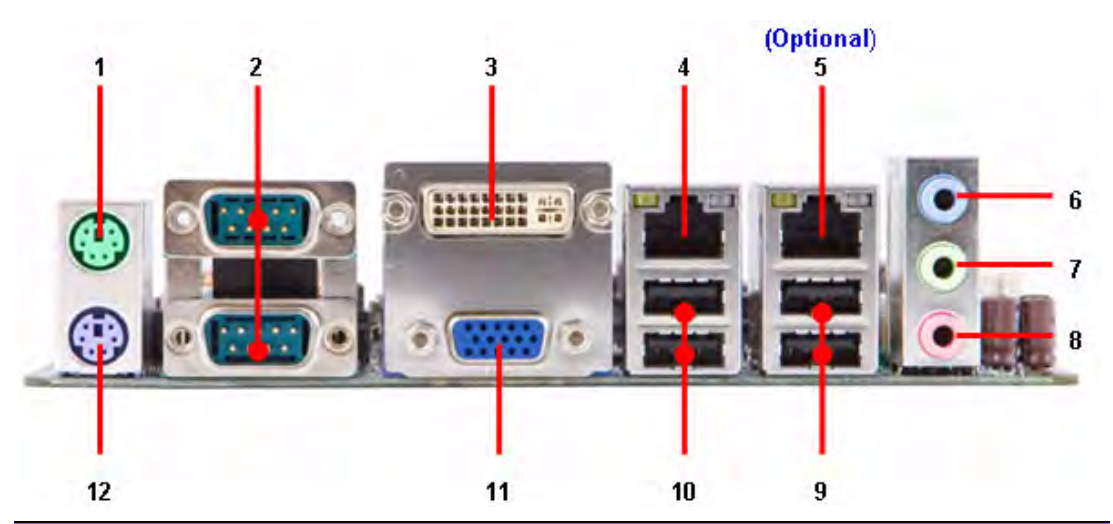

<span id="page-27-1"></span>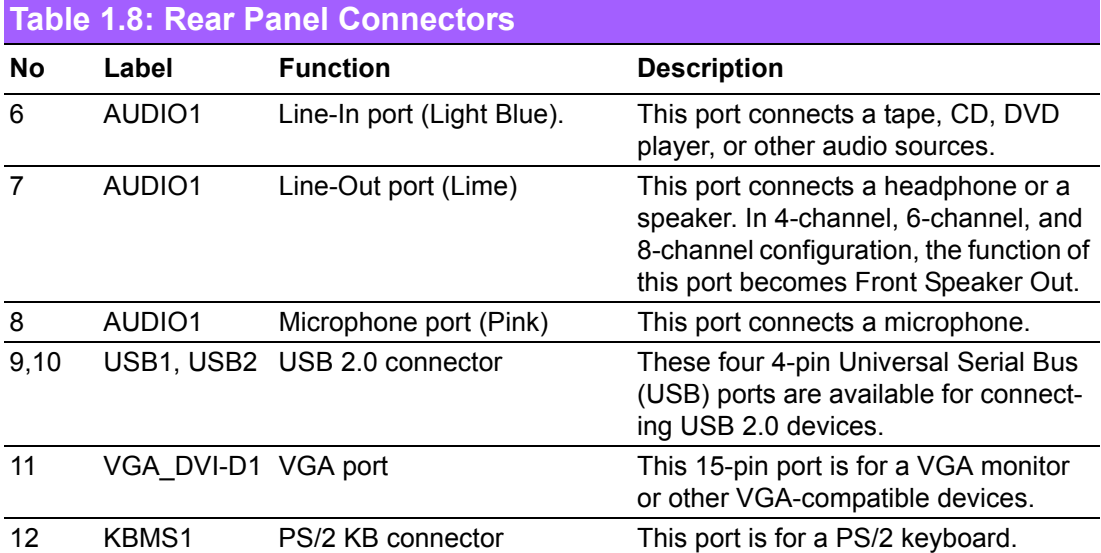

# <span id="page-28-0"></span>**1.8.2 Amplifier Connector (AMPJ1) (Optional)**

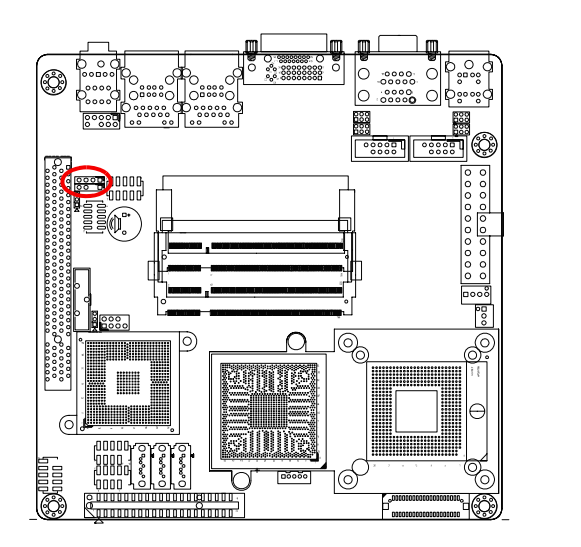

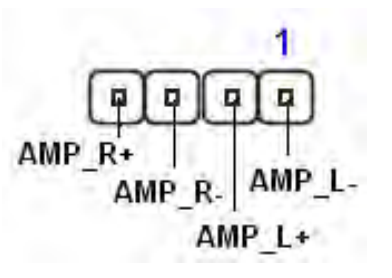

### <span id="page-28-1"></span>**1.8.3 ATX Power Connector (ATXPWR1)**

This connector is for an ATX Micro-Fit power supply. The plugs from the power supply are designed to fit these connectors in only one orientation. Find the proper orientation and push down firmly until the connectors mate completely.

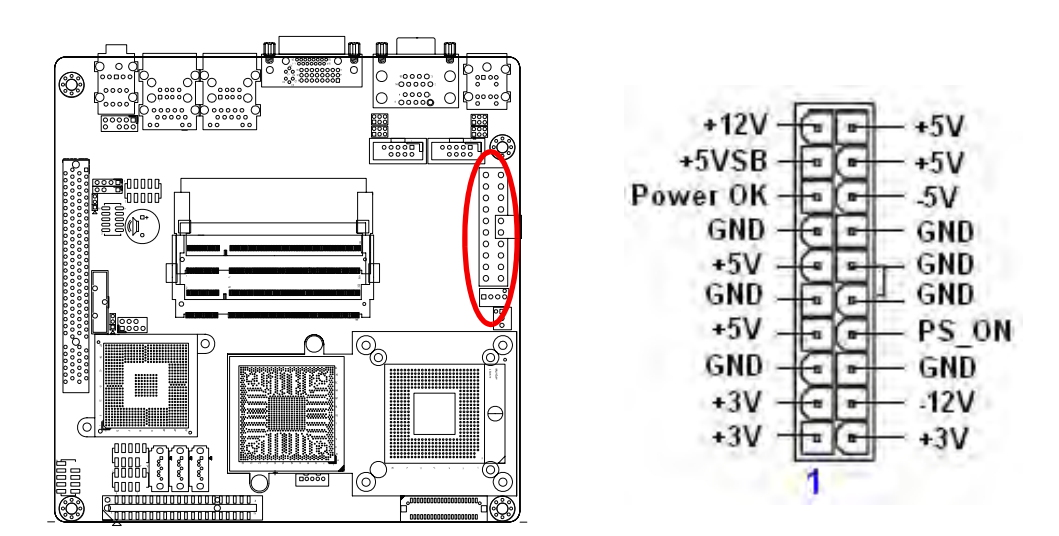

#### **Important notes on the Motherboard Power Requirements**

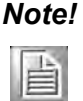

*Note!* ! *Make sure that your ATX 12 V power supply can provide 8A on the +12 V lead and at least 1A on the +5-volt standby lead (+5 VSB). The minimum recommended wattage is 230 W, or 300 W for a fully configured system. The system can become unstable and might experience difficulty powering up if the power supply is inadequate.*

! *You must install a PSU with a higher power rating if you intend to install additional devices.*

#### <span id="page-29-0"></span>**1.8.4 Serial Port 3 Connector (COM3)**

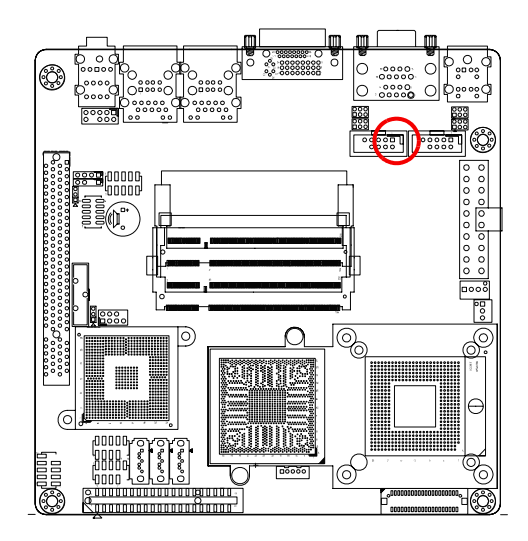

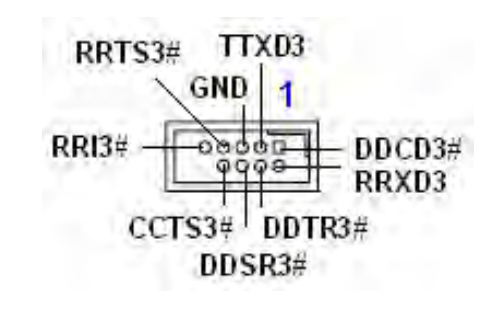

# <span id="page-29-1"></span>**1.8.5 Serial Port 4 Connector (COM4)**

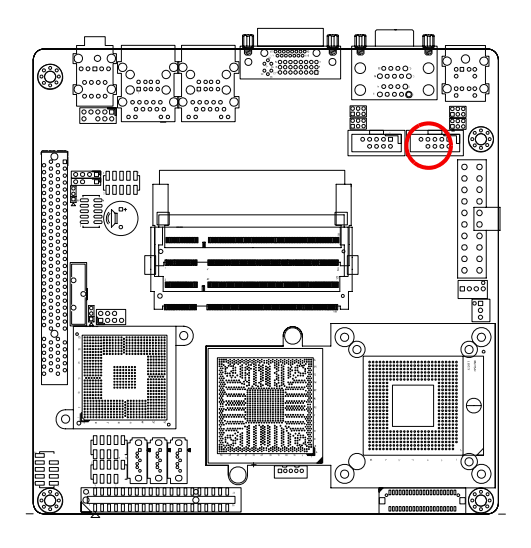

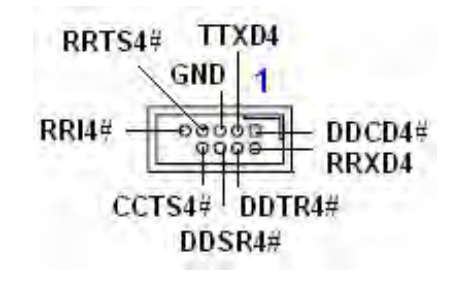

## <span id="page-30-0"></span>**1.8.6 CPU Fan Connector (CPU\_FAN1)**

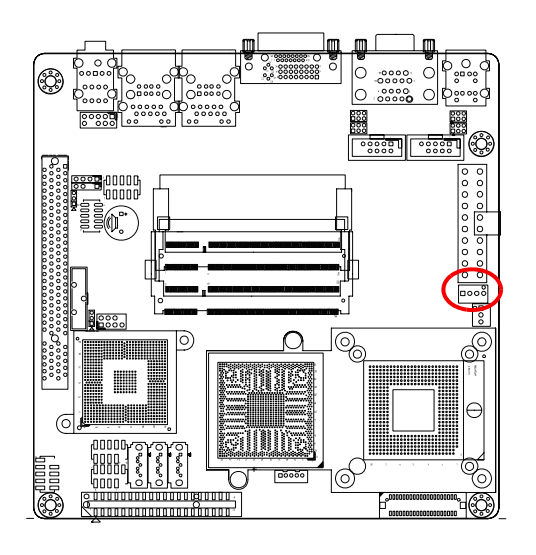

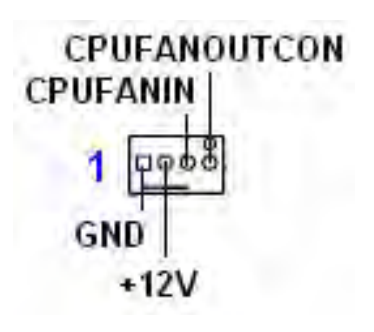

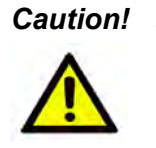

- *Caution!* ! *Do not forget to connect the fan cables to the fan connectors. Insufficient air flow inside the system may damage the motherboard components, and hardware monitoring errors can occur if you fail to plug this connector.*
	- ! *These are not jumpers! DO NOT place jumper caps on the fan connectors.*

### <span id="page-30-1"></span>**1.8.7 Power Fan Connector (PWR\_FAN1)**

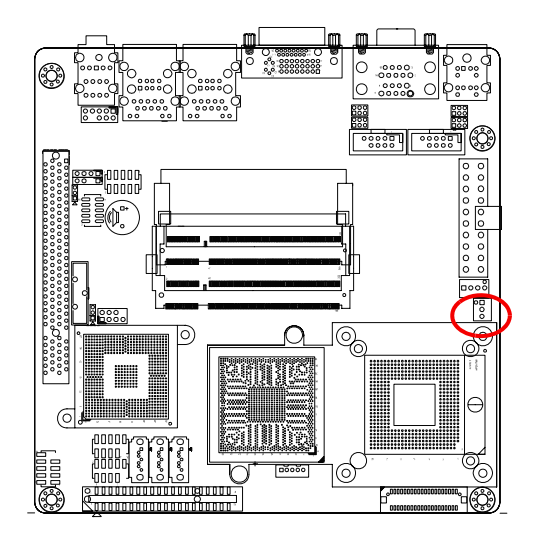

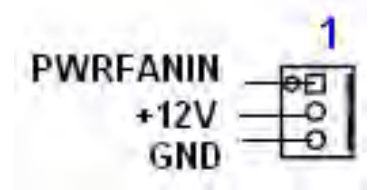

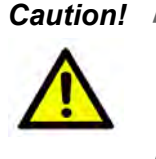

**Caution! ■** Do not forget to connect the fan cables to the fan connectors. Insuf*ficient air flow inside the system may damage the motherboard components, and hardware monitoring errors can occur if you fail to plug this connector.*

> ! *These are not jumpers! DO NOT place jumper caps on the fan connectors.*

#### <span id="page-31-0"></span>**1.8.8 System Panel Connector (FPIO1)**

This connector supports several chassis-mounted functions.

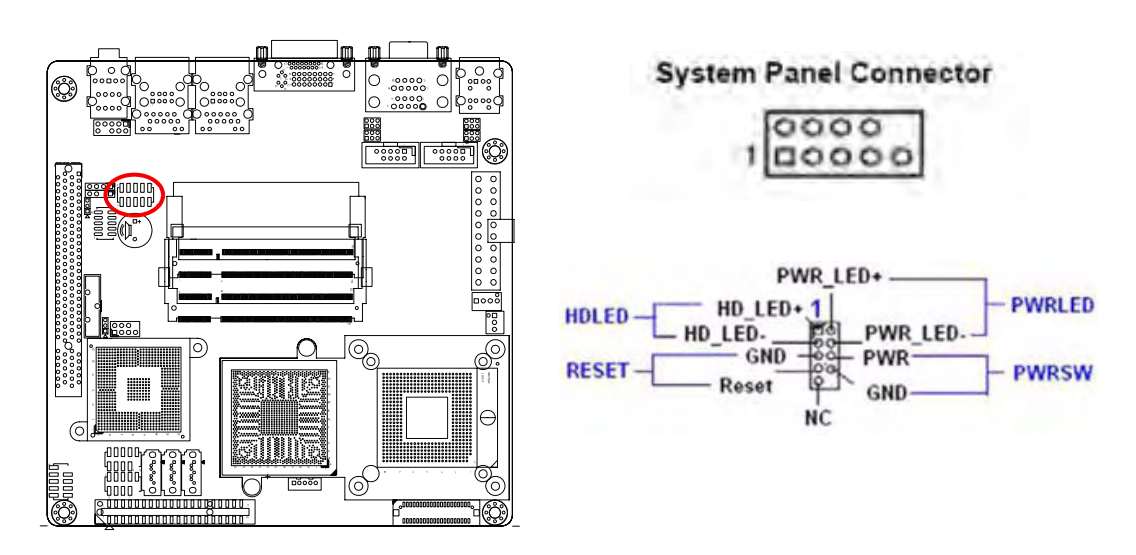

#### ■ **System Power LED (2-pin PWRLED)**

This 2-pin connector is for the system power LED. Connect the chassis power LED cable to this connector. The system power LED lights up when you turn on the system power, and blinks when the system is in sleep mode.

#### ■ **ATX Power Button/Soft-off Button (2-pin PWRSW)**

This connector is for the system power button. Pressing the power button turns the system on or puts the system in sleep or soft-off mode depending on the BIOS settings. Pressing the power switch for more than four seconds while the system is ON turns the system OFF.

#### ■ Hard Disk Drive Activity LED (2-pin HDLED)

This 2-pin connector is for the HDD Activity LED. Connect the HDD Activity LED cable to this connector. The IDE LED lights up or flashes when data is read from or written to the HDD.

#### ■ **Reset Button (2-pin RESET)**

This 2-pin connector is for the chassis-mounted reset button for system reboot without turning off the system power.

# <span id="page-32-0"></span>**1.8.9 Primary IDE Connector (IDE1)**

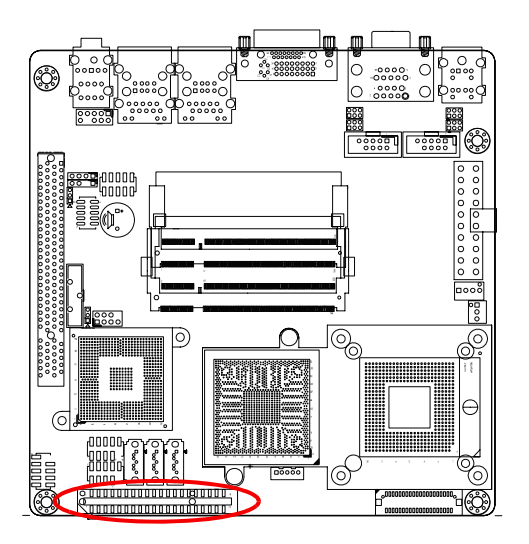

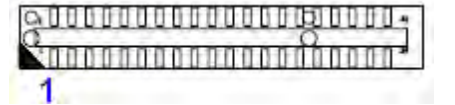

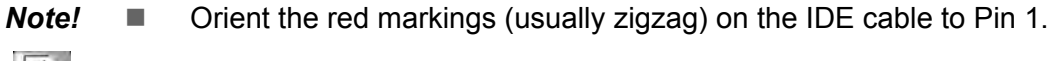

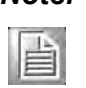

**Caution!** ■ Please DO NOT use IDE1 and SATA2 at the same time. This is an incompatible conflict.

# <span id="page-32-1"></span>**1.8.10 LVDS Connector (JLVDS1)**

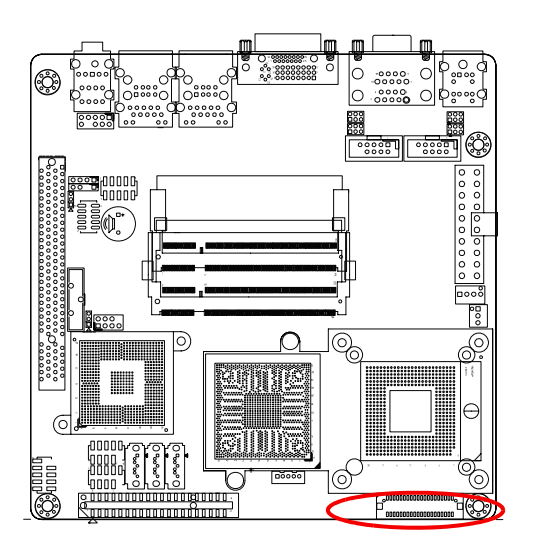

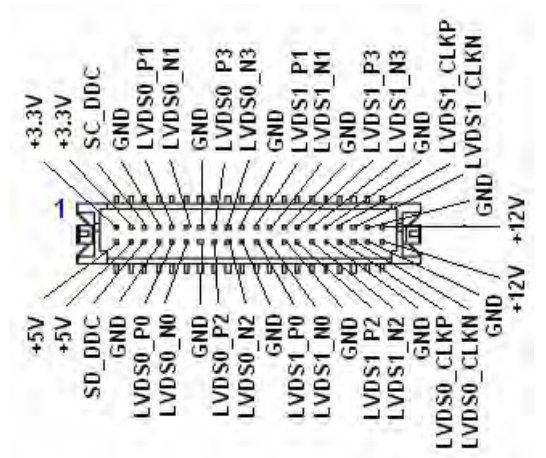

# <span id="page-33-0"></span>**1.8.11 LCD Inverter Connector (JBKL1)**

![](_page_33_Picture_80.jpeg)

![](_page_33_Figure_2.jpeg)

![](_page_33_Picture_81.jpeg)

# <span id="page-33-1"></span>**1.8.12 Digital I/O Connector (JDIO1)**

![](_page_33_Figure_5.jpeg)

![](_page_33_Figure_6.jpeg)

### <span id="page-34-0"></span>**1.8.13 SPI Connector (JSPI1)**

![](_page_34_Figure_1.jpeg)

### <span id="page-34-1"></span>**1.8.14 Digital Audio Connector (SPDIF\_OUT2)**

This connector is for an additional Sony/Philips Digital Interface (S/PDIF) port(s). Connect the S/PDIF module cable to this connector, then install the module to a slot opening at the back of the system chassis.

![](_page_34_Figure_4.jpeg)

![](_page_34_Figure_5.jpeg)

E

*Note! The S/PDIF module is purchased separately.*

#### <span id="page-35-0"></span>**1.8.15 Serial SATA Connector [Black] (SATA1, SATA2, SATA3)**

![](_page_35_Figure_1.jpeg)

![](_page_35_Figure_2.jpeg)

! *When using the connectors in Standard IDE mode, connect the primary (boot) hard disk drive to the SATA1 connector.*

*Caution!* ! *Please DO NOT use IDE1 and SATA2 at the same time. This is an incompatible conflict.*

#### <span id="page-35-1"></span>**1.8.16 USB 2.0 Connector (USB3, USB4, USB5)**

These connectors are for USB 2.0 ports. Connect the USB/GAME module cable to any of these connectors, then install the module to a slot opening at the back of the system chassis. These USB connectors comply with USB 2.0 specification that supports up to 480 Mbps connection speed.
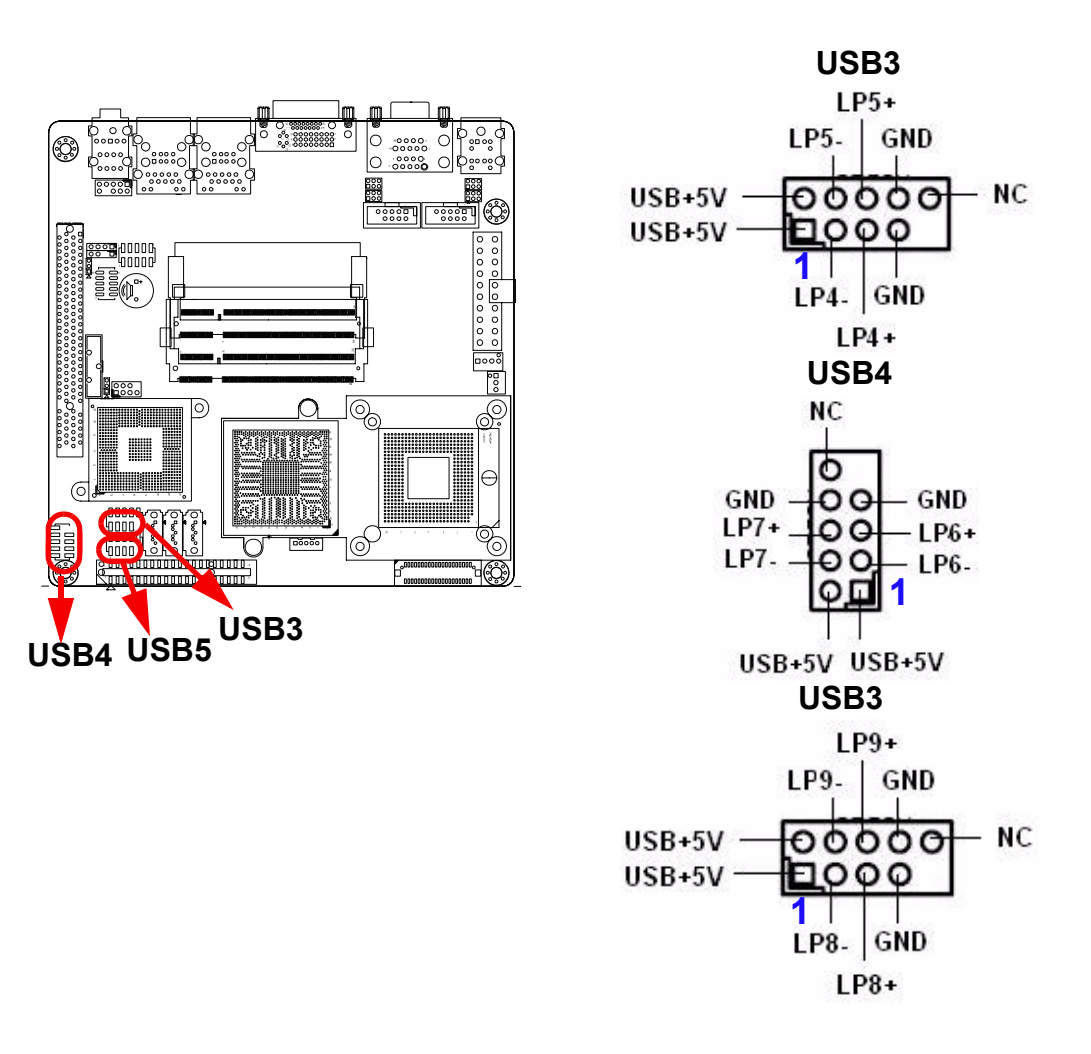

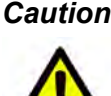

*Caution! Never connect a 1394 cable to the USB connectors. Doing so will damage the motherboard!*

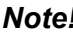

*The USB module is purchased separately.* 

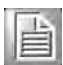

AIMB-256 User Manual 32

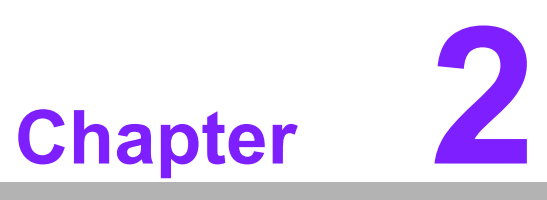

### **2BIOS Setup**

**This chapter tells how to change the system settings through the BIOS setup menus. Detailed descriptions of the BIOS parameters are also provided.**

#### **2.1 BIOS Setup Program**

This motherboard supports a programmable firmware chip that you can update using the provided utility. Use the BIOS Setup program when you are installing a motherboard, reconfiguring your system, or prompted to "Run Setup". This section explains how to configure your system using this utility.

Even if you are not prompted to use the Setup program, you can change the configuration of your computer in the future. For example, you can enable the security password feature or change the power management settings. This requires you to reconfigure your system using the BIOS Setup program so that the computer can recognize these changes and record them in the CMOS RAM of the firmware hub.

The firmware hub on the motherboard stores the Setup utility. When you start up the computer, the system provides you with the opportunity to run this program. Press <Del> during the Power-On-Self-Test (POST) to enter the Setup utility; otherwise, POST continues with its test routines.

If you wish to enter Setup after POST, restart the system by pressing <Ctrl+Alt+Delete>, or by pressing the reset button on the system chassis. You can also restart by turning the system off and then back on. Do this last option only if the first two failed.

The Setup program is designed to make it as easy to use as possible. Being a menudriven program, it lets you scroll through the various sub-menus and make your selections from the available options using the navigation keys.

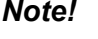

- *Note!* ! *The default BIOS settings for this motherboard apply for most conditions to ensure optimum performance. If the system becomes unstable after changing any BIOS settings, load the default settings to ensure system compatibility and stability. Select the Load Optimized Defaults from the BIOS menu screen.*
	- ! *The BIOS setup screens shown in this section are for reference purposes only, and may not exactly match what you see on your screen.*
	- ! *Visit the system builderís website to download the latest BIOS file for this motherboard*

#### **2.1.1 Legend Box**

The keys in the legend bar Allows you to navigate through the various setup menus

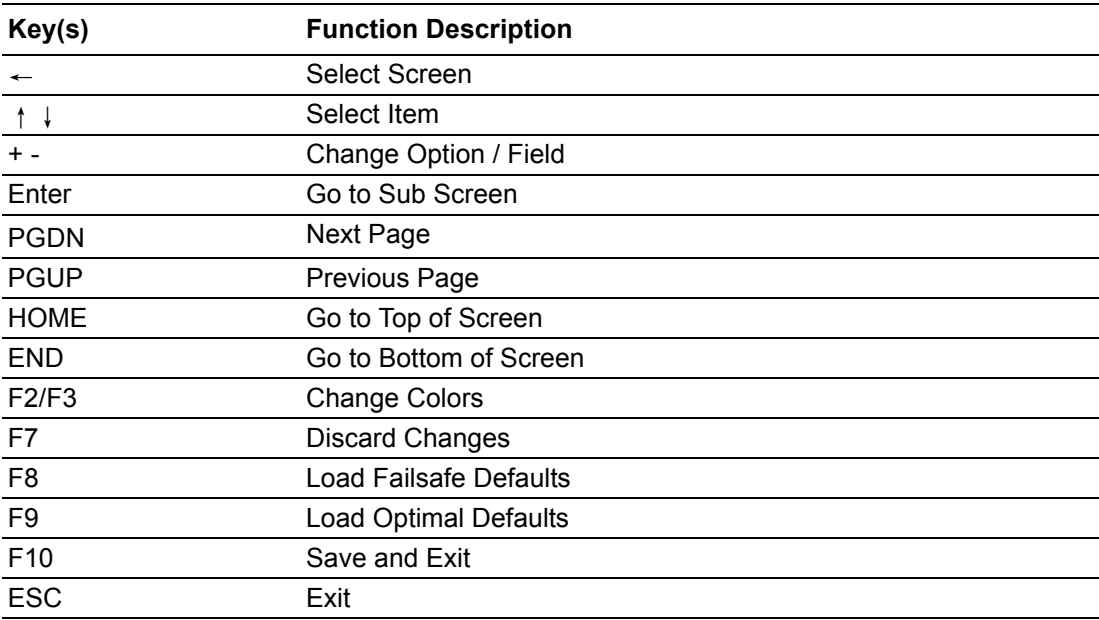

#### **2.1.2 List Box**

This box appears only in the opening screen. The box displays an initial list of configurable items in the menu you selected.

#### **2.1.3 Sub-menu**

Note that a right pointer symbol  $(\rightarrow)$  appears to the left of certain fields. This pointer indicates that you can display a sub-menu from this field. A sub-menu contains additional options for a field parameter. To display a sub-menu, move the highlight to the field and press <Enter>. The sub-menu appears. Use the legend keys to enter values and move from field to field within a sub-menu as you would within a menu. Use the <Esc> key to return to the main menu.

Take some time to familiarize yourself with the legend keys and their corresponding functions. Practice navigating through the various menus and submenus. If you accidentally make unwanted changes to any of the fields, press <F6> to load the fail-safe default values. While moving around through the Setup program, note that explanations appear in the Item Specific Help window located to the right of each menu. This window displays the help text for the currently highlighted field.

#### **2.2 BIOS Menu Screen**

When you enter the BIOS, the following screen appears. The BIOS menu screen displays the items that Allows you to make changes to the system configuration. To access the menu items, press the up/down/right/left arrow key on the keyboard until the desired item is highlighted, then press [Enter] to open the specific menu.

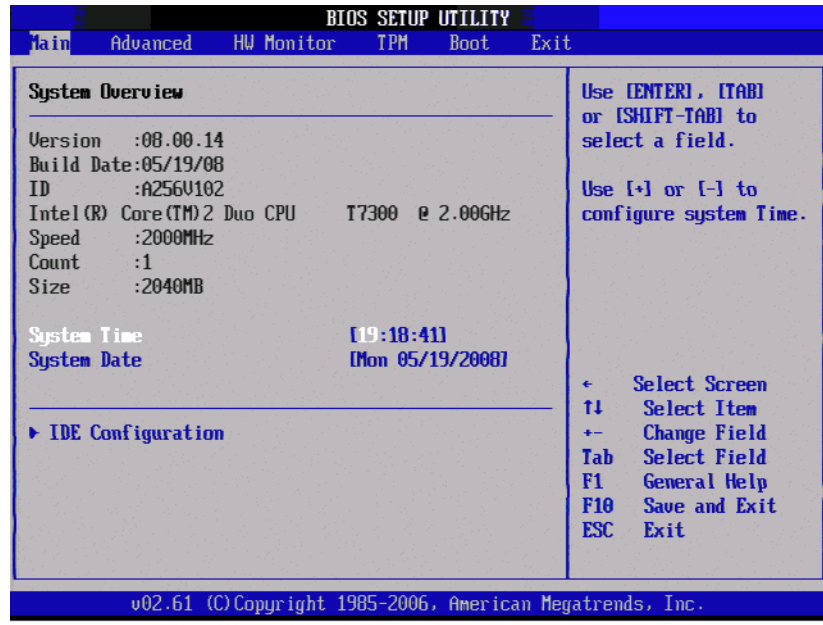

#### **2.2.1 Main**

Use this menu for basic system configurations, such as time, date etc.

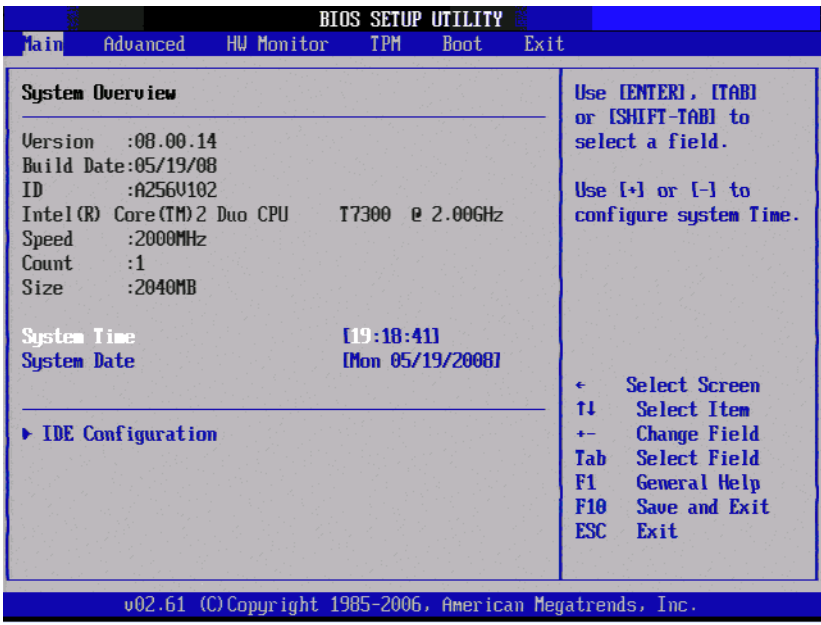

#### **2.2.1.1 System Overview**

These items show the firmware and hardware specifications of your system. Read only.

#### **2.2.1.2 System Time**

The time format is <Hour> <Minute> <Second>.

#### **2.2.1.3 System Date**

The date format is <Day>, <Month> <Date> <Year>.

#### **2.2.1.4 IDE Configuration**

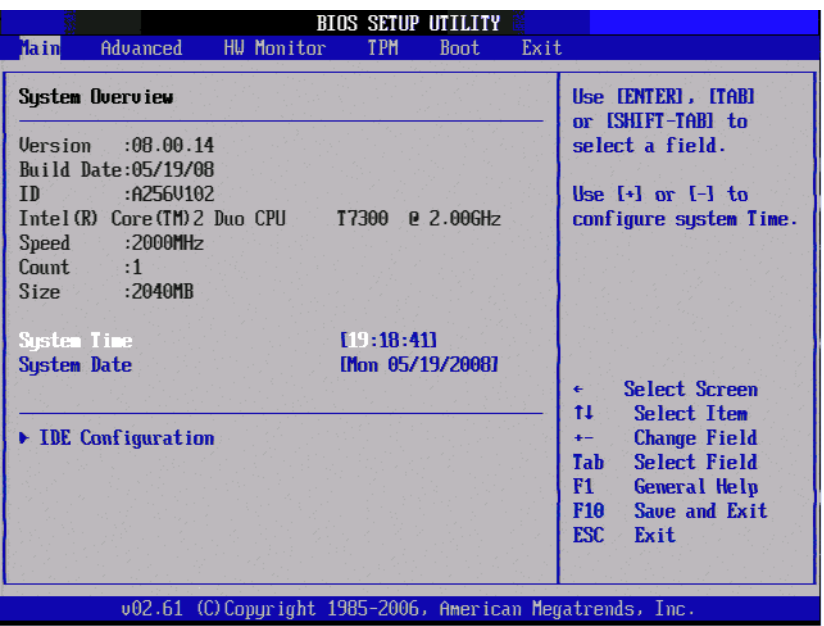

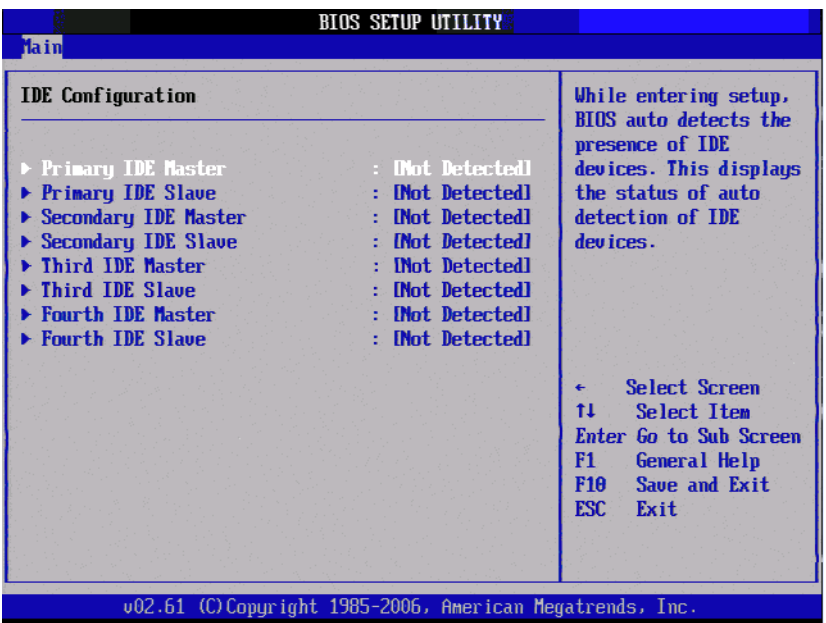

**Type** 

Select the type of IDE drive. Setting to Auto allows automatic selection of the appropriate IDE device type. Select CDROM if you are specifically configuring a CD-ROM drive. Select ARMD (ATAPI Removable Media Device) if your device either is ZIP, LS-120, or MO drive. The options: [Not Installed], [Auto], [CD/ DVD], [ARMD].

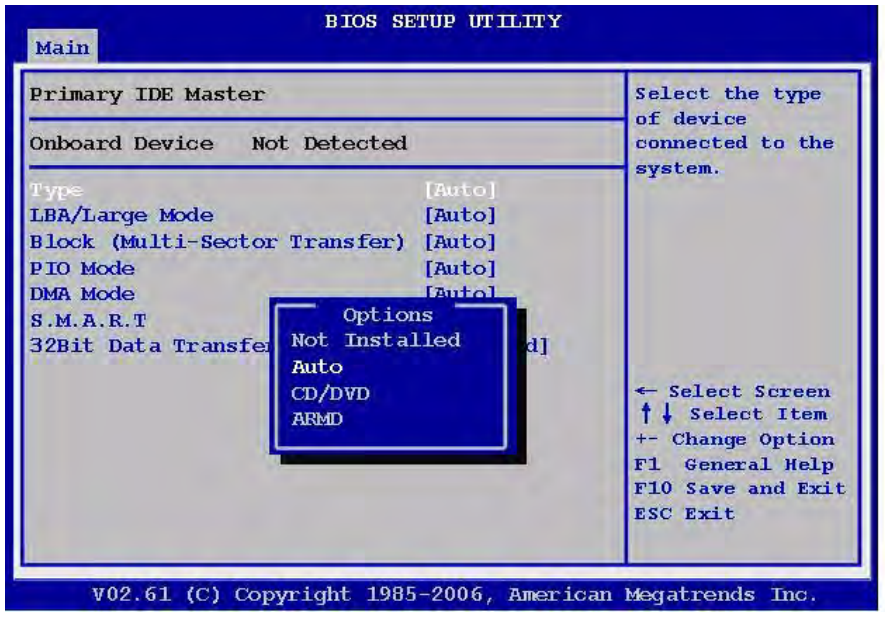

**I.** LBA/Large Mode

Enabling LBA causes Logical Block Addressing to be used in place of Cylinders, Heads and Sectors. The options: [Disabled], [Auto].

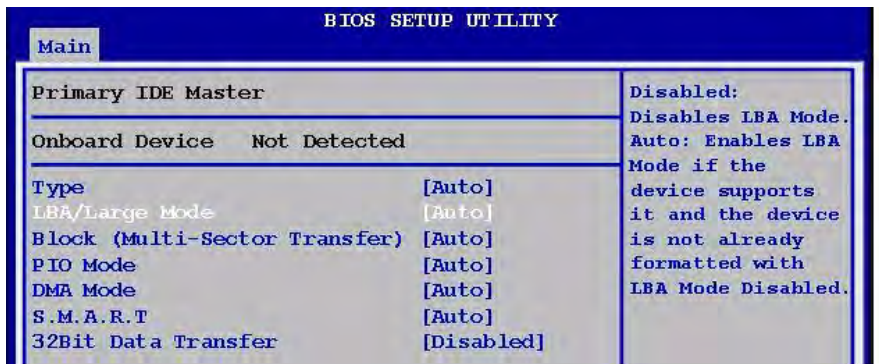

**Block (Multi-Sector Transfer)** Controls enabling of multi-sector transfer, if supported. The options: [Disabled], [Auto].

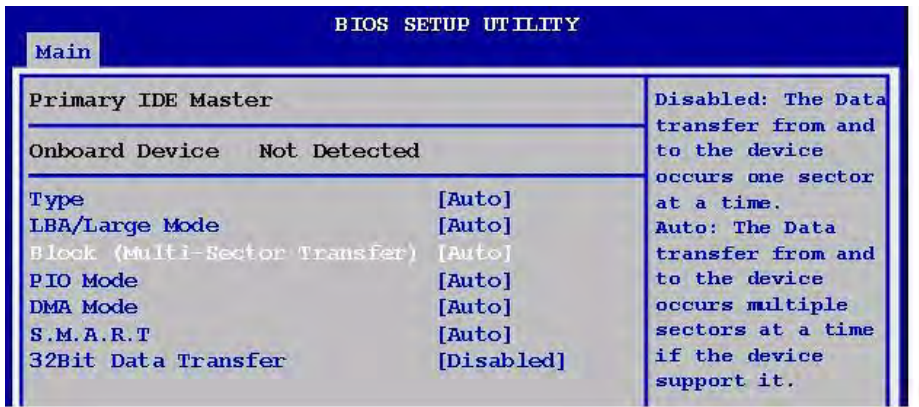

#### **PIO Mode**

Indicates the type of PIO (Programmed Input/Output).

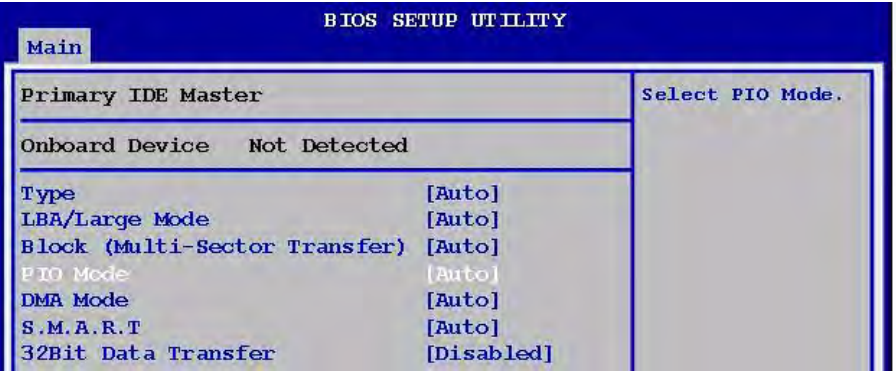

**DMA Mode** 

Indicate the type of Ultra DMA.

The options: [Auto], [SWDMan], [MWDMAn], [UDMAn].

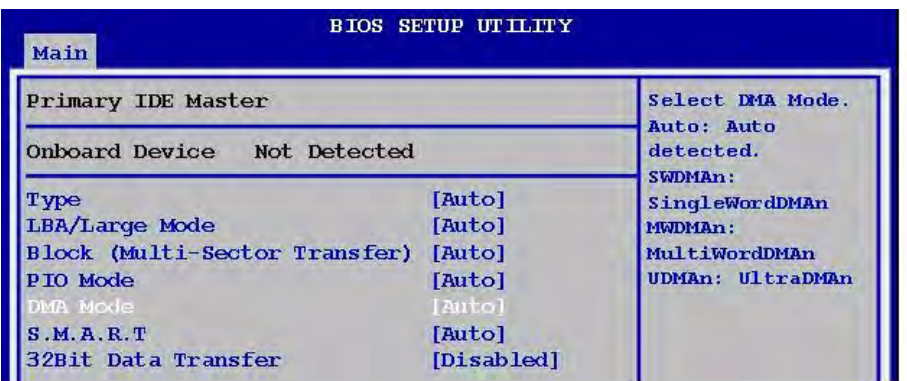

#### ! S.M.A.R.T

This allows you to activate the S.M.A.R.T. (Self-Monitoring Analysis & Reporting Technology) capability for the hard disks. S.M.A.R.T is a utility that monitors your disk status to predict hard disk failure. This gives you an opportunity to move data from a hard disk that is going to fail to a safe place before the hard disk becomes offline.

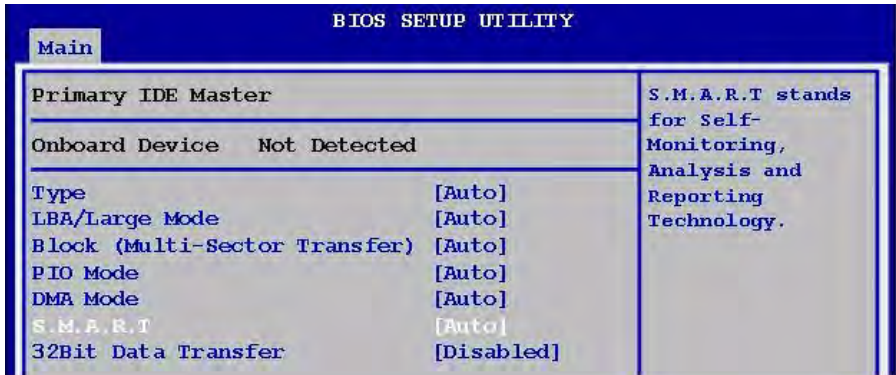

■ 32Bit Data Transfer

Enable 32-bit communication between CPU and IDE card.

The options: [Enabled], [Disabled].

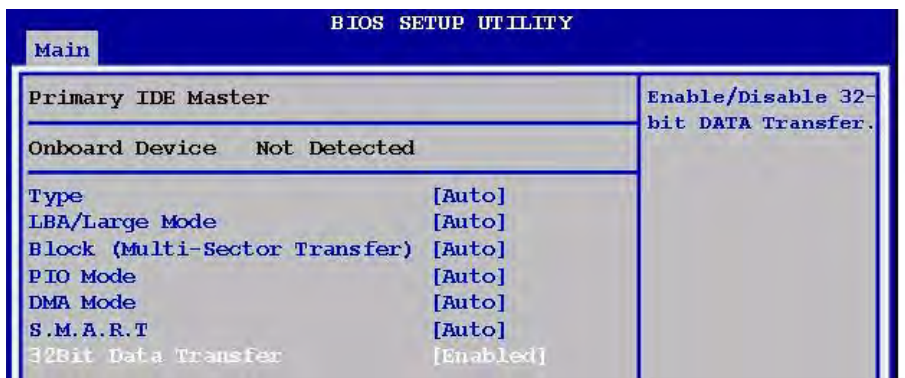

#### **2.2.2 Advanced**

Use this menu to set up the items of special enhanced features.

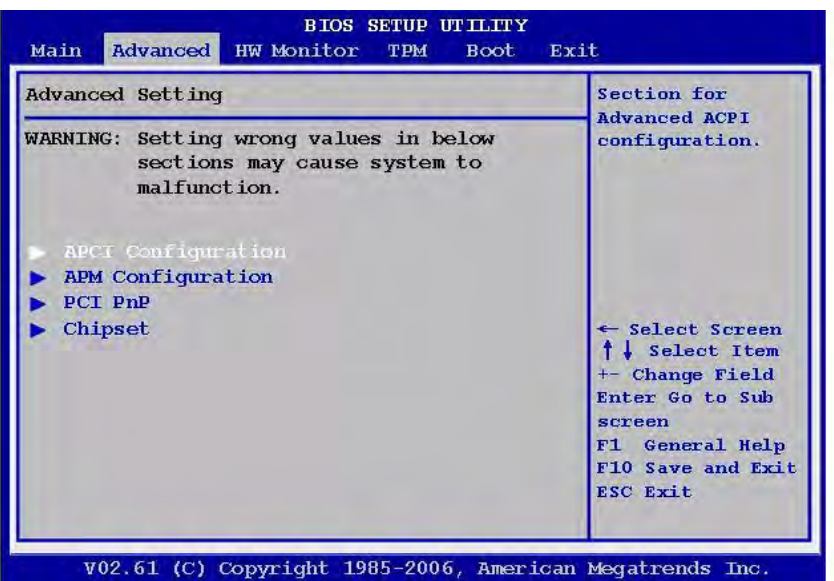

#### **2.2.2.1 APCI Configurations**

■ Suspend Mode

This item specifies the power saving modes for ACPI function. If your operating system supports ACPI, you can choose to enter the Standby mode in S1 (POS) or S3 (STR) fashion through the setting of this field.

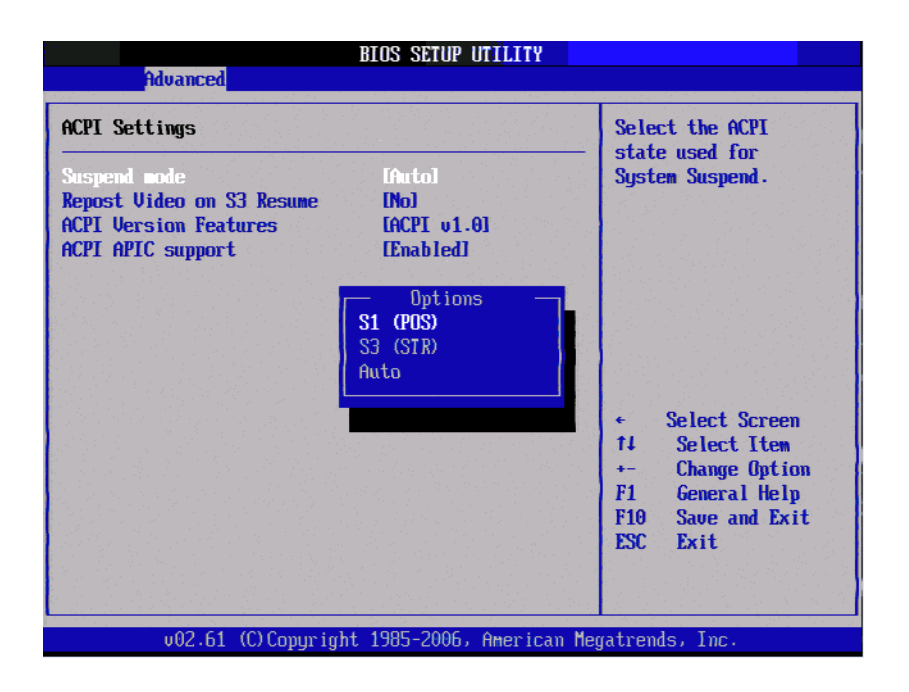

These options:

- [S1 (POS)] The S1 sleep mode is a low power state. In this state, no system context is lost (CPU or chipset) and hardware maintains all system contexts.
- [S3 (STR)] The S3 sleep mode is a lower power state where the information of system configuration and open applications/files is saved to main memory that remains powered while most other hardware components turn off to save energy. The information stored in memory will be used to restore the system when a "wake up" event occurs.

■ Repost Video on S3 Resume Determine whether to invoke VGA BIOS post on S3/STR resume. The options: [No], [Yes].

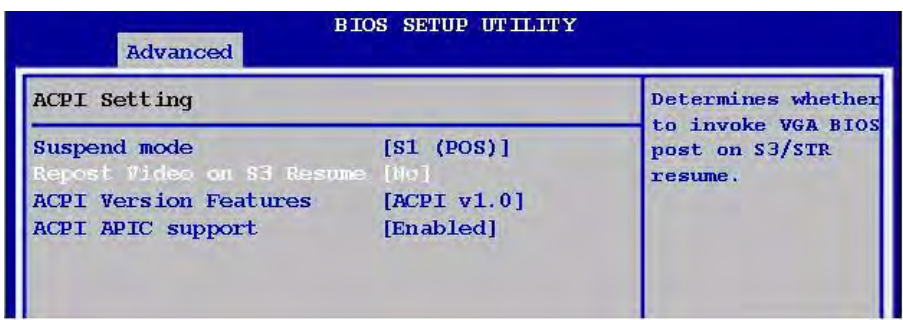

#### **E** ACPI Version Features

Allows adding more tables for Advanced Configuration and Power Interface (ACPI) 2.0 specifications.

The options: [ACPI V1.0], [ACPI V2.0], [ACPI V3.0].

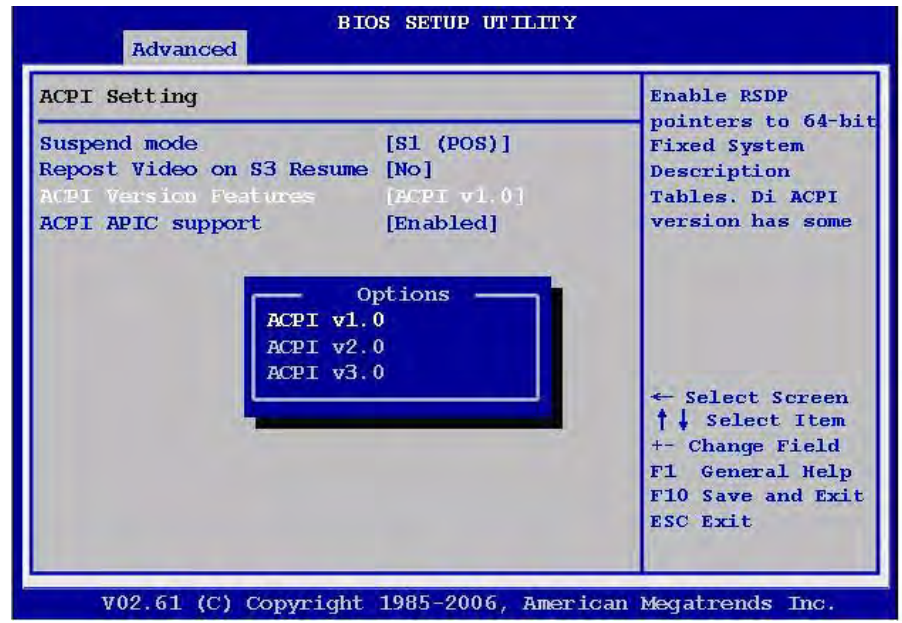

# Chapter 2**BIOS Seture** BIOS Setup

#### **E** ACPI APIC Support

Allows you to enable or disable the Advanced Configuration and Power Interface (ACPI) support in the Application-Specific Integrated Circuit (ASIC). When set to Enabled, the ACPI APCI table pointer is included in the RSDT pointer list. The options: [Disabled], [Enabled].

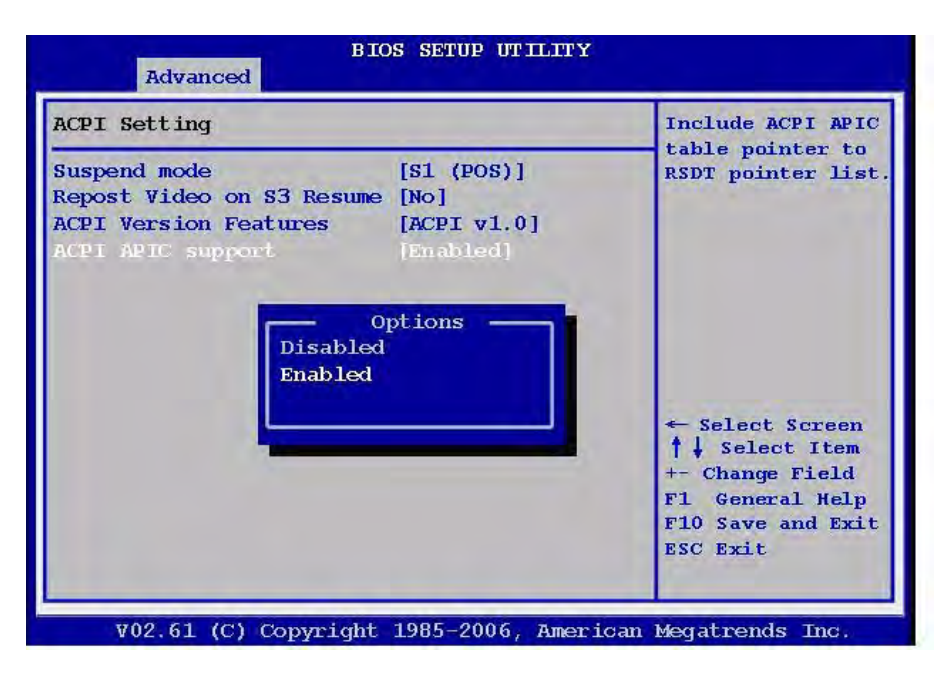

#### **2.2.2.2 APM Configuration (Reserved)**

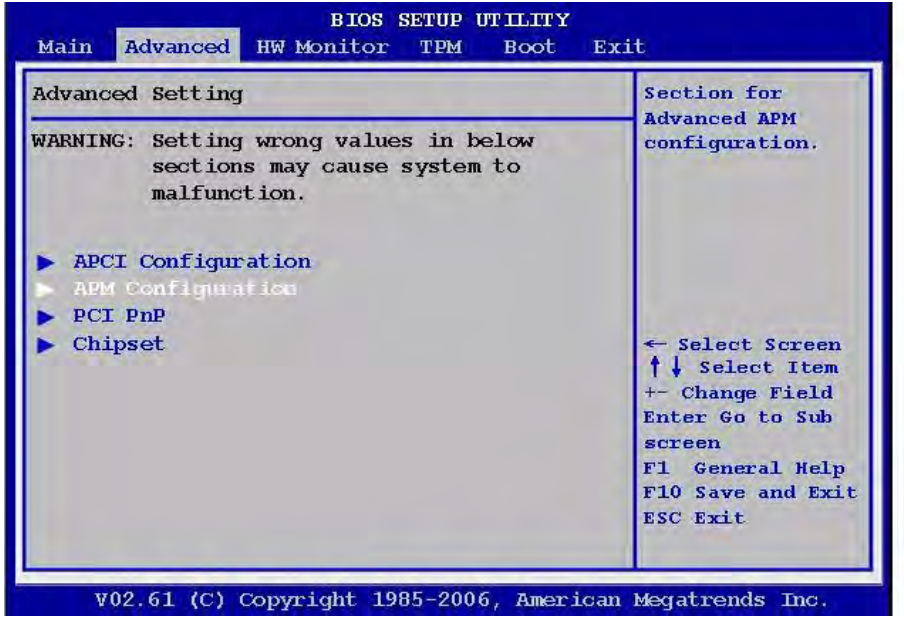

*Warning! You may not use the APM Configuration Function; some APM functions may be limited by the hardware and software environment.*

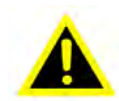

#### **Power Management/APM**

Supports more compatible feature for APM. Setting to [Enabled] will activate an Advanced Power Management (APM) device to enhance Max Saving mode and stop the CPU internal clock.

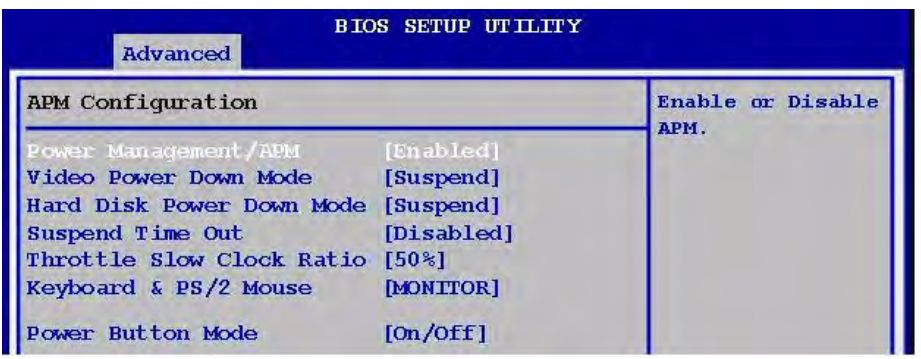

**No. 3** Video Power Down Mode

Power down video in suspend or standby mode. The options: [Disabled], [Suspend].

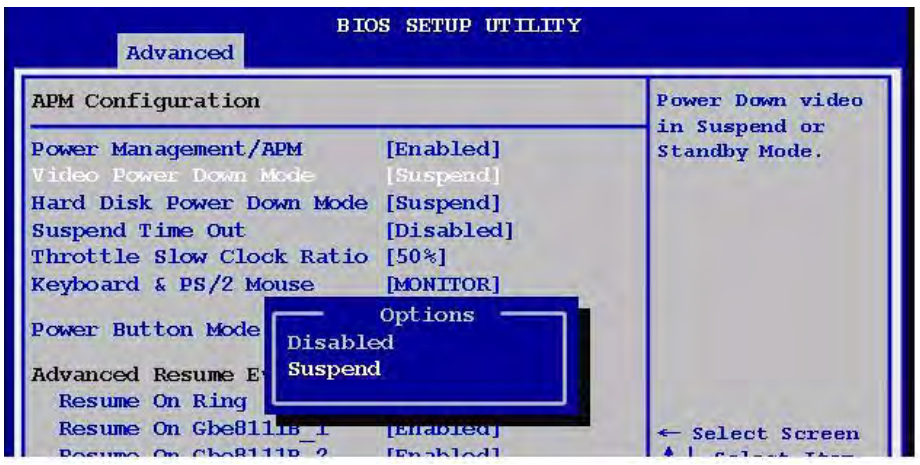

**E** Hard Disk Power Down Mode Power down Hard Disk in suspend or standby mode.

The options: [Disabled], [Suspend].

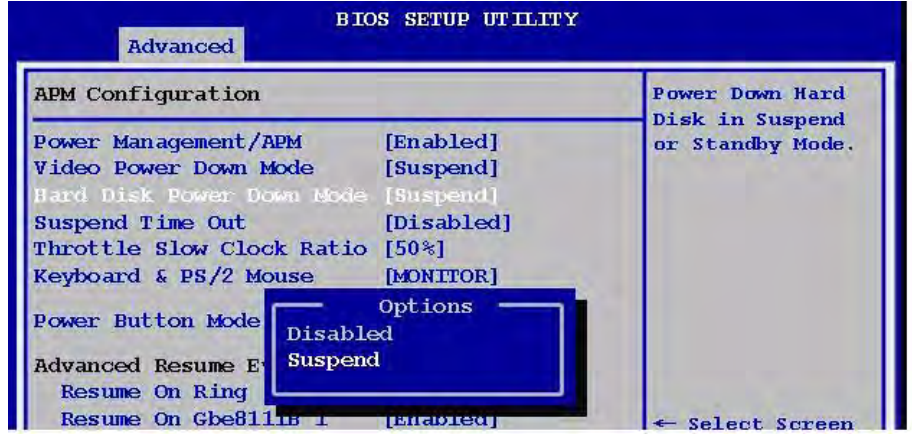

#### **E** Suspend Time Out

The options: [Disabled], [1 Min], [2 Min], [4 Min], [8 Min], [10 Min], [20 Min], [30 Min], [40 Min], [50 Min], [60 Min].

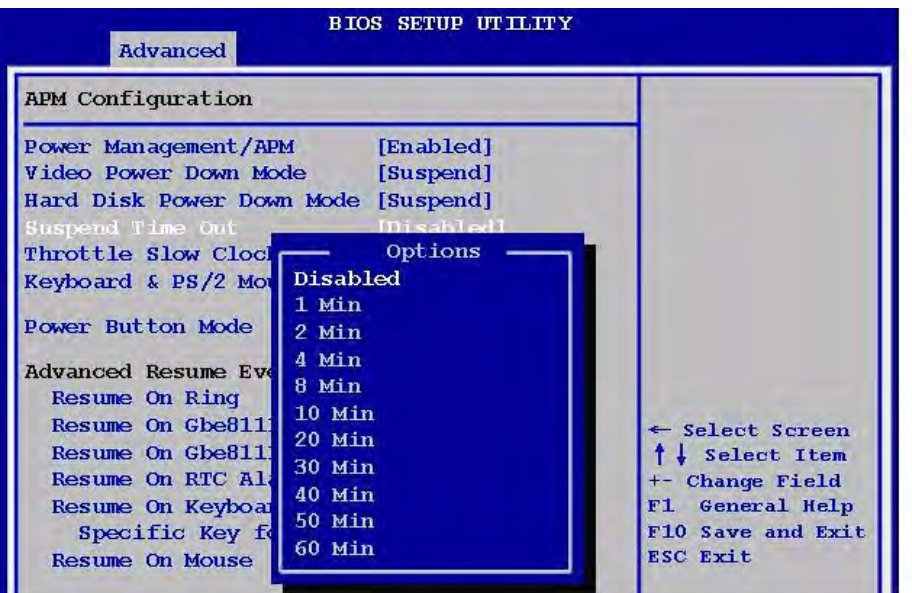

**Throttle Slow Clock Ratio** The options: [87.5%], [75.0%], [62.5%], [50%], [37.5%], [25%], [12.5%].

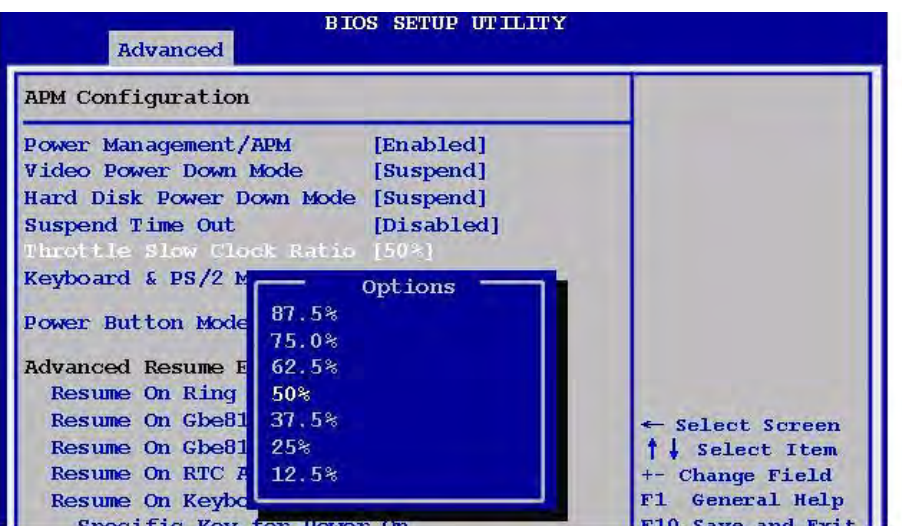

■ Keyboard & PS/2 Mouse The options: [IGNORE], [MONITOR].

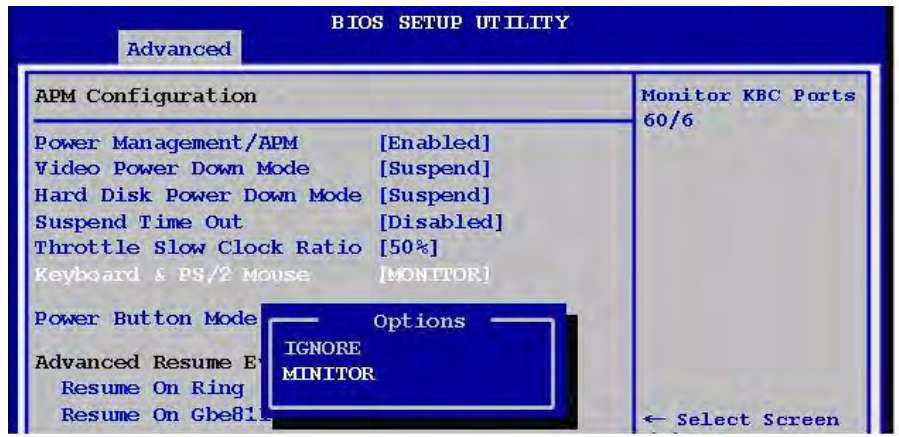

**E** Power Button Mode

This setting controls the operation of the power button.

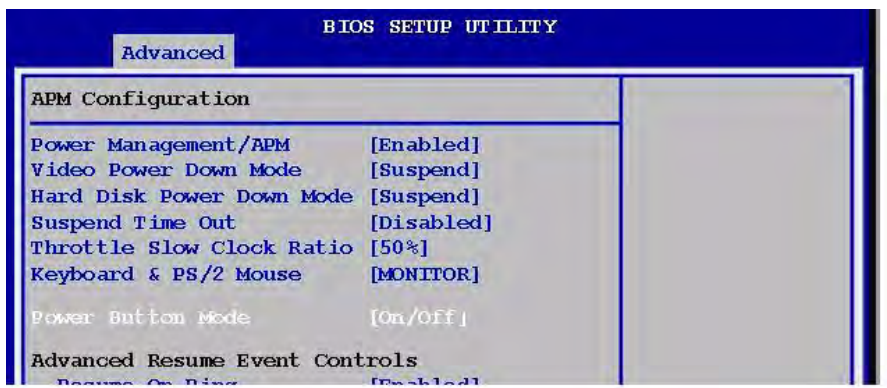

**Resume On Ring** 

The options: [Enabled], [Disabled].

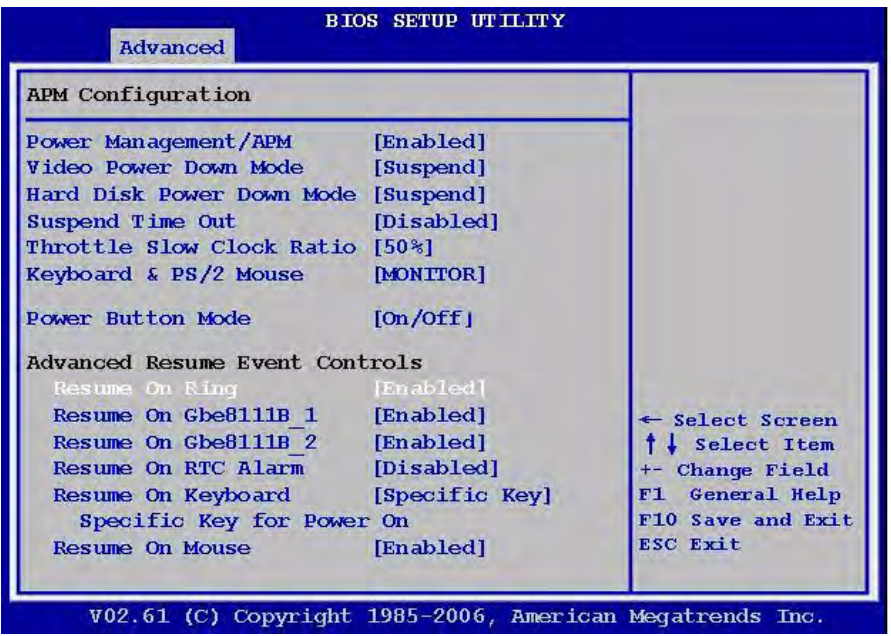

Resume On Gbe8111B 1/2 Disable/Enabled LAN GPI to generate a wake event. The options: [Enabled], [Disabled].

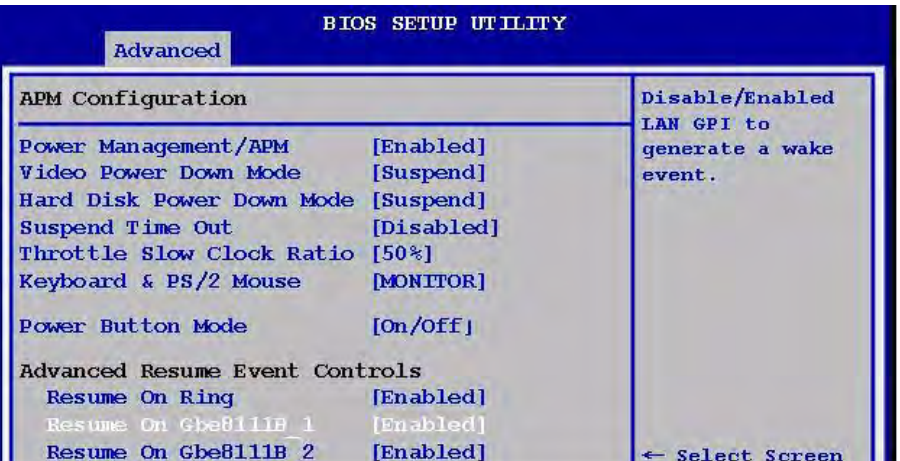

Resume On RTC Alarm

When [Enabled], your can set the date and time at which the RTC (real-time clock) alarm awakens the system from suspend mode.

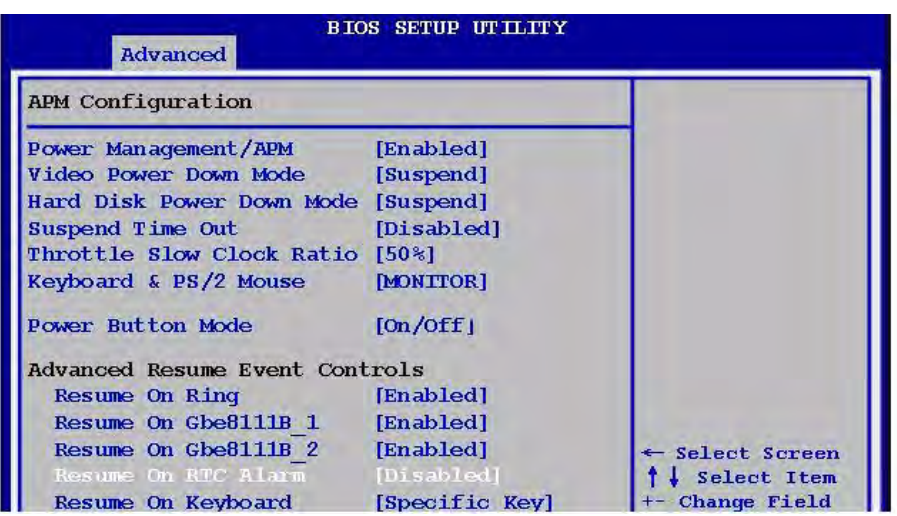

#### Resume On Keyboard

The options: [Disabled], [Specific Key], [Any Key].

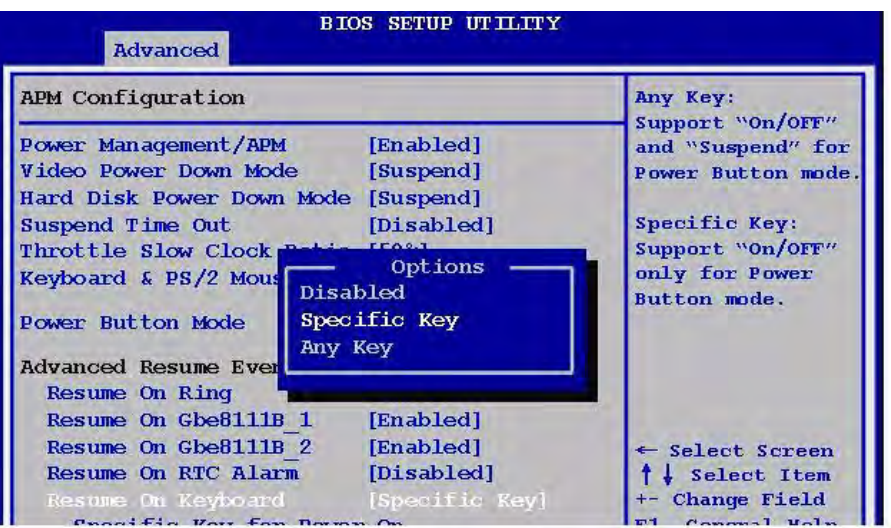

**B** Specific Key for PowerOn Predetermine key combination sequence that can wake up the system.

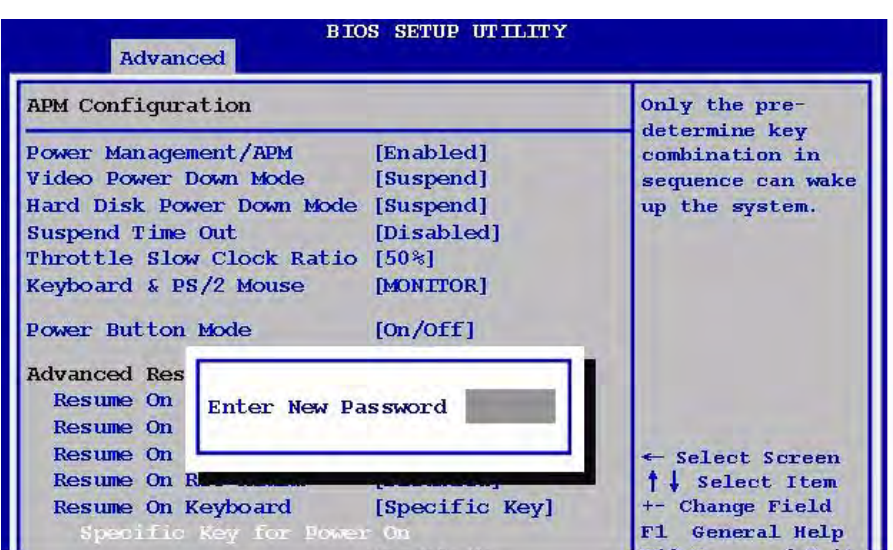

**Resume On Mouse** The options: [Enabled], [Disabled].

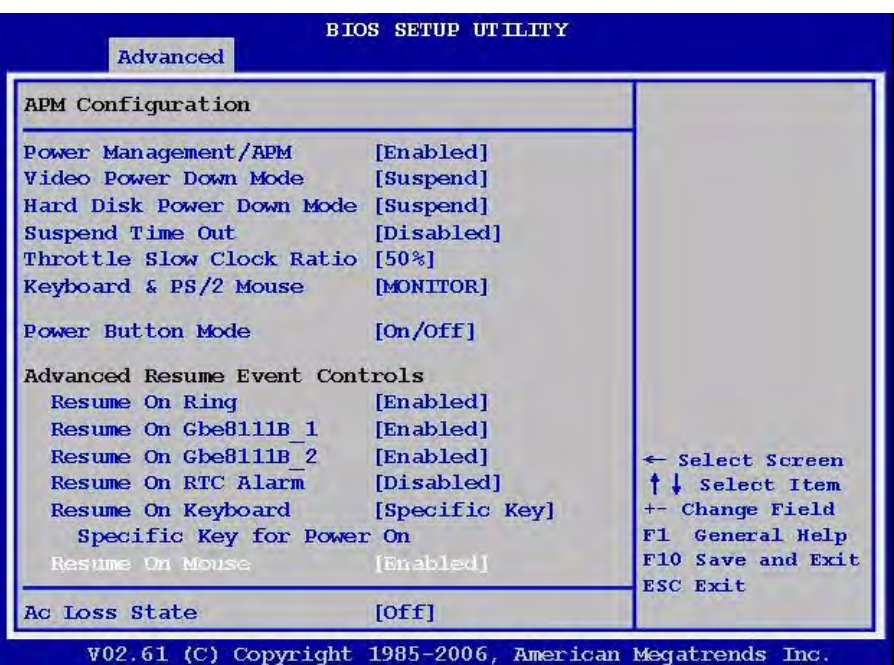

Ac Loss State

Select the reset mode if AC power is lost to the system. The options: [Off], [On], [Last].

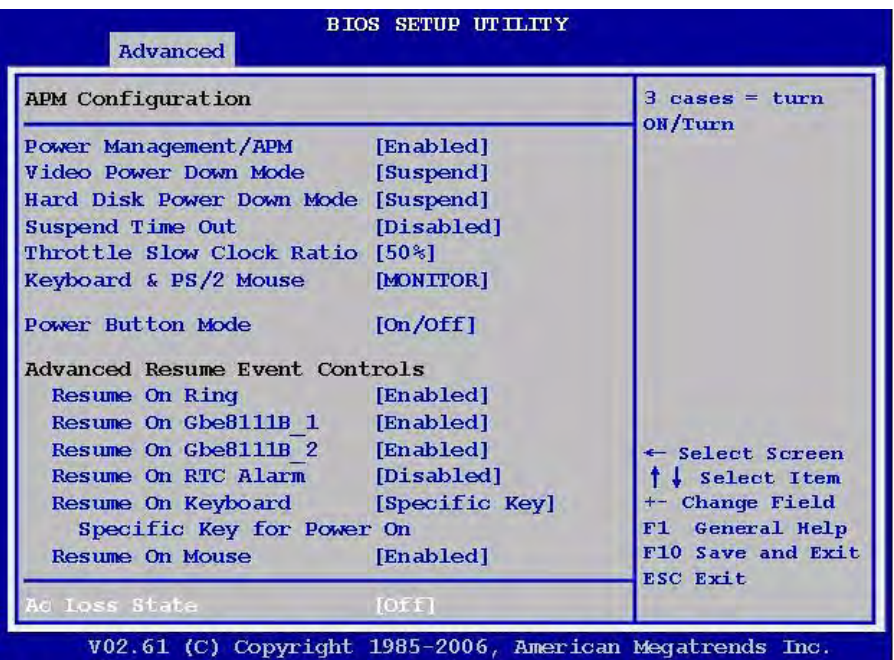

#### **2.2.2.3 PCI PnP**

The PCI PnP menu items allow you to change the advanced settings for PCI/PnP devices. The menu includes setting IRQ and DMA channel resources for either PCI/ PnP or legacy ISA devices, and setting the memory size block for legacy ISA devices.

*Warning! Use caution when changing the settings of the PCI PnP menu items. Incorrect field values can cause the system to malfunction.*

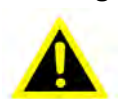

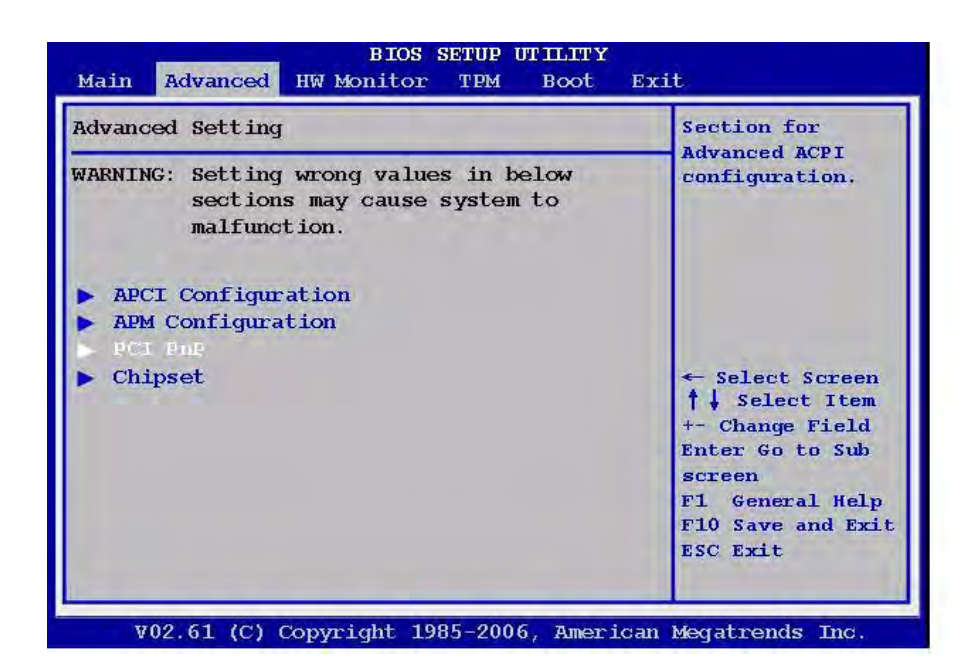

#### **E** Clear NVRAM

Clear NVRAM during system boot. The options: [No], [Yes].

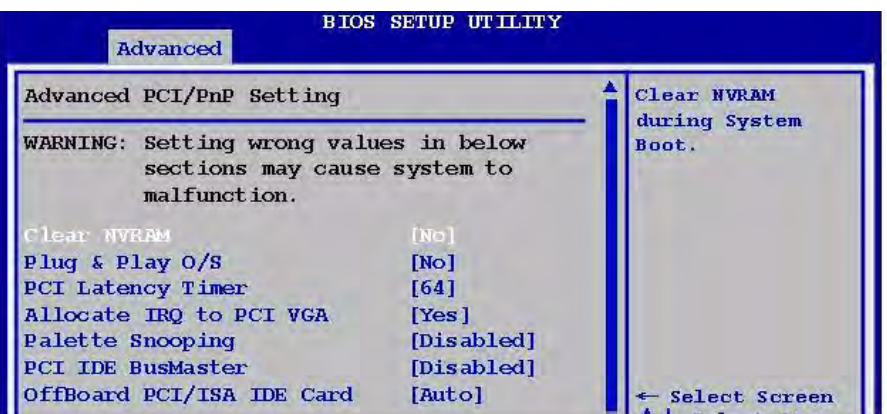

■ Plug & Play O/S

When set to [No], BIOS configures all the devices in the system. When set to [Yes] and if you install a Plug and Play operating system, the operating system configures the Plug and Play devices not required for boot. The options: [No] [Yes].

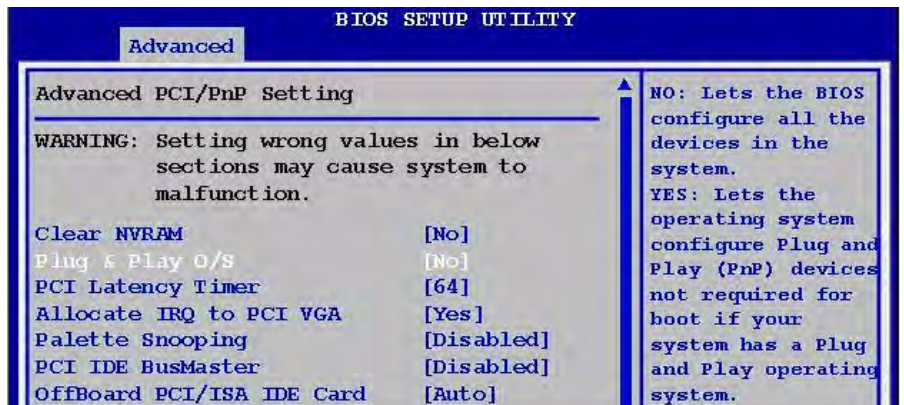

**PCI Latency Timer** 

Allows you to select the value in units of PCI clocks for the PCI device latency timer register. The options: [32] [64] [96] [128] [160] [192] [224] [248].

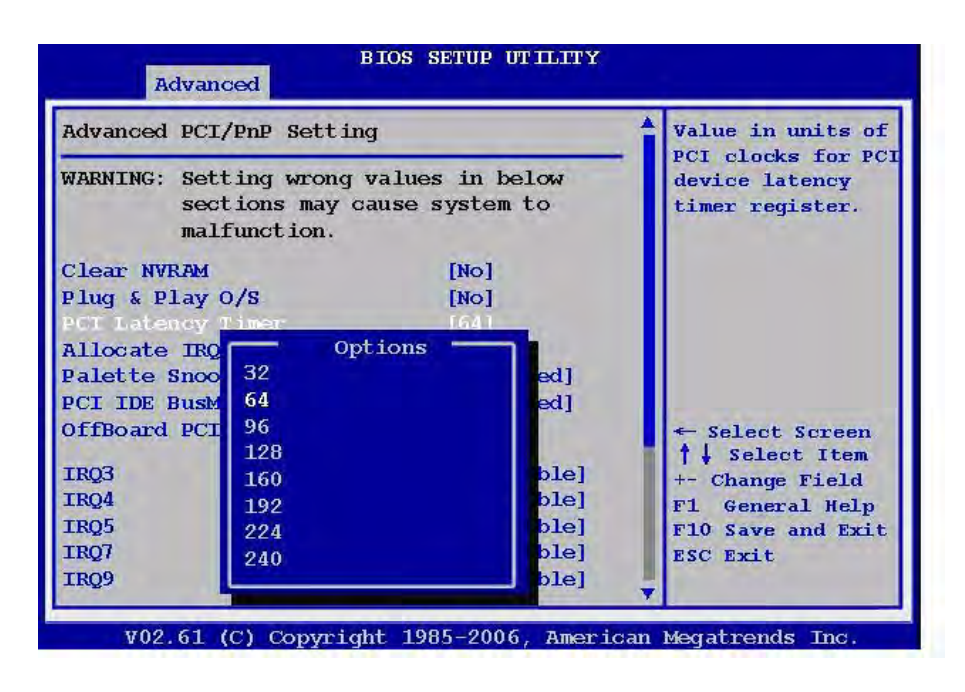

■ Allocate IRQ to PCI VGA

When set to [Yes], BIOS assigns an IRQ to PCI VGA card if the card requests for an IRQ. When set to [No], BIOS does not assign an IRQ to the PCI VGA card even if requested. The options: [No] [Yes].

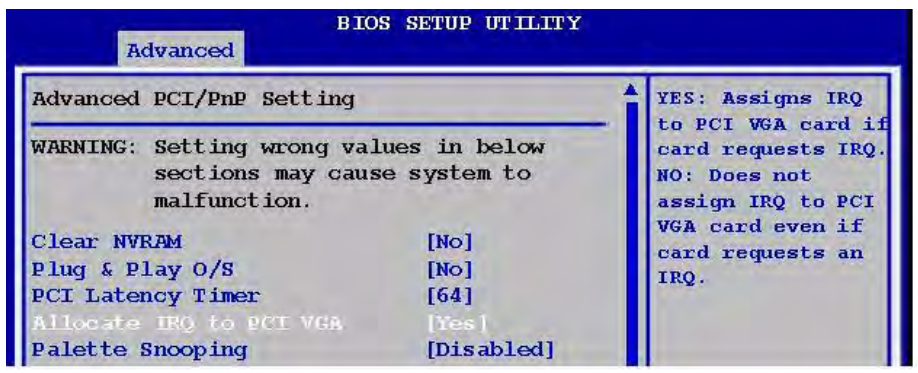

**E** Palette Snooping

When set to [Enabled], the palette snooping feature informs the PCI devices that an ISA graphics device is installed in the system so that the latter can function correctly.

The options: [Disabled] [Enabled].

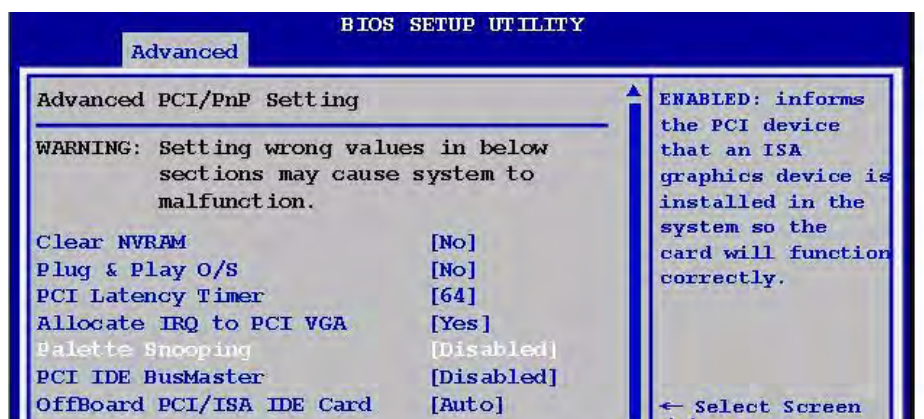

■ PCI IDE BusMaster the BIOS use PCI bus mastering for reading/writing to IDE device.

The options: [Disabled], [Enabled].

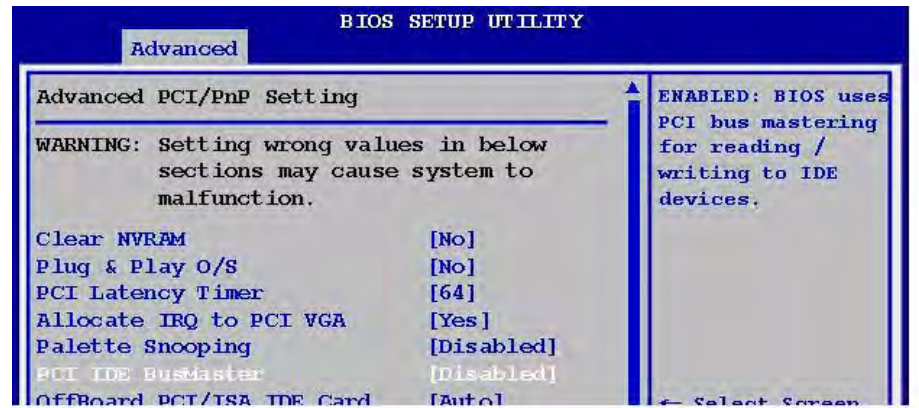

#### **IN** OffBoard PCI/ISA IDE Card

Allows you to set the PCI slot number.

The options: [Auto], [PCI Slot1], [PCI Slot2], [PCI Slot 3], [PCI Slot4], [PCI Slot5], [PCI Slot6].

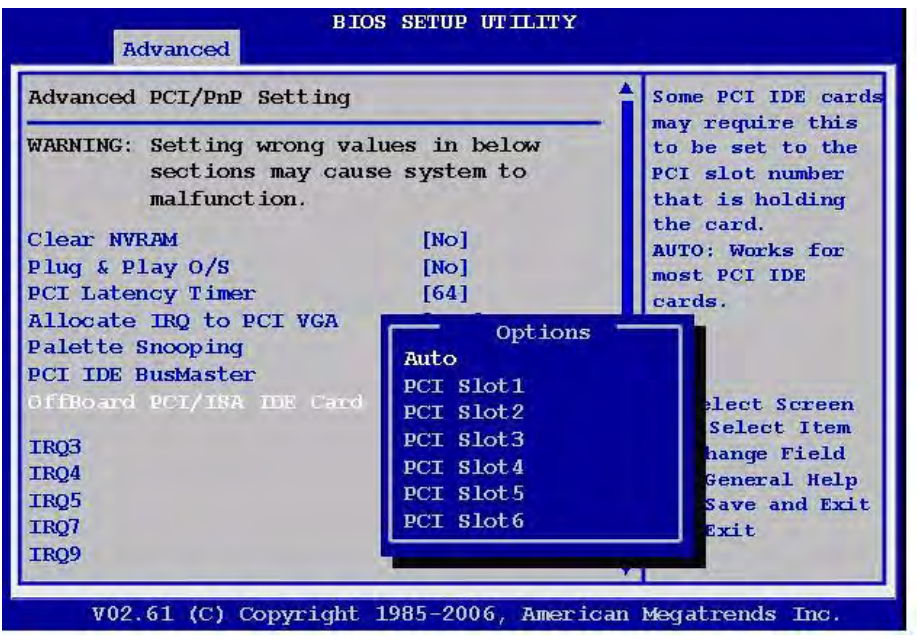

 $\blacksquare$  IRQ3,4,5,7,9,10,11,14,15

Allows you to specify IRQ that is available to be used by PCI/PnP or Legacy ISA device.

The options: [Available], [Reserved].

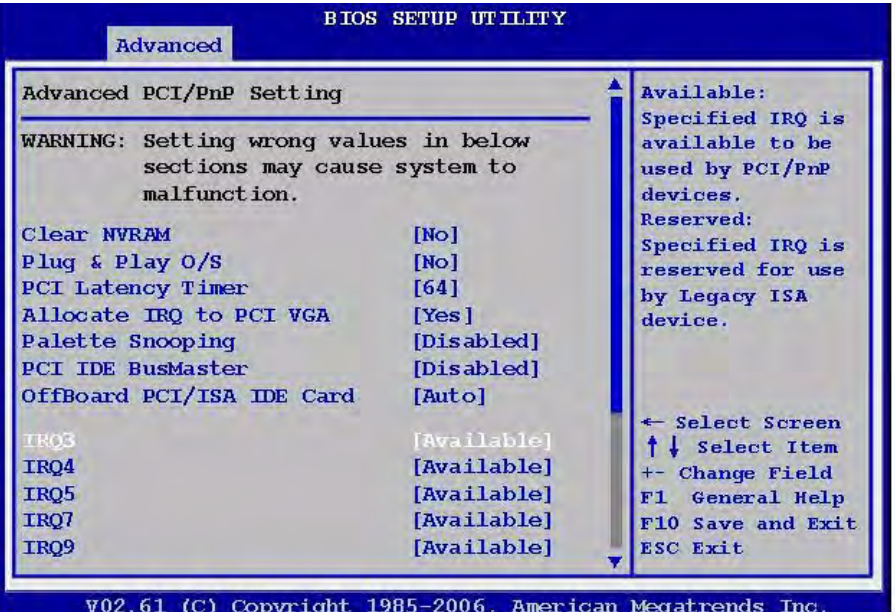

#### $\blacksquare$  DMA Channel 0,1,3,5,6,7

DMA Channel PCI/PMP functions. The options: [Available], [Reserved].

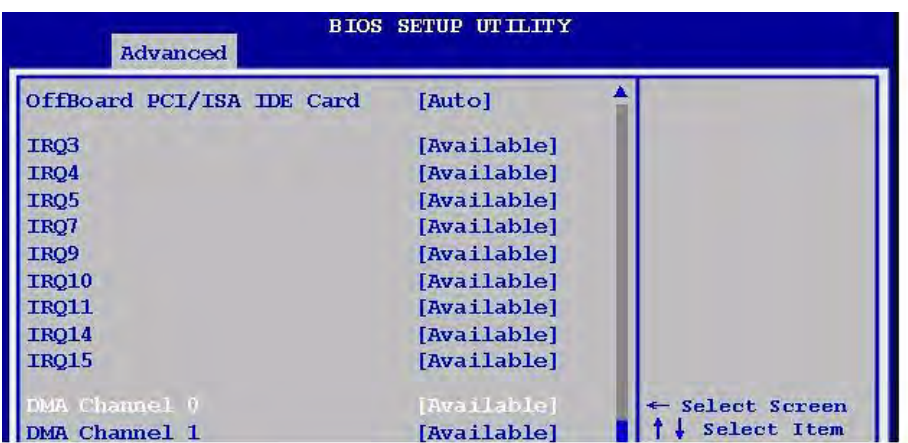

#### **Reserved Memory Size**

Set the size of memory block to reserve for legacy ISA devices. The options: [Disabled], [16 K], [32 K], [64 K].

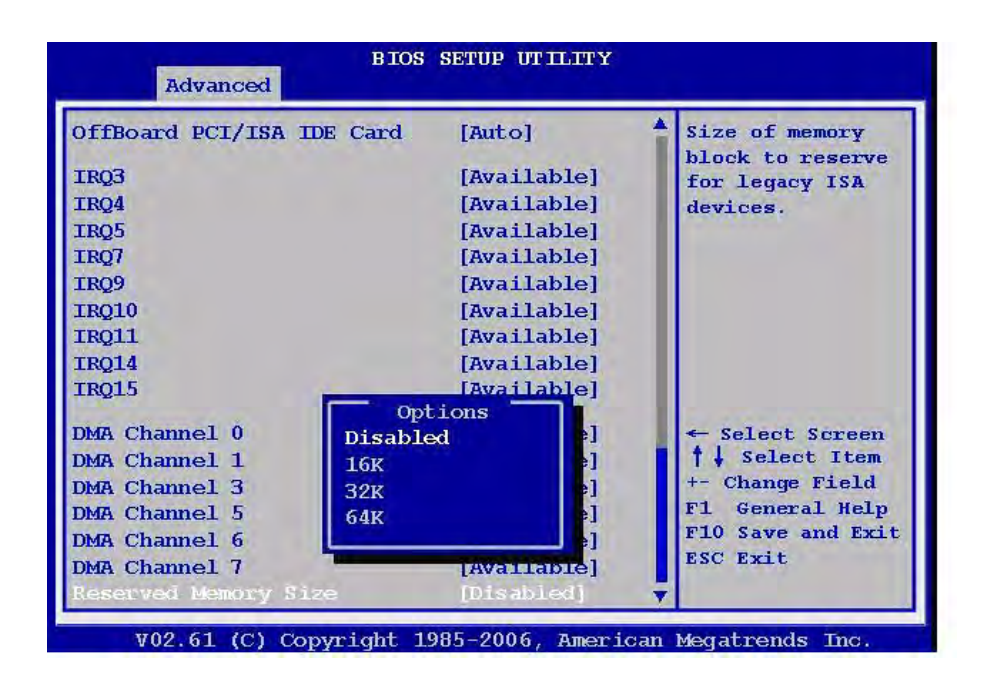

#### **2.2.2.4 Chipset**

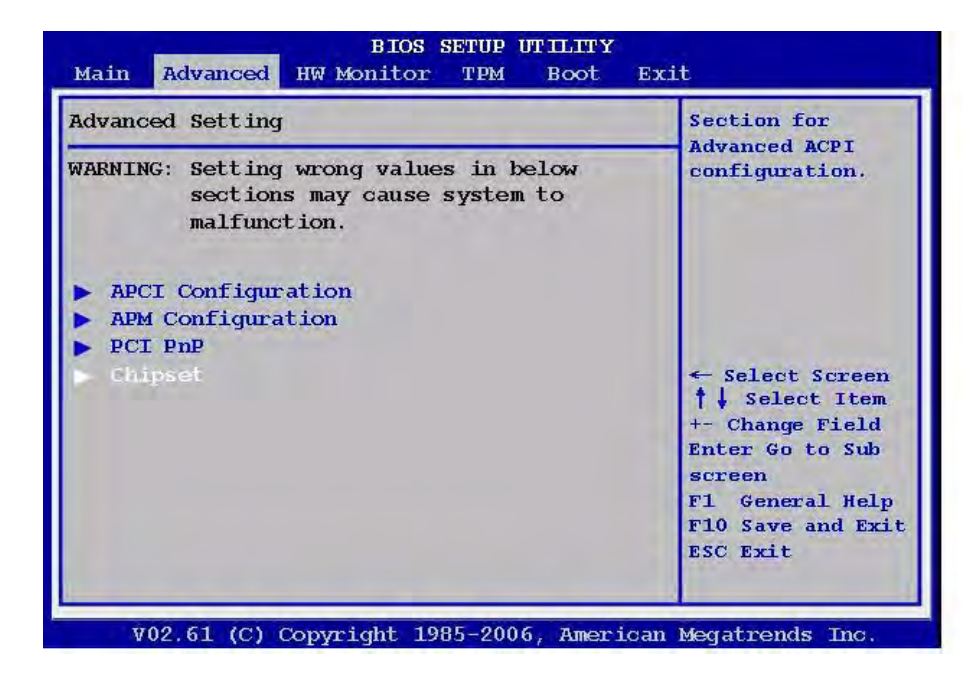

**E** CPU Configuration

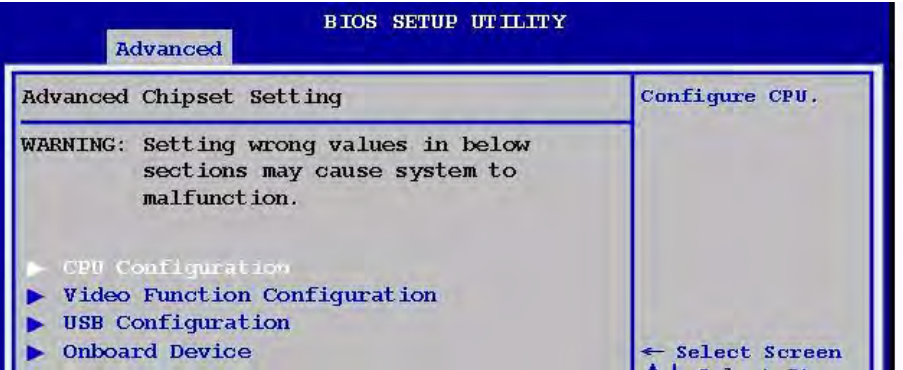

- Hardware Prefetcher

Allows you to Enable or Disable the Hardware Prefetcher Feature. The options: [Enabled], [Disabled].

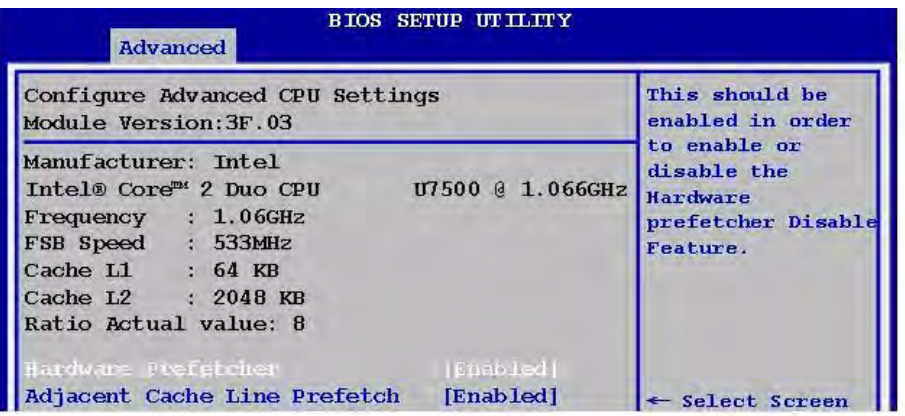

- Adjacent Cache Line Prefetch Allows you to Enable/Disable the Adjacent Cache Line Prefetch Feature. The options: [Enabled], [Disabled].

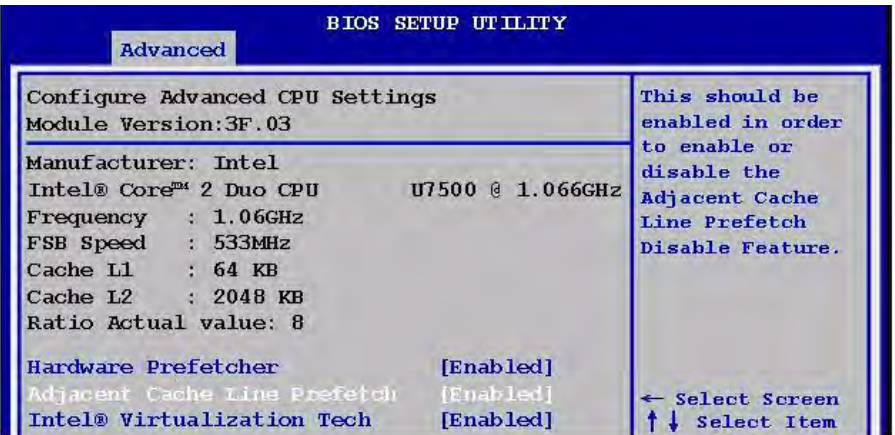

- Intel Virtualization Tech

Enable / Disable the function of Intel Virtualization Tech. The options: [Enabled], [Disabled].

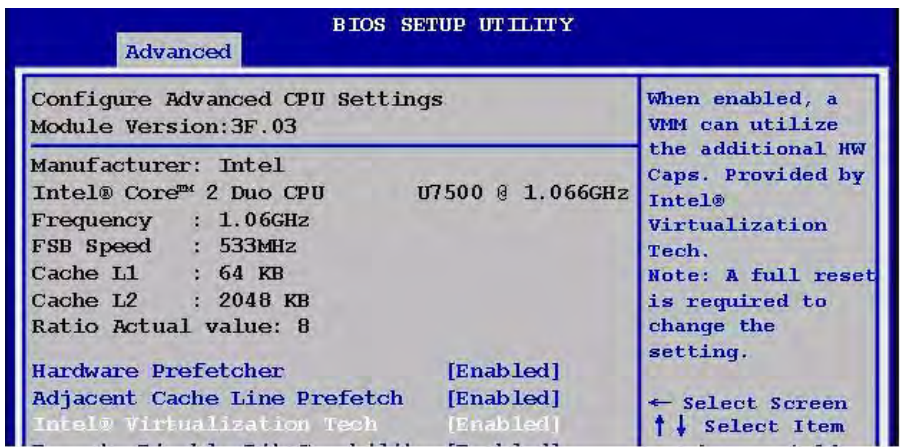

- Execute-Disable Bit Capability Set the XD feature flag value. The options: [Enabled], [Disabled].

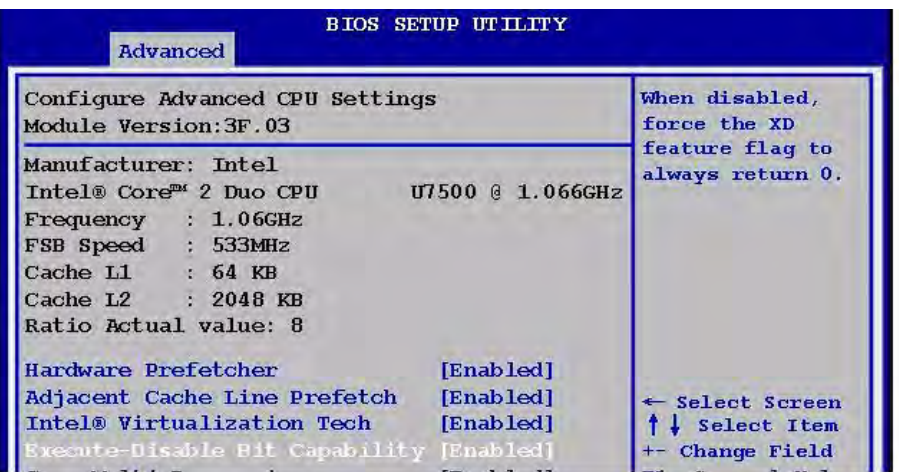

- Core Multi-Processing

Allows you to Enable/Disable execution core of CPU die. The options: [Enabled], [Disabled].

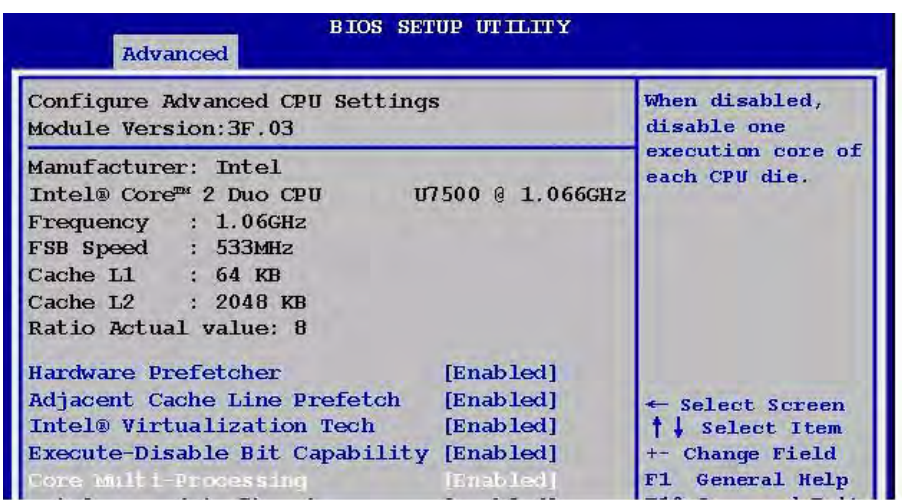

 $-$  Intel® SpeedStep<sup>TM</sup> Tech

Allows Enable/Disable of GU3 function. The options: [Enabled], [Disabled].

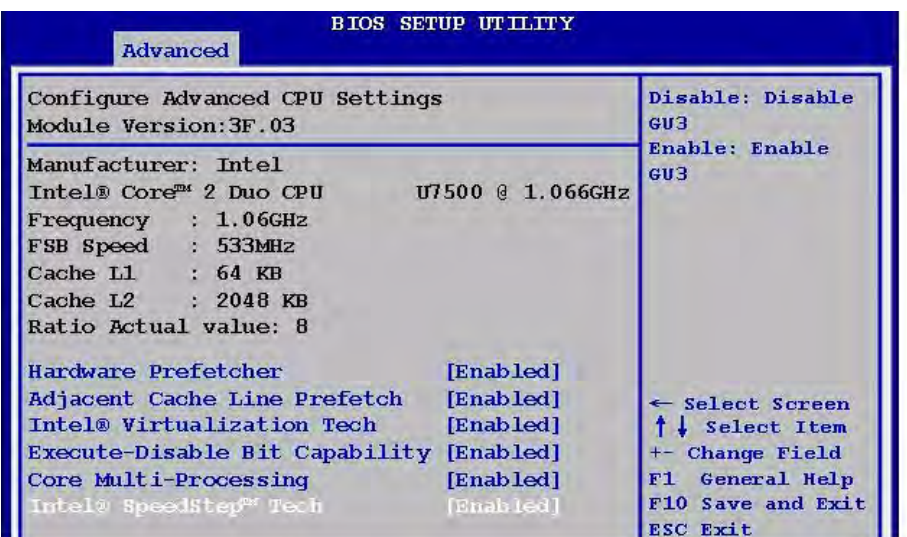

**I** Video Function Configuration

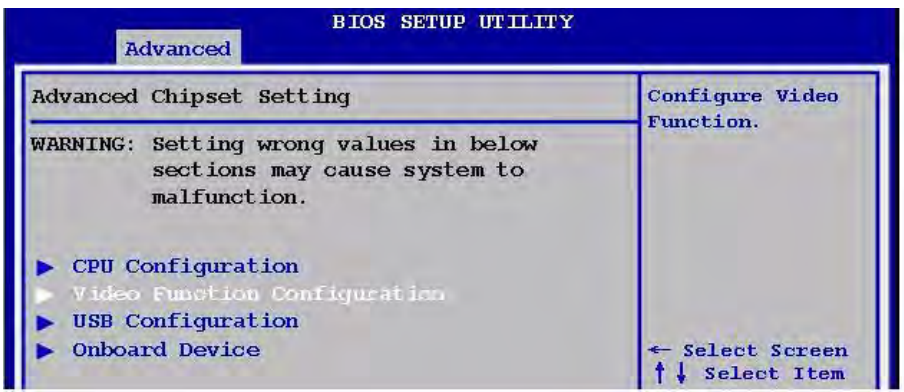

- DVMT Mode Select Select the DVMT Mode. The options: [Fixed Mode], [DVMT Mode].

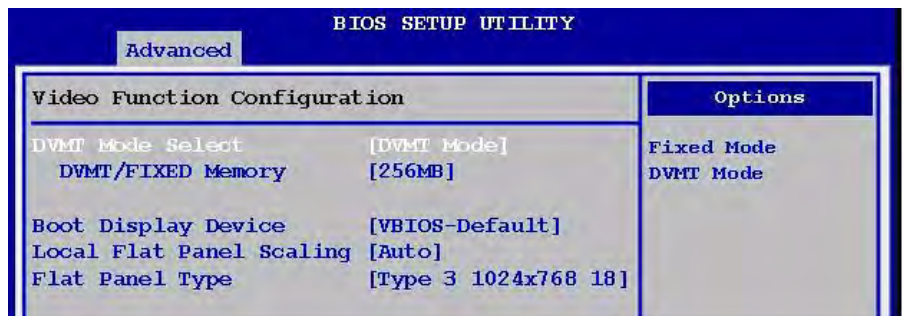

- DVMT/FIXED Memory

The options: [128 MB], [256 MB].

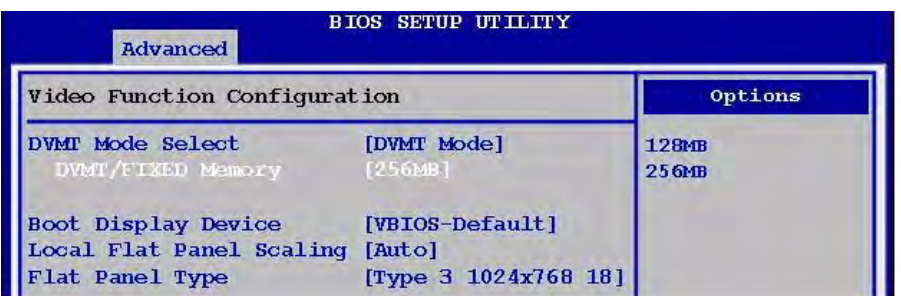

#### - Boot Display Device

The options: [VBIOS-Default], [CRT], [DVI], [CRT+DVI], [LVDS], [CRT+LVDS].

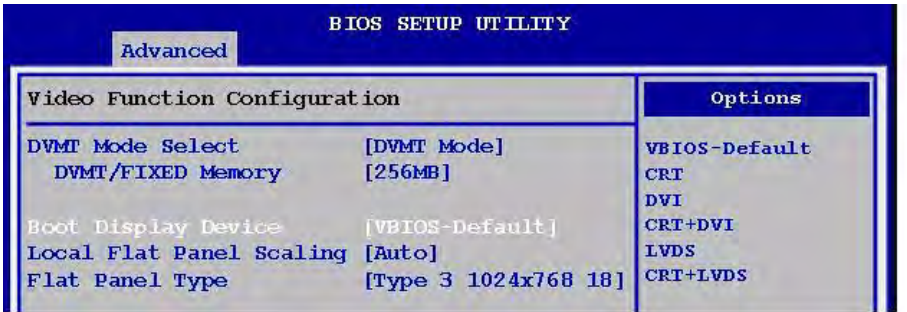

- Local Flat Panel Scaling The options: [Auto], [No].

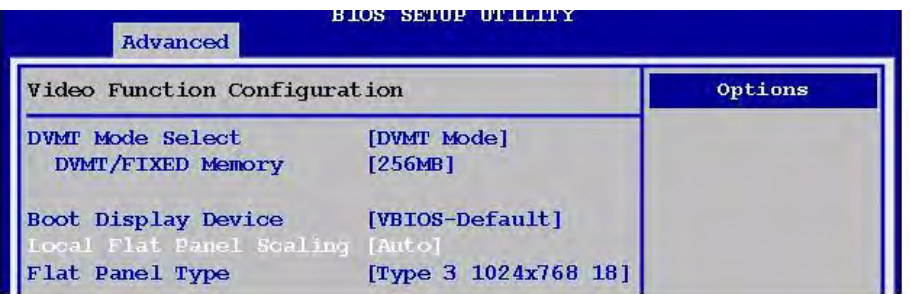

#### $-$  Flat Panel Type

Flat Panel Type select.

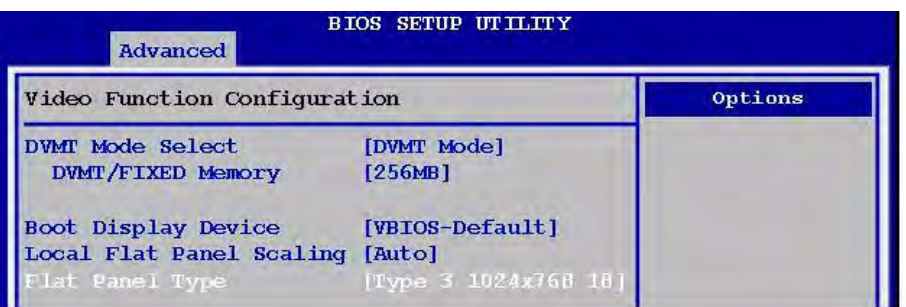

The options:

- [Type 1 640 x 480 18bit auto] [Type 2 800 x 600 18bit auto] [Type 3 1024 x 768 18bit auto] [Type 4 1280 x 1024 18bit auto] [Type 5 1280 x 1024 24bit auto] [Type 6 1400 x 1050(2) 18bit auto] [Type 7 1600 x 1200 18bit auto] [Type 8 1280 x 768 18bit auto] [Type 9 1680 x 1050 18bit auto] [Type 10 1920 x 1200 18bit auto] [Type 11 1024 x 768(1) 18bit auto] [Type 12 1024 x 768(2) 18bit auto] [Type 13 1024 x 768(3) 18bit auto] [Type 14 1280 x 800 18bit auto] [Type 15 1280 x 600 18bit auto] [Type 16 2048 x 1536 18bit auto]
- **USB Configuration**

The items in this menu Allows you to change the USB-related features. Select an item then press <Enter> to display the configuration options.

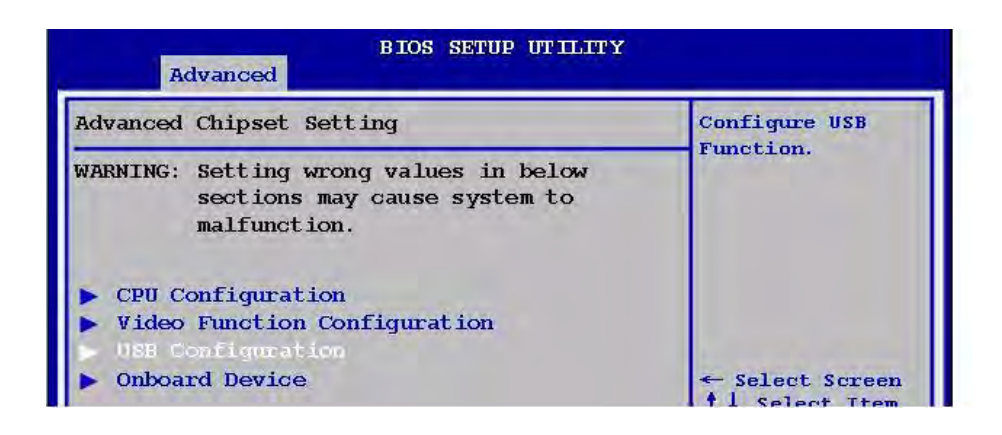

- USB Function

Allows you to enable or disable the USB function.

The options: [Disabled], [2 USB Ports], [4 USB Ports], [6 USB Ports], [8 USB Ports], [10 USB Ports].

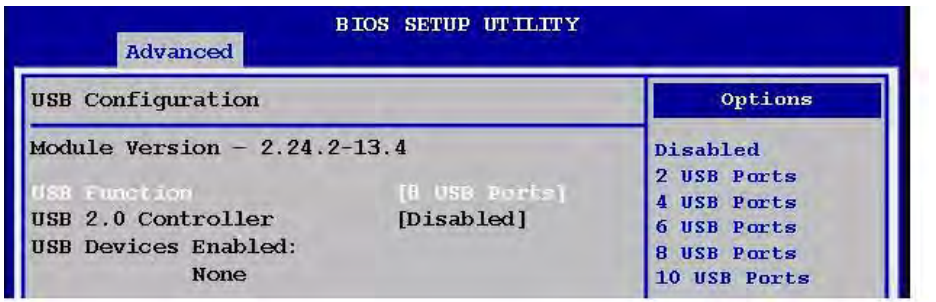

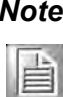

*Note! The Module Version and USB Devices Enabled items show the autodetected values. If no USB device is detected, then item shows None.*

- USB 2.0 Controller

Allows you to enable or disable the USB 2.0 controller. The options: [Disabled] [Enabled].

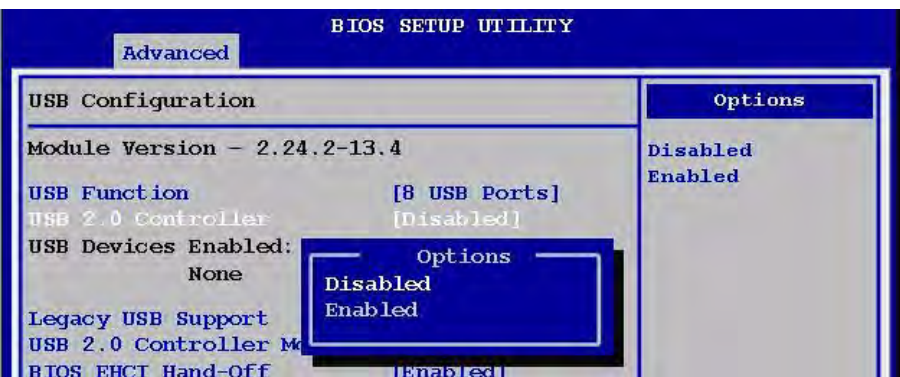

- USB Devices Enabled

The USB Devices Enabled items show the auto-detected values. If no USB device is detected, then item shows [None].

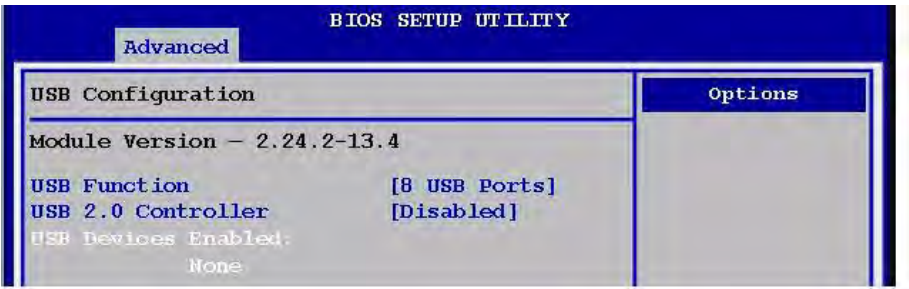

- Legacy USB Support

Allows you to enable or disable support for USB devices on legacy operating system (OS). Setting to Auto allows the system to detect the presence of USB devices at startup. If detected, the USB controller legacy mode is enabled. If no USB device is detected, the legacy USB support is disabled.

The options: [Disabled], [Enabled], [Auto].

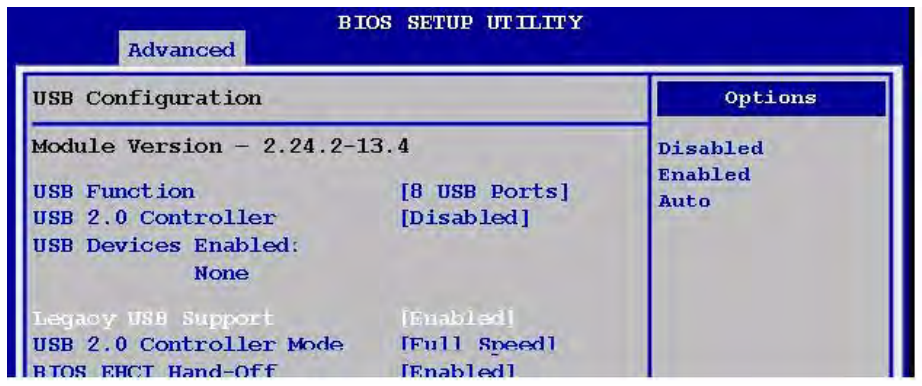

- USB 2.0 Controller Mode

Allows you to configure the USB 2.0 controller in [HiSpeed (480 Mbps)] or [Full Speed (12 Mbps)]. The options: [FullSpeed], [HiSpeed].

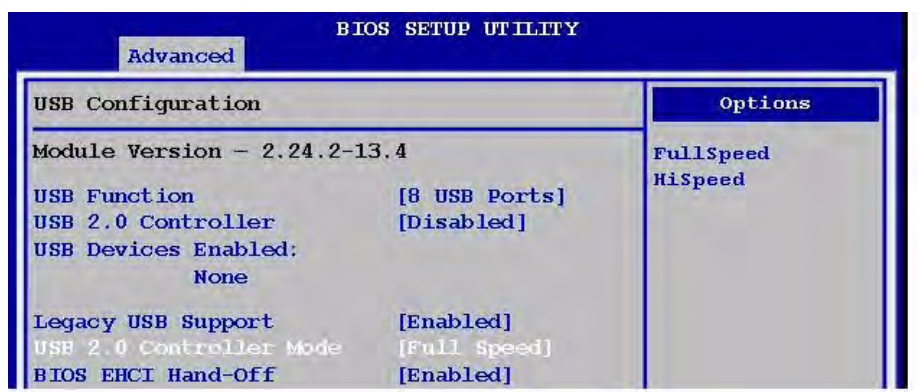

#### - BIOS EHCI Hand-Off

Allows you to enable support for operating systems without an EHCI hand-off feature.

The options: [Disabled], [Enabled].

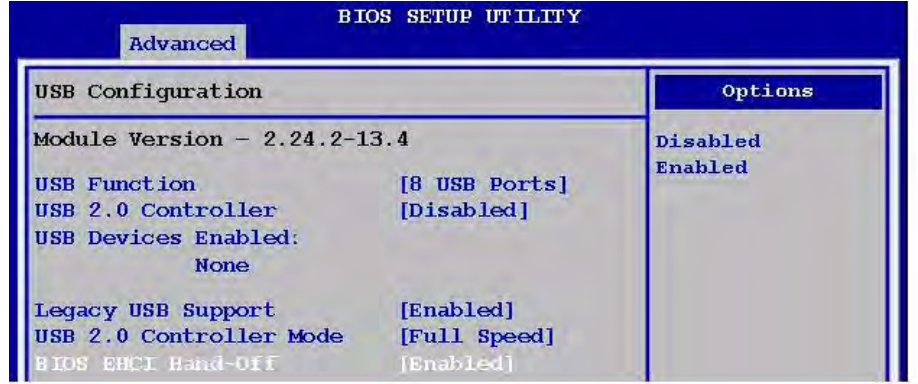

## E

*Note! Do not disable the BIOS EHCI Hand-Off option if you are running a WindowsÆ operating system with USB device.*

- Hotplug USB FDD Support The options: [Disabled], [Auto].

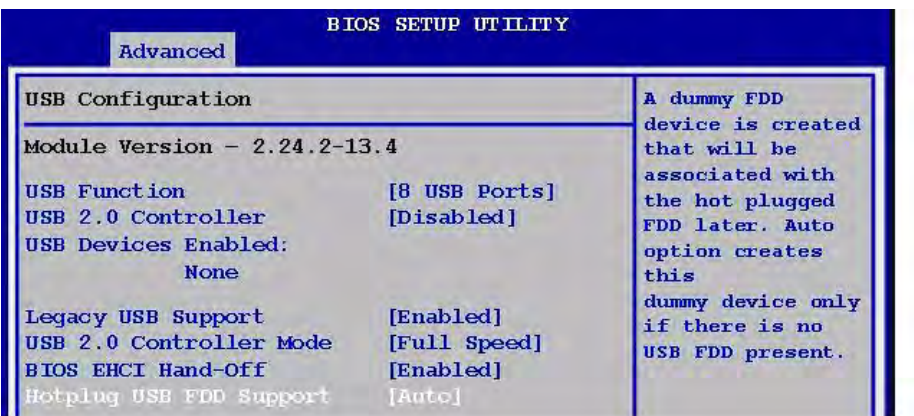

**Net Comboard Device** 

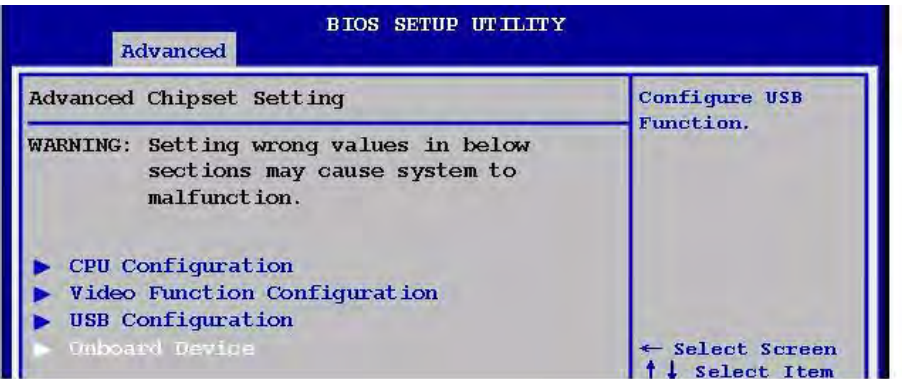

- Serial Port 1 Address

Allows you to select the Serial Port1 base address.

Configuration options: [Disabled] [3F8/IRQ4] [2F8/IRQ3] [3E8/IRQ4] [2E8/ IRQ3].

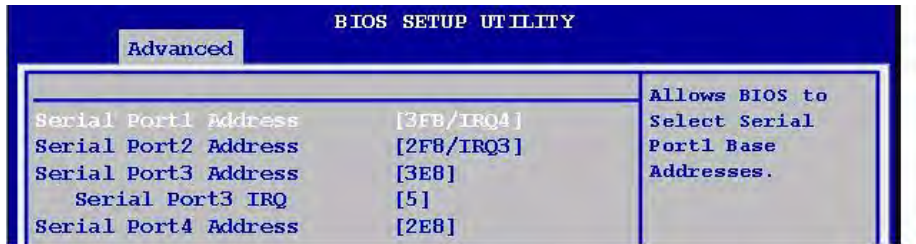

- Serial Port 2 Address

Allows you to select the Serial Port2 base address.

The options: [Disabled], [3F8/IRQ4], [2F8/IRQ3], [3E8/IRQ4], [2E8/IRQ3].

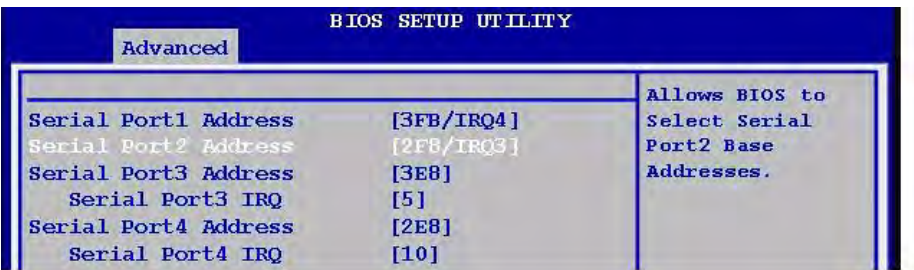

#### - Serial Port 3 Address

Allows you to select the Serial Port3 base address. The options: [Disabled], [3E8], [2E8].

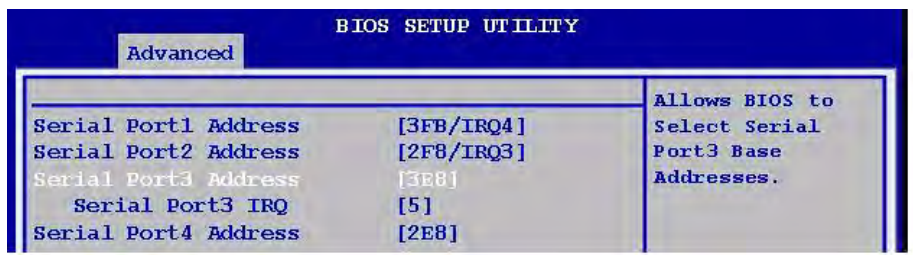

#### - Serial Port 3 IRQ

Allow BIOS to select Serial Port 3 IRQ. The options: [3], [4], [5], [10].

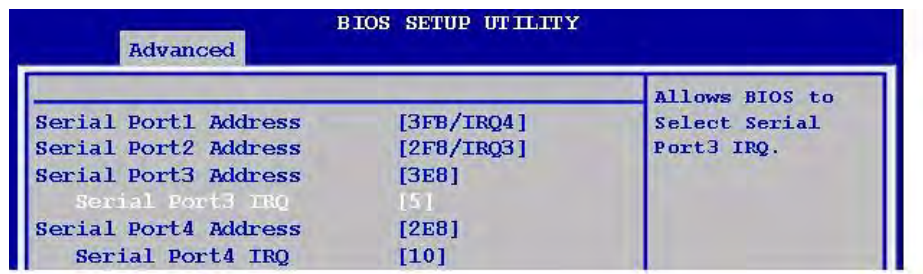

#### - Serial Port 4 Address

Allows you to select the Serial Port4 base address. The options: [Disabled], [3E8], [2E8].

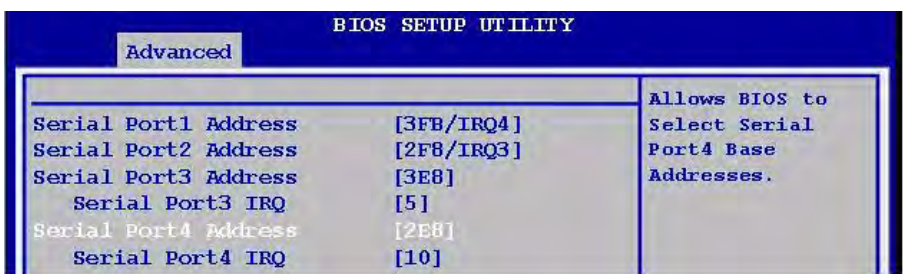

Chapter 2BIOS Setup BIOS Setup

- Serial Port 4 IRQ Allow BIOS to select Serial Port 4 IRQ. The options: [3], [4], [5], [10].

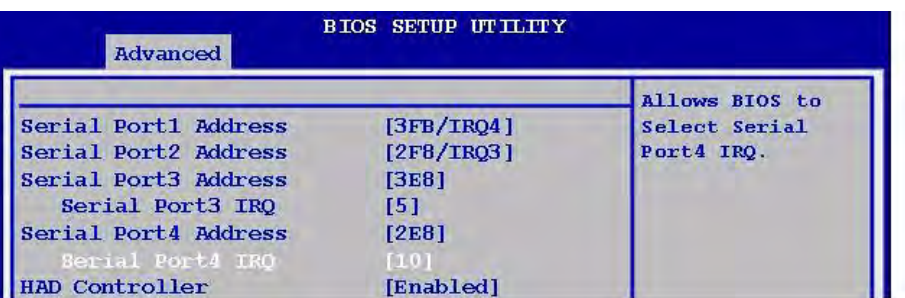

#### - HAD Controller

The options: [Enabled], [Disabled].

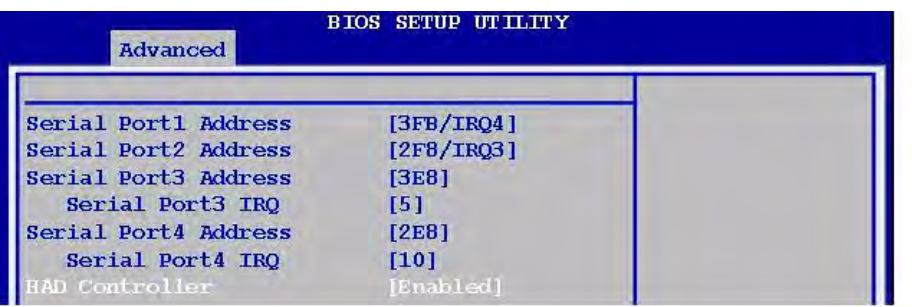

#### - Audio Amplifier

The options: [Enabled], [Disabled].

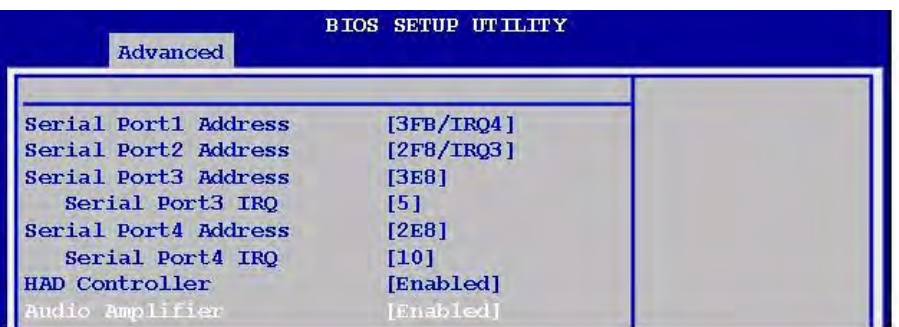

 $-$  Amplifier Gain (dB) The options: [31.8 dB], [27.2 dB], [21.2 dB], [15.3 dB].

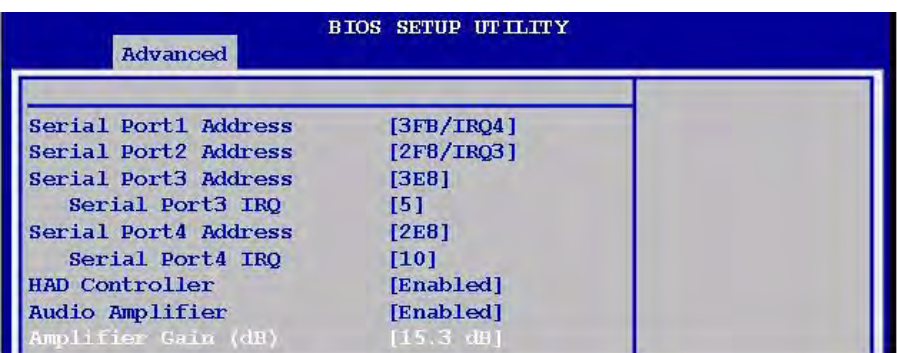

 $-$  GeB8111B\_1/2

The options: [Auto], [Enabled], [Disabled].

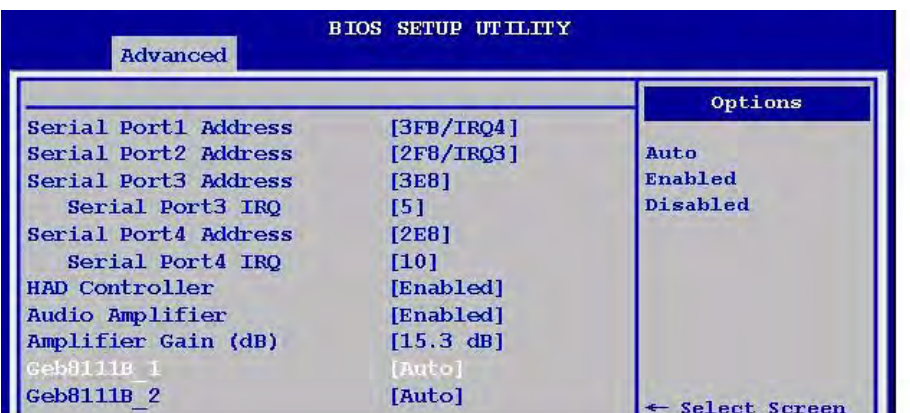

#### **2.2.3 HW Monitor**

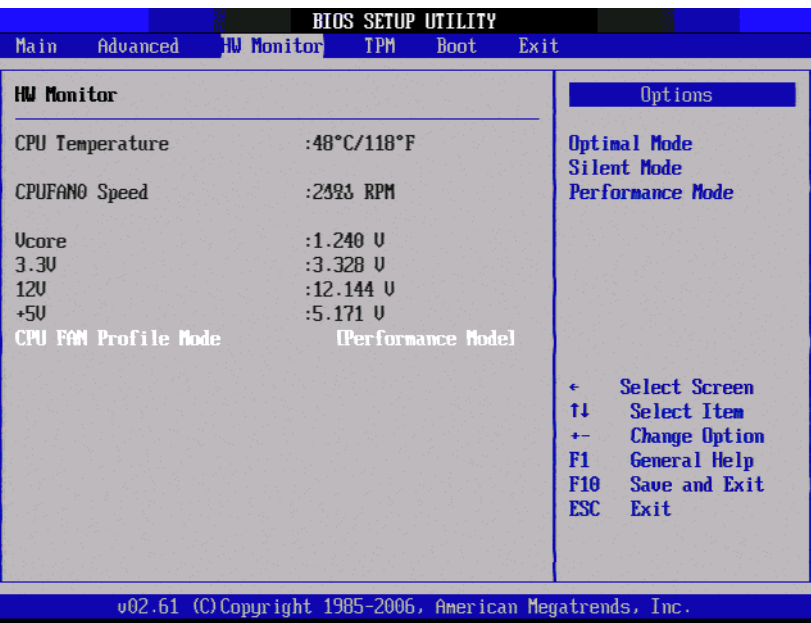

#### **2.2.3.1 CPU Temperature**

The onboard hardware monitor automatically detects and displays the CPU temperatures. Select [Ignored] if you do not wish to display the detected temperatures.
# Chapter 2 **BIOS Seture** BIOS Setup

#### **2.2.3.2 AUXFAN Speed**

The onboard hardware monitor automatically detects and display the CPU fan speed in rotations per minute (RPM). If the an is not connected to the motherboard, the field shows N/A.

#### **2.2.3.3 Vcore / 3.3 V / 12 V / +5 V**

The onboard hardware monitor automatically detects the voltage output through the onboard voltage regulators. Select [Ignored] if you do not wish to display these items.

#### **2.2.3.4 CPU FAN Profile Mode**

Allows you to select the CPU FAN profile mode. The options: [Optional Mode], [Silent Model], [Performance Mode].

#### **2.2.4 TPM**

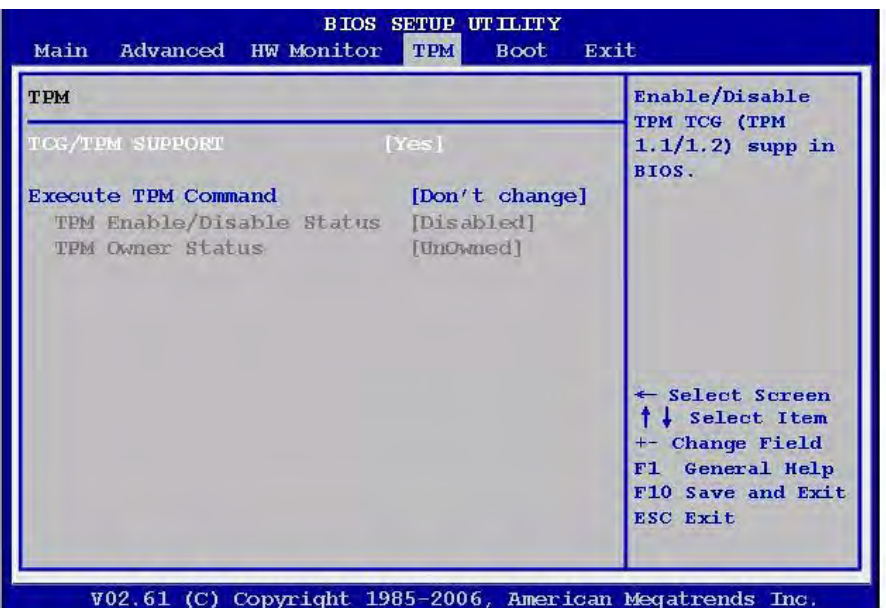

#### **2.2.4.1 TCG/TPM Support**

Enable/Disable TPM TCG support function. The options: [Yes], [No].

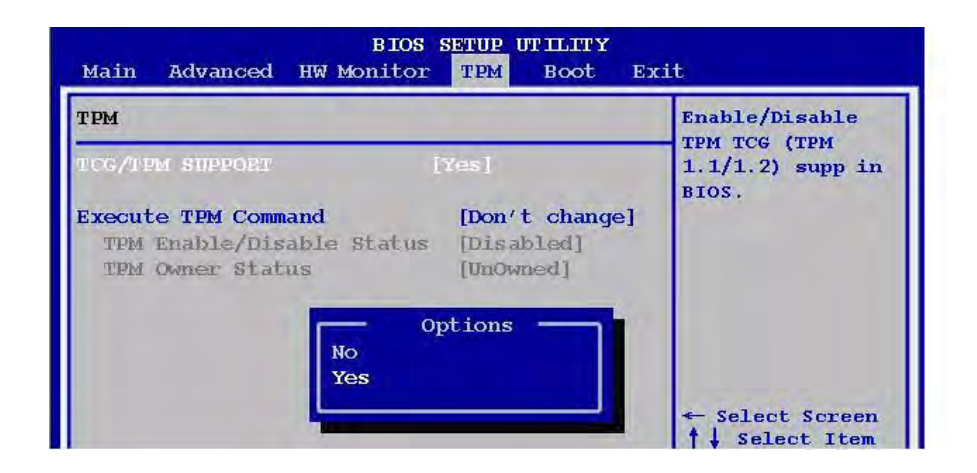

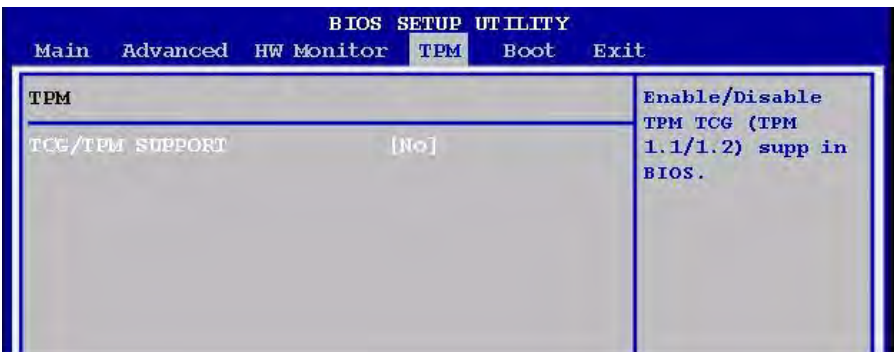

#### **2.2.4.2 Execute TPM Command**

Enable/Disable Execute TPM command. The options: [Don't change], [Disabled], [Enabled].

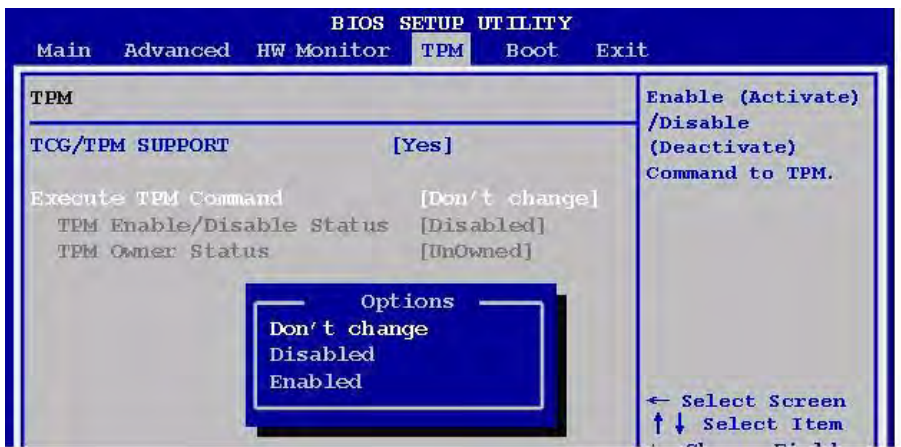

### **2.2.5 Boot**

The Boot menu items allow you to change the system boot options. Select an item then press <Enter> to display the sub-menu.

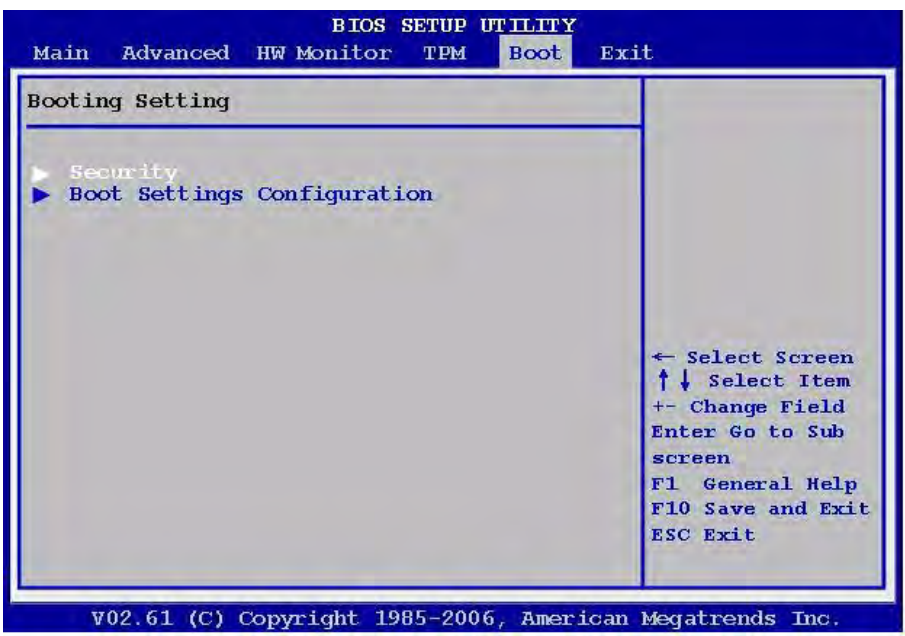

#### **2.2.5.1 Security**

The security menu items allow you to change the system security settings. Select an item then press <Enter> to display the configuration options.

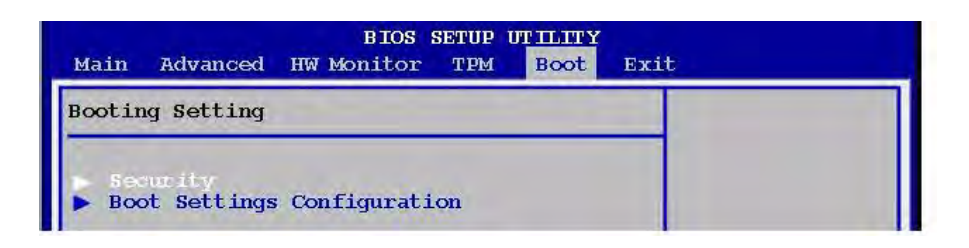

#### ■ Supervisor / User Password

The Supervisor/User Password item on top of the screen shows the default Not Installed. After you set a password, this item shows Installed.

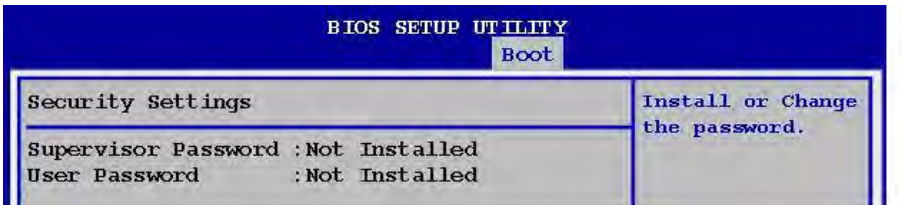

#### ■ Change User Password

Select this item to set or change the Supervisor/User Password.

- 1. Select the Change Supervisor/User Password item and press <Enter>
- 2. From the password box, type a password composed of at least six letters and/or number, the press <Enter>.

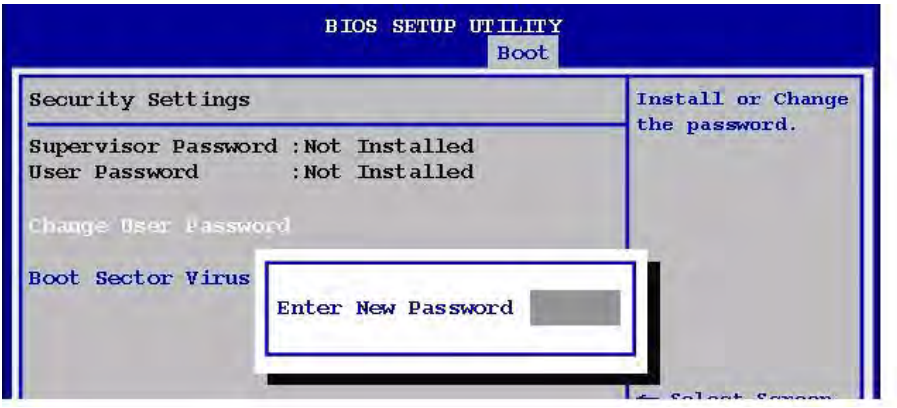

3. Confirm the password when prompted.

The message "Password Installed" appears after you successfully set your password.

To clear the supervisor/user password, select the change Supervisor/User Password then press <Enter>. The message "Password Uninstalled" appears.

After you have set a supervisor password, the other items appear to Allows you to change other security settings.

*Note! If you forget your BIOS password, you can clear it by erasing the CMOS Real Time Clock (RTC) RAM.* 

- E
- Boot Sector Virus Protection Set Enable/Disabled Boot Sector Virus protection. The options: [Enabled], [Disabled].

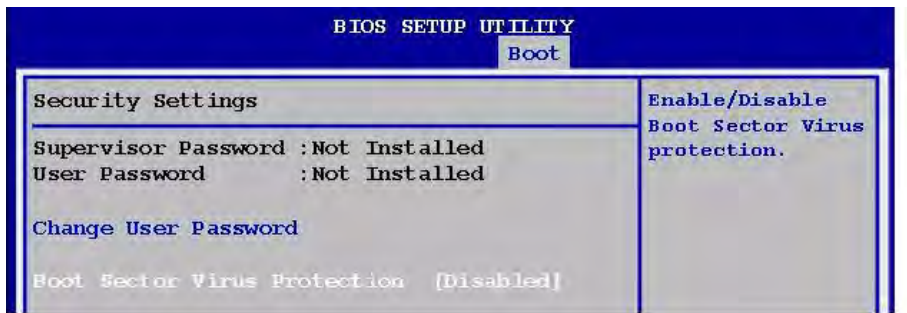

#### **2.2.5.2 Boot Setting Configuration**

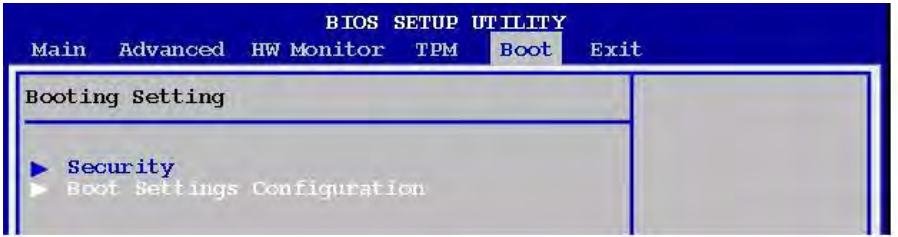

**Quick Boot** 

Enable this item allows the BIOS to skip some power on self test (POST) while booting to decrease the time needed to boot the system. When set to [Disabled], BIOS performs all the POST items. The options: [Disabled], [Enabled].

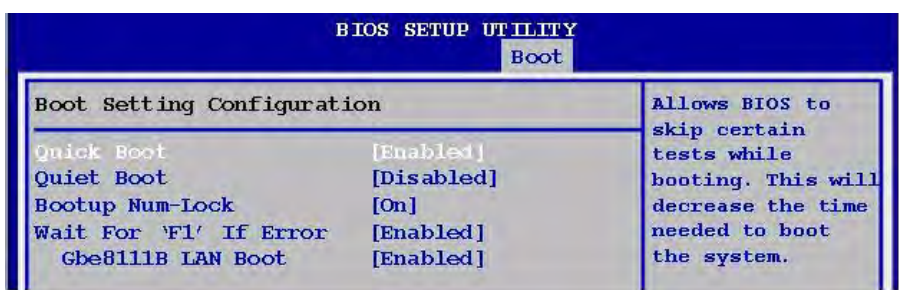

**Quiet Boot** 

Allows you to display Normal POST message or OEM logo. The options: [Disabled], [Enabled].

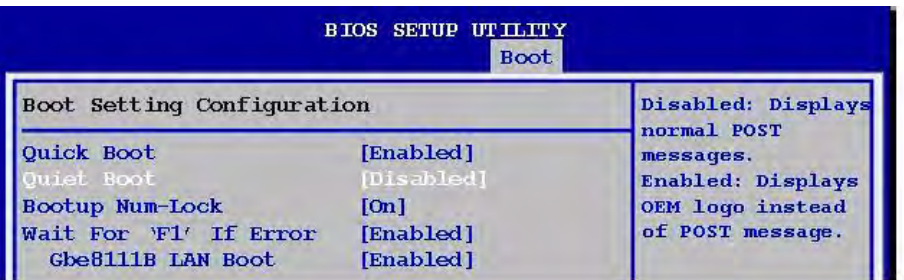

#### ■ Bootup Num-Lock

Allows you to select the power-on state for the NumLock. The options: [Off], [On].

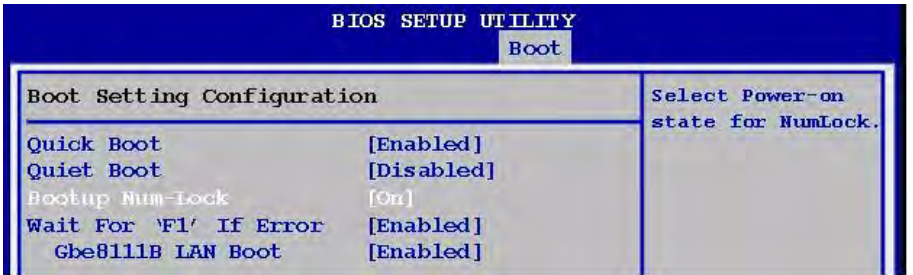

#### $\blacksquare$  Wait for 'F1' If Error

When set to Enabled, the system waits for the F1 key to be pressed when error occurs. The options: [Disabled], [Enabled].

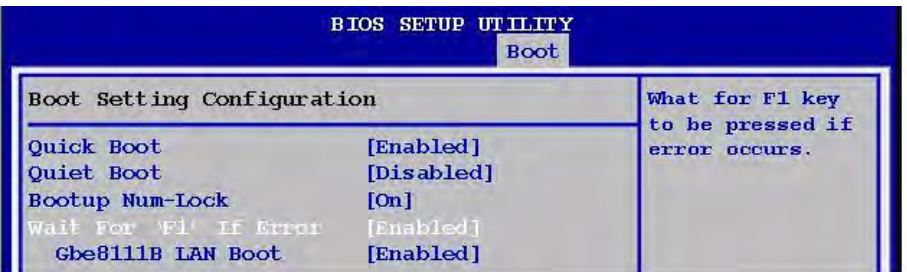

#### ■ Gbe8111B LAN Boot

Select Enable or Disabled Gbe8111B LAN Boot.

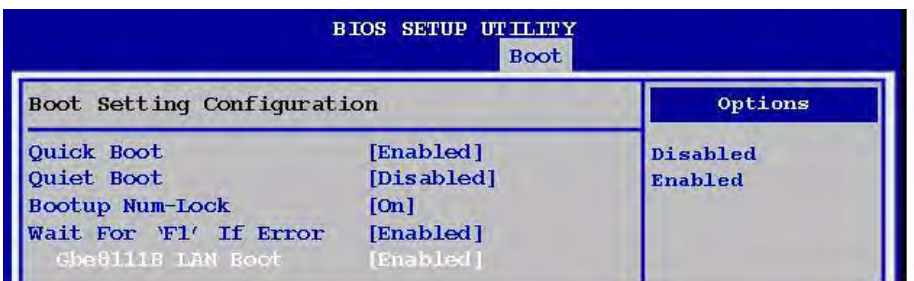

#### **2.2.6 Exit**

This Exit menu items allow you to load the optimal or failsafe default value for the BIOS items, and save or discard your changes to the BIOS items.

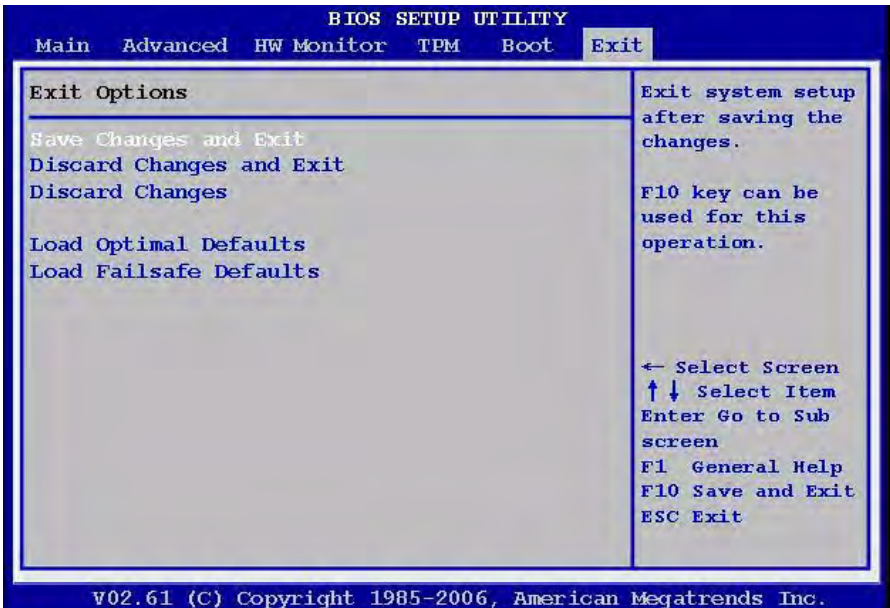

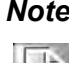

*Note! Press <ESC> does not immediately exit this menu. Select on of the options from this menu or <F10> from the legend bar to exit.*

#### **2.2.6.1 Save Changes and Exit**

Once you are finished making your selections, choose this option from the Exit menu to ensure the values you selected are saved to the CMOS RAM. An onboard backup battery sustains the CMOS RAM so it stays on even when the PC is turned off. When you select this option, a confirmation window appears. Select [OK] to save change and exit.

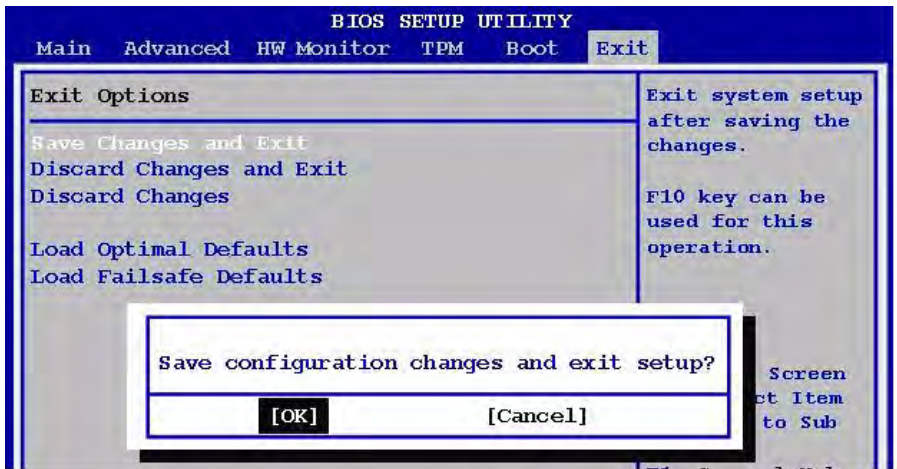

#### **2.2.6.2 Discard Changes and Exit**

Select this option only if you do not want to save the changes that you made to the setup program. If you made changes to fields other than System Date, System time, and Password, the BIOS asks for a confirmation before exiting.

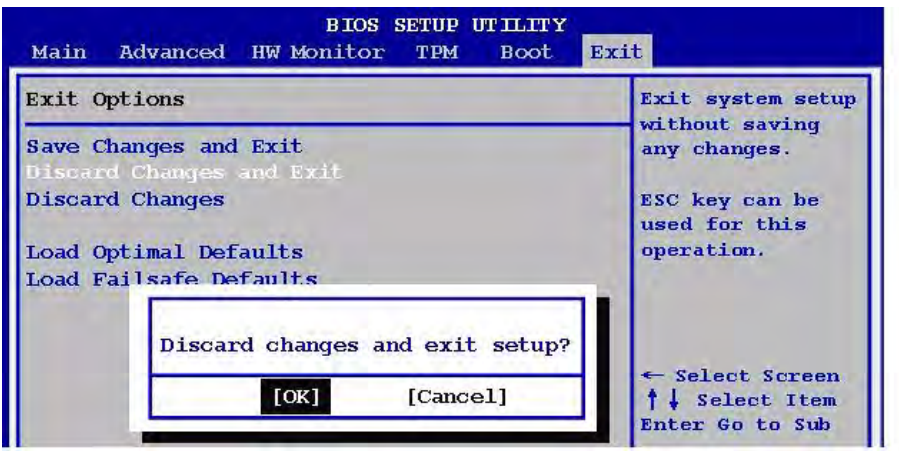

#### **2.2.6.3 Discard Changes**

This option allows you to discard the selections you made and restore the previously saved values. After selecting this option, a confirmation appears. Select [OK] to discard any changes and load the previously saved values.

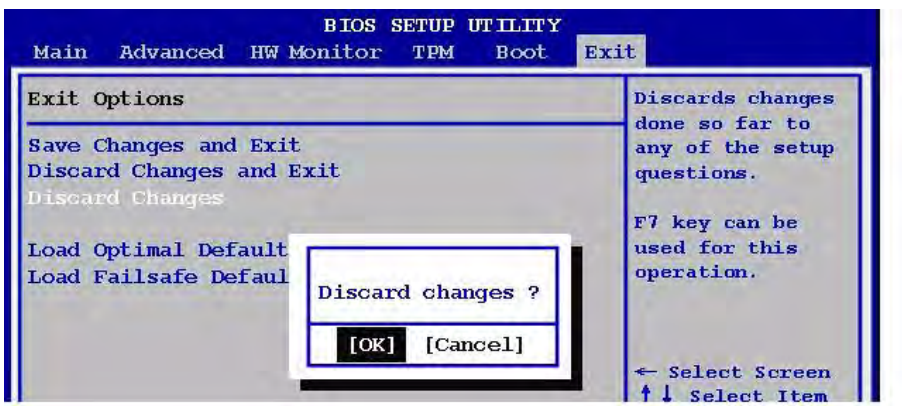

#### **2.2.6.4 Load Optimal Defaults**

This option allows you to load the optimal default values for each of the parameters on the Setup menus. When you select this option or if you press <F5>, a confirmation window appears. Select [OK] to load optimal default values. Select [Save Change and Exit] or make other changes before saving the values to the non-volatile RAM.

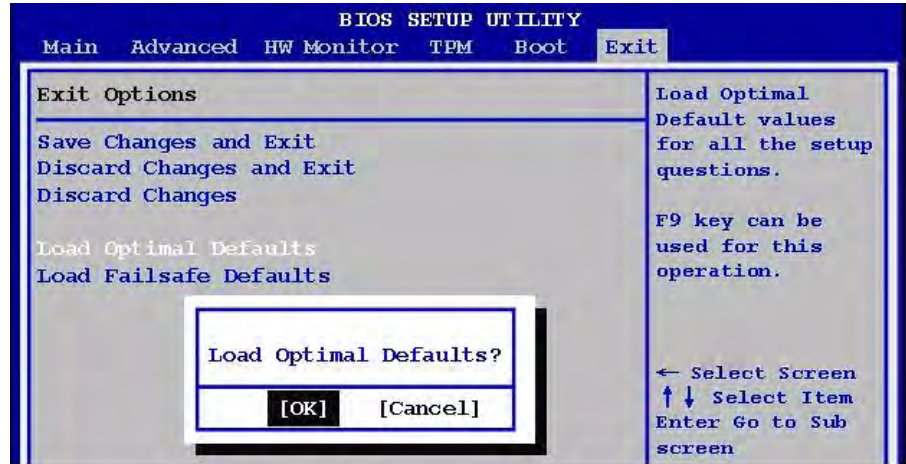

#### **2.2.6.5 Load Failsafe Defaults**

This option allows you to load the failsafe default values for each of the parameters on the Setup menus. When you select this option or if you press <F5>, a confirmation window appears. Select [OK] to load failsafe default values.

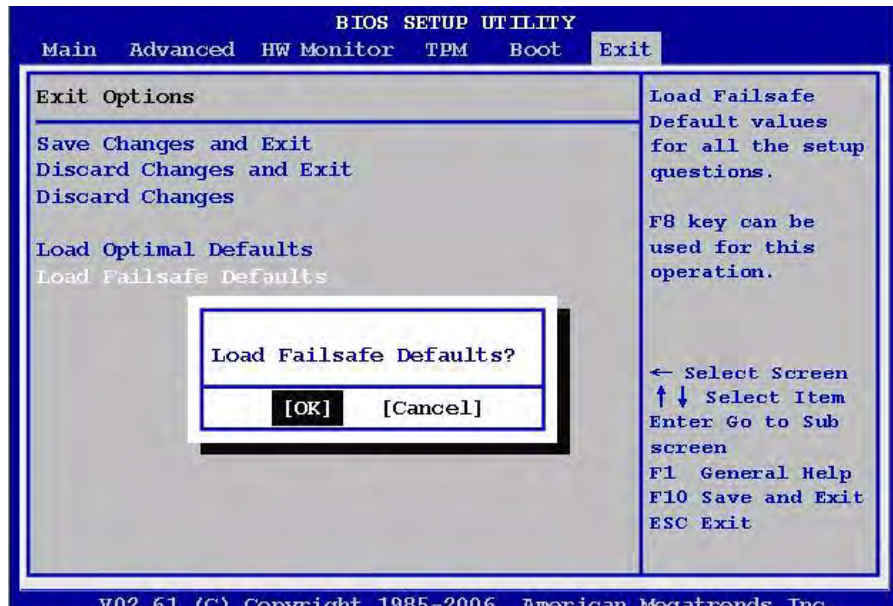

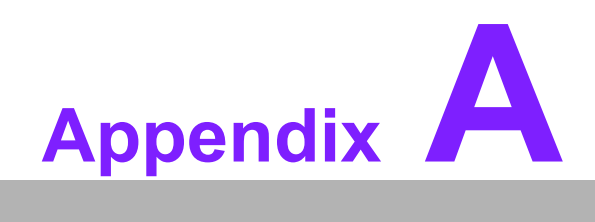

**<sup>A</sup> Specifications** 

# **A.1 Specifications Summary**

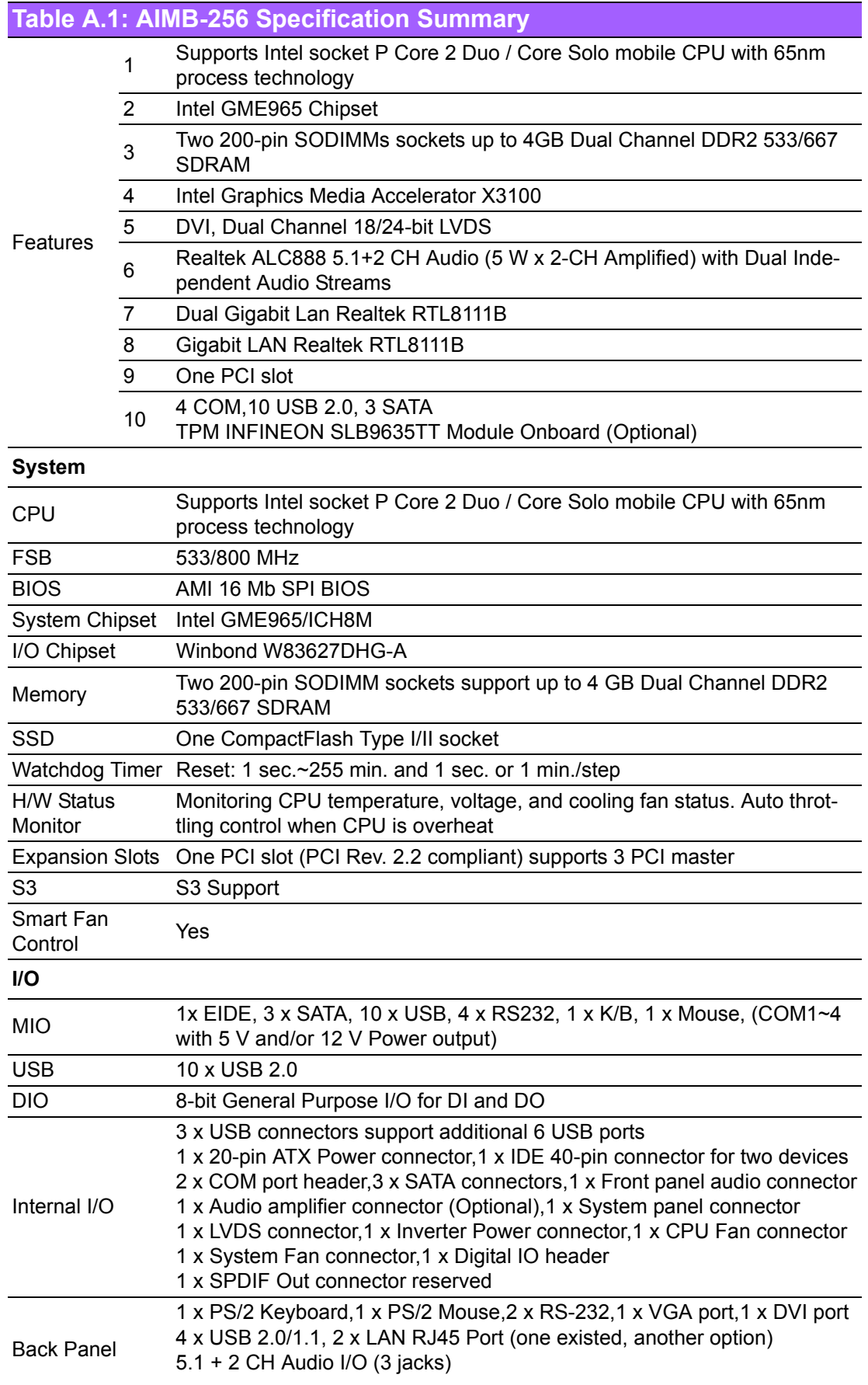

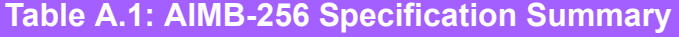

#### **Display**

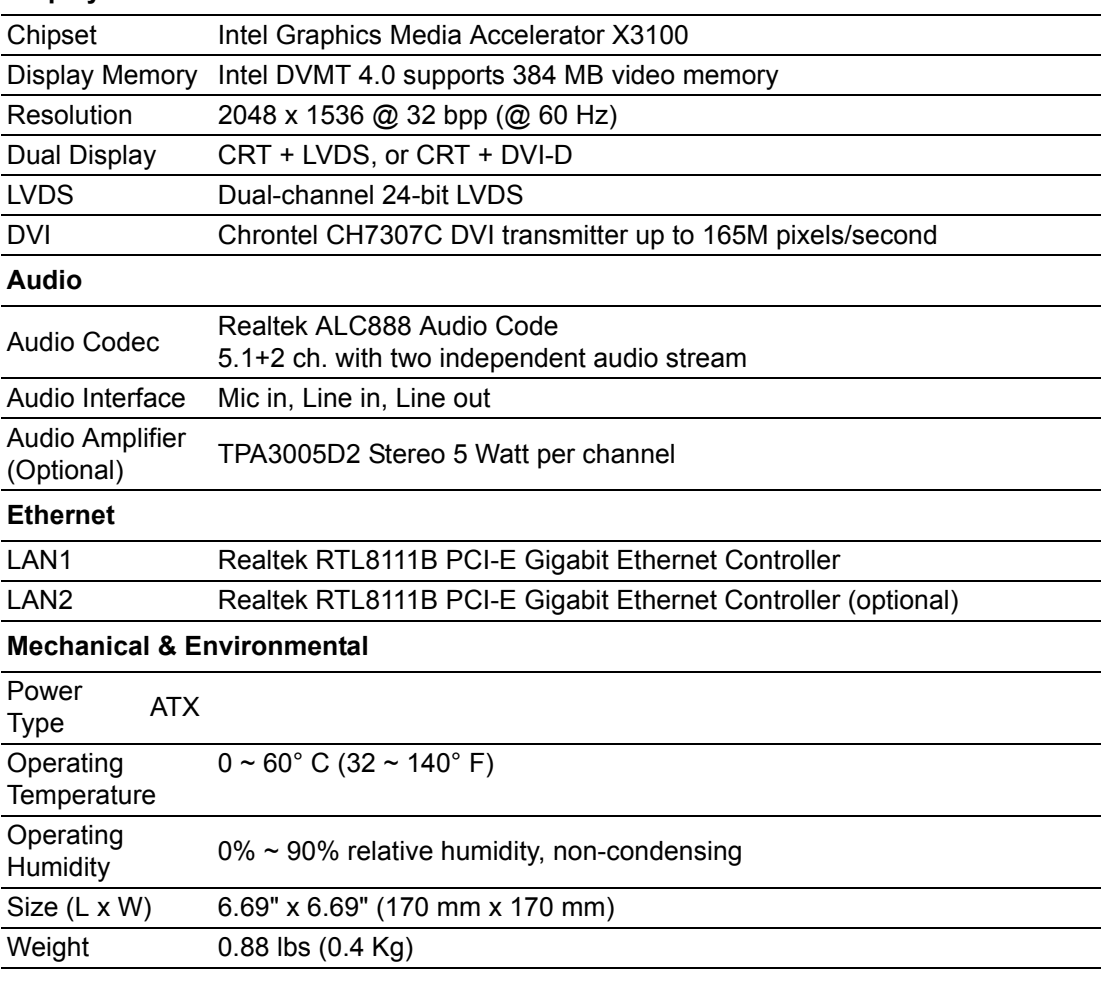

\* Specifications are subject to change without notice.

## **A.2 Block Diagram**

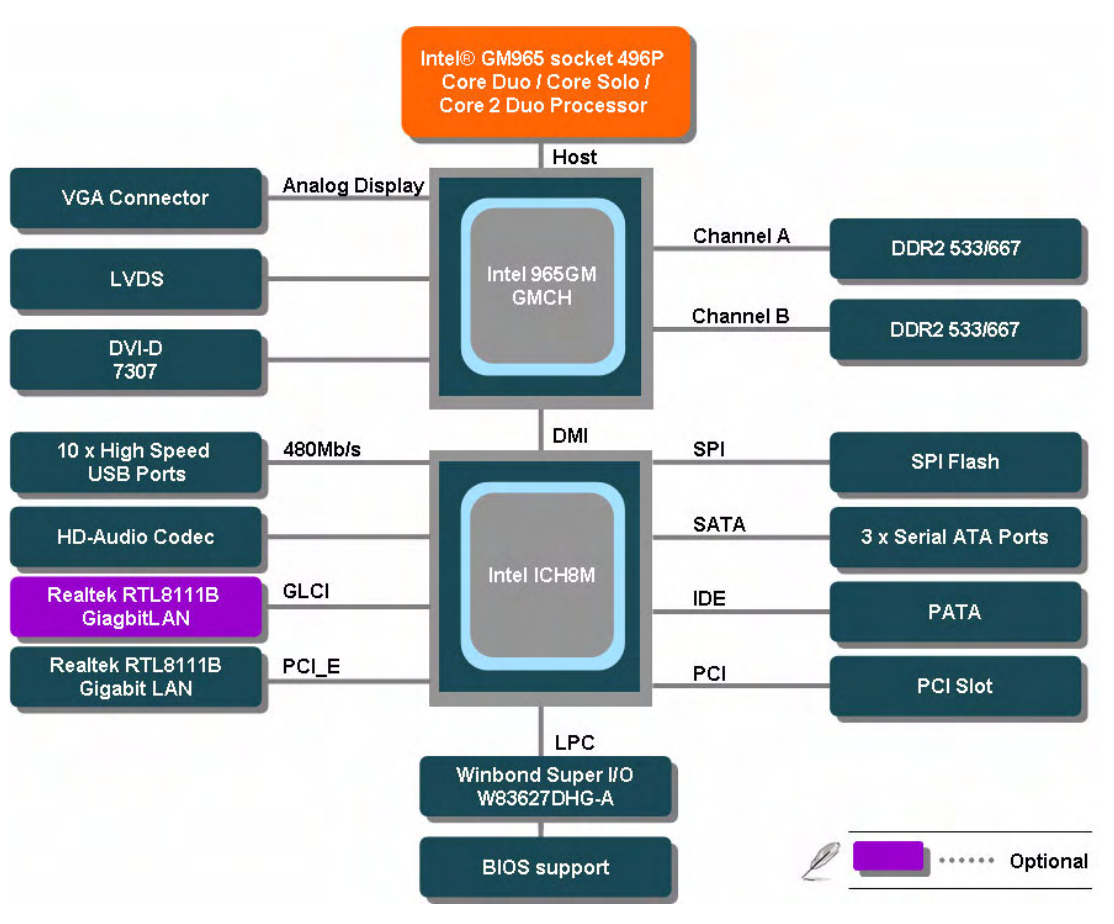

**Figure A.1 Block Diagram**

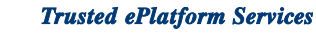

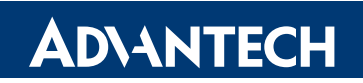

## **www.advantech.com**

**Please verify specifications before quoting. This guide is intended for reference purposes only.**

**All product specifications are subject to change without notice.**

**No part of this publication may be reproduced in any form or by any means, electronic, photocopying, recording or otherwise, without prior written permission of the publisher.**

**All brand and product names are trademarks or registered trademarks of their respective companies.**

**© Advantech Co., Ltd. 2008**